# ProMix® PD2K-annostelija

# automaattisia ruiskutuslaitteita varten

Elektroninen syrjäytystoiminen annostelija nopeasti kovettuvia kaksikomponenttisia materiaaleja varten. Monitoiminäytöllä varustettu automaattijärjestelmä. Vain ammattikäyttöön.

Tärkeitä turvaohjeita Lue kaikki tämän käyttöohjeen ja käyttö-, korjaus- ja muiden osien varoitukset ja ohjeet. Säilytä nämä ohjeet.

Katso mallien osanumerot ja hyväksynnät sivulta 3.

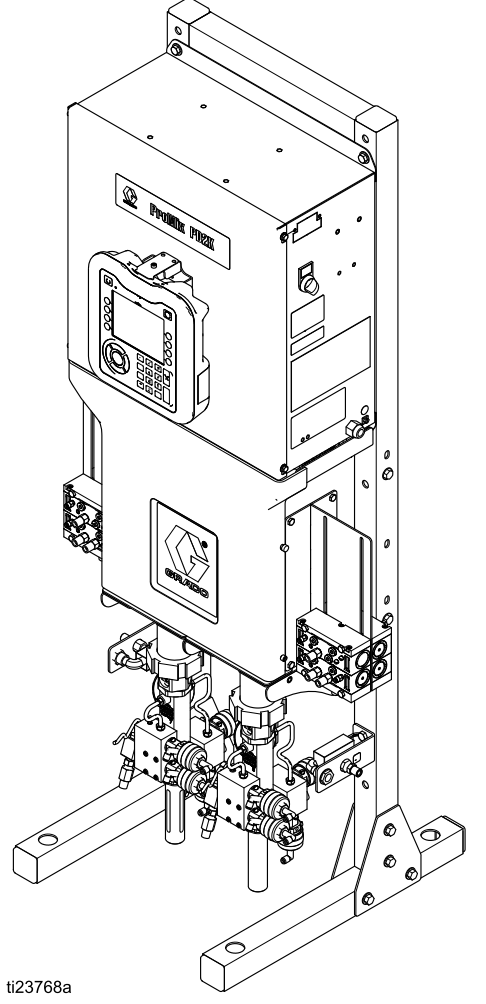

PROVEN QUALITY. LEADING TECHNOLOGY.

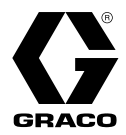

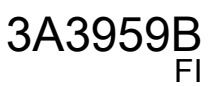

# **Contents**

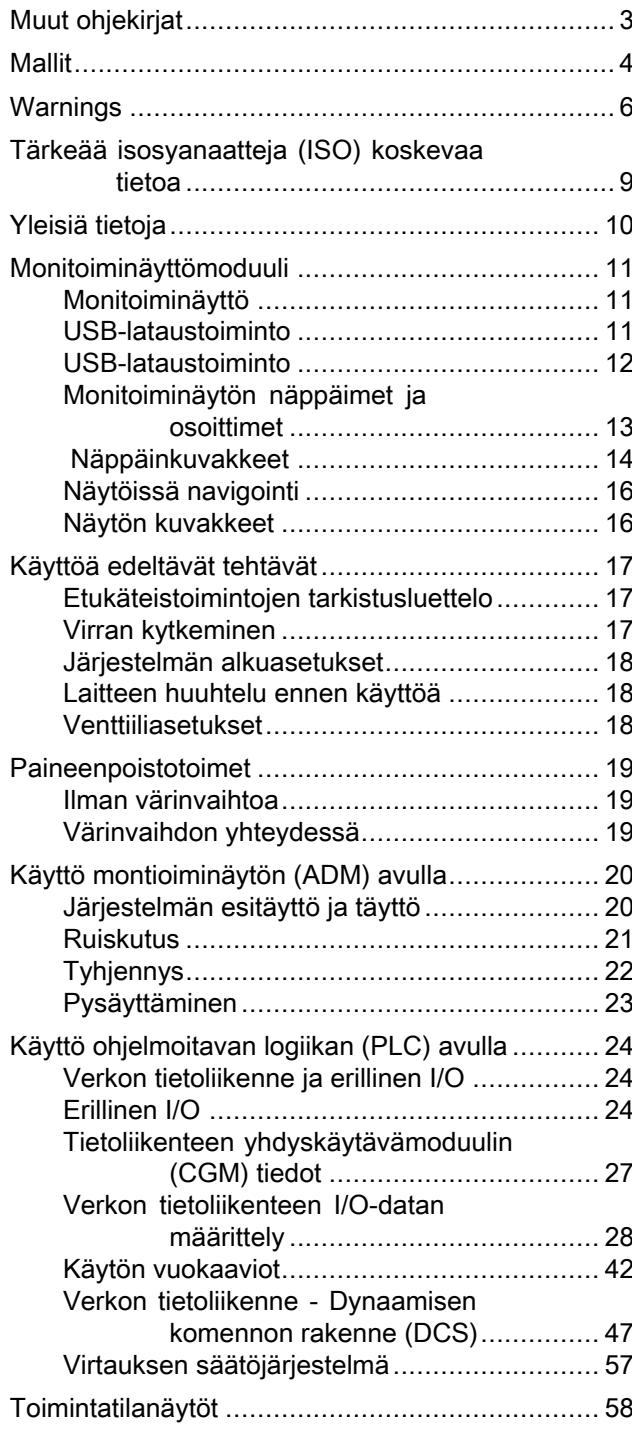

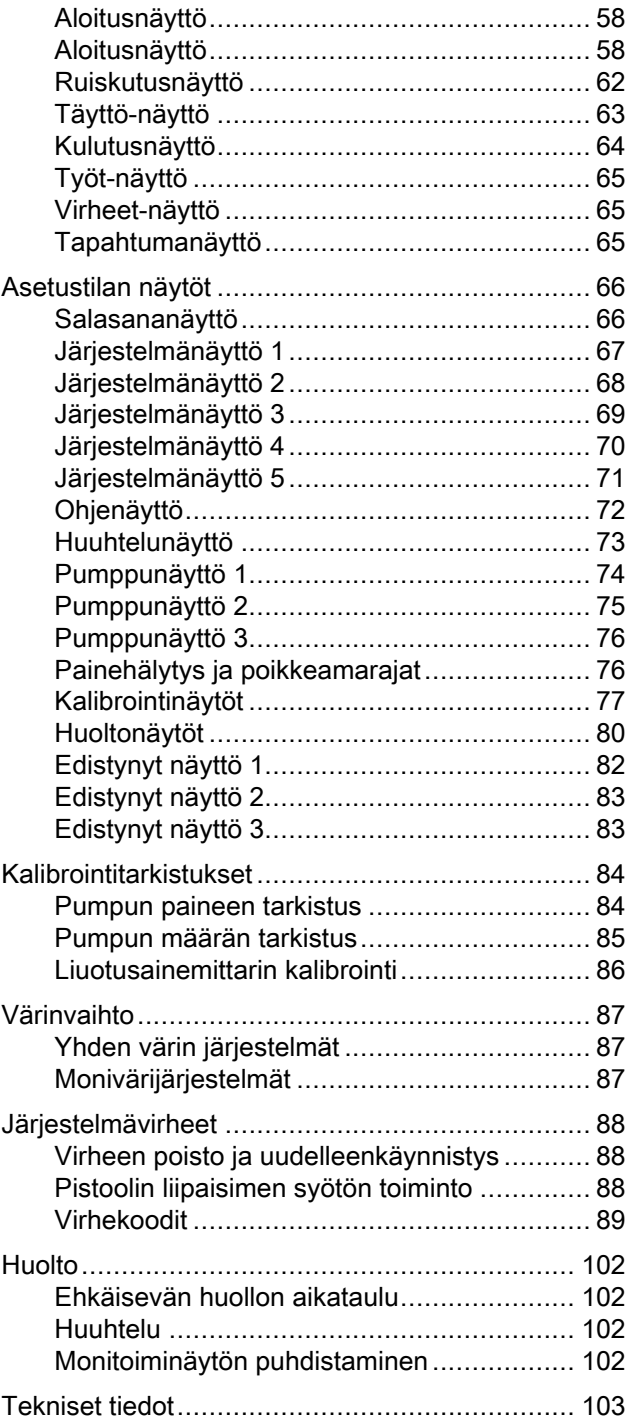

# <span id="page-2-0"></span>Muut ohjekirjat

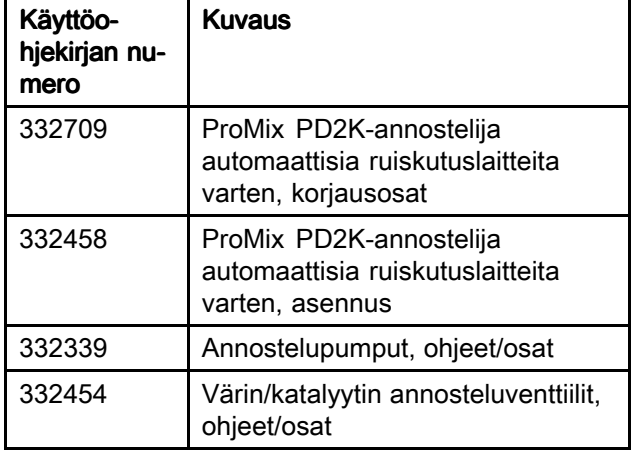

Käytössä olevat ohjekirjat on saatavissa osoitteessa www.graco.com.

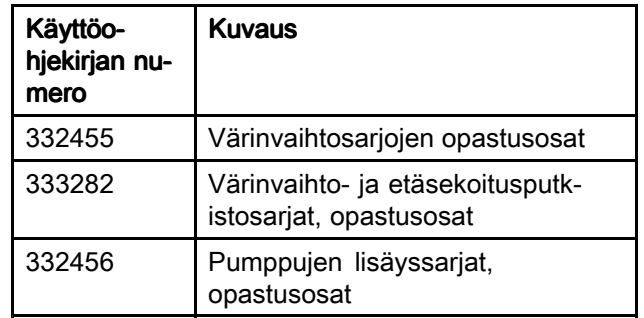

# <span id="page-3-0"></span>**Mallit**

Katso kuvat 1-6 näkyvät osien tunnistetarrat sekä hyväksymistiedot ja sertifiointi.

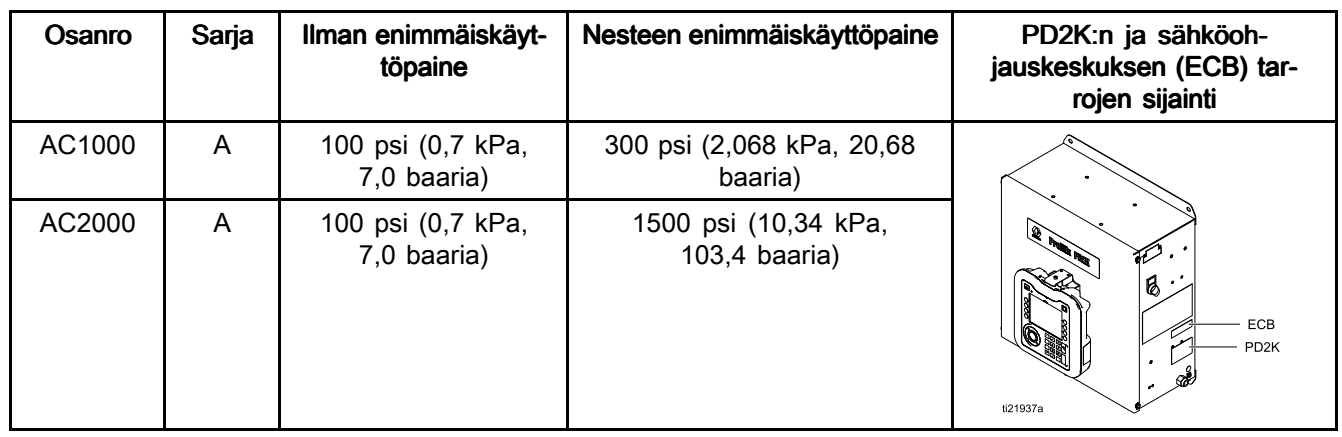

 $\mathsf{C}\,\epsilon_{\scriptscriptstyle{\text{0359}}}$ 

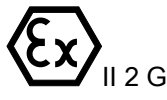

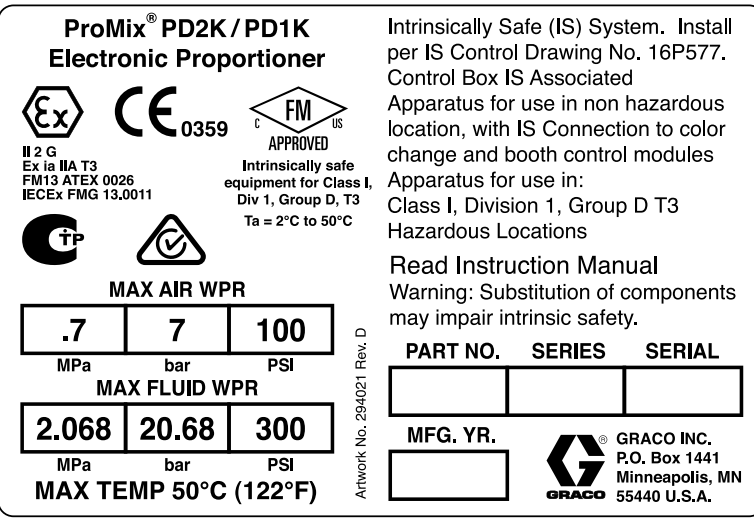

Figure <sup>1</sup> Mallin AC1000 (alhainen paine) tunnistetarra

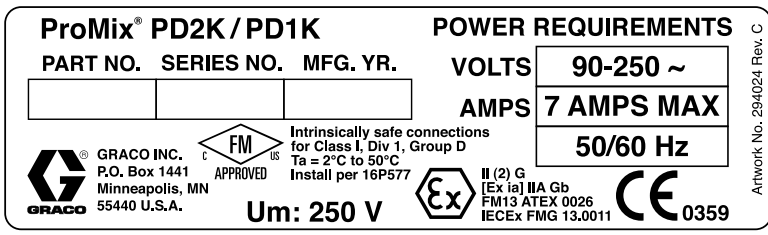

Figure <sup>2</sup> 24M672-sähköohjauskeskuksen tunnistetarra

Jatkuu seuraavalla sivulla.

APPROVED

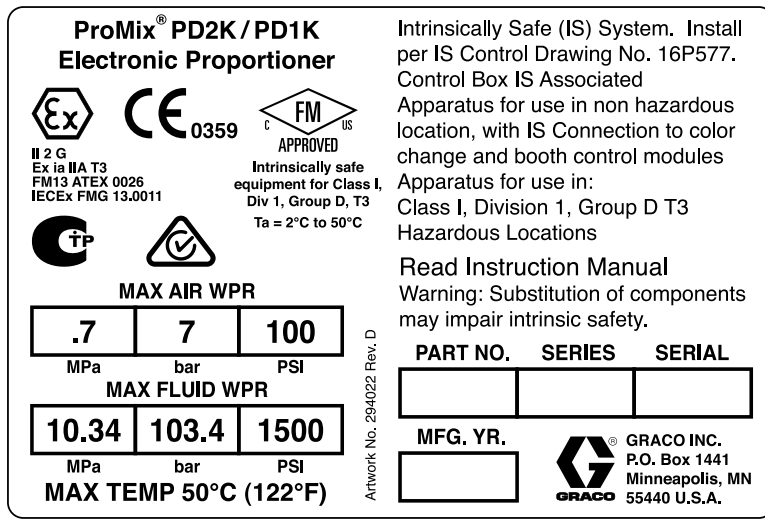

Figure <sup>3</sup> Mallin AC2000 (korkea paine) tunnistetarra

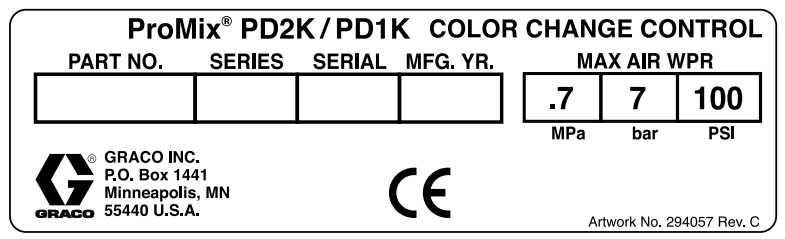

Figure <sup>4</sup> Ei-luontaisesti turvallisen värinvaihtosäätimen (lisävaruste) tunnistetarra

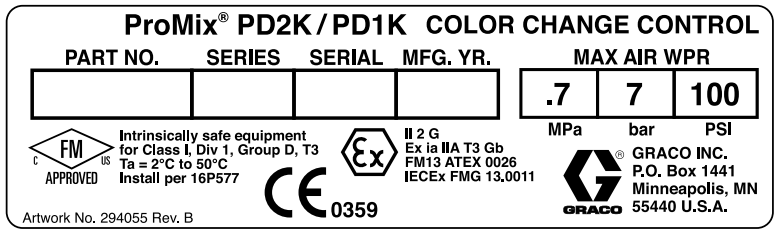

Figure <sup>5</sup> Luontaisesti turvallisen värinvaihtosäätimen (lisävaruste) tunnistetarra

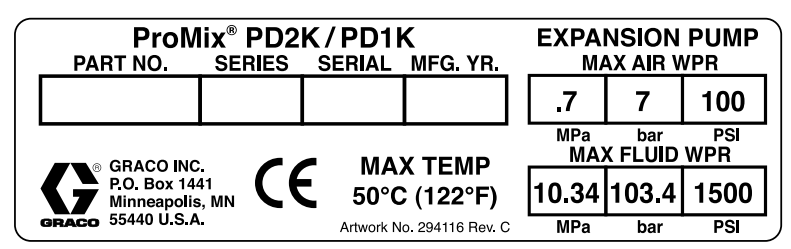

Figure <sup>6</sup> Pumppujen lisäyssarjojen (lisävaruste) tunnistetarra

### <span id="page-5-0"></span>*Warnings*

# Warnings

The following warnings are for the setup, use, grounding, maintenance and repair of this equipment. The exclamation point symbol alerts you to <sup>a</sup> general warning and the hazard symbol refers to procedure-specific risks. When these symbols appear in the body of this manual or on warning labels, refer back to these Warnings. Product-specific hazard symbols and warnings not covered in this section may appear throughout the body of this manual where applicable.

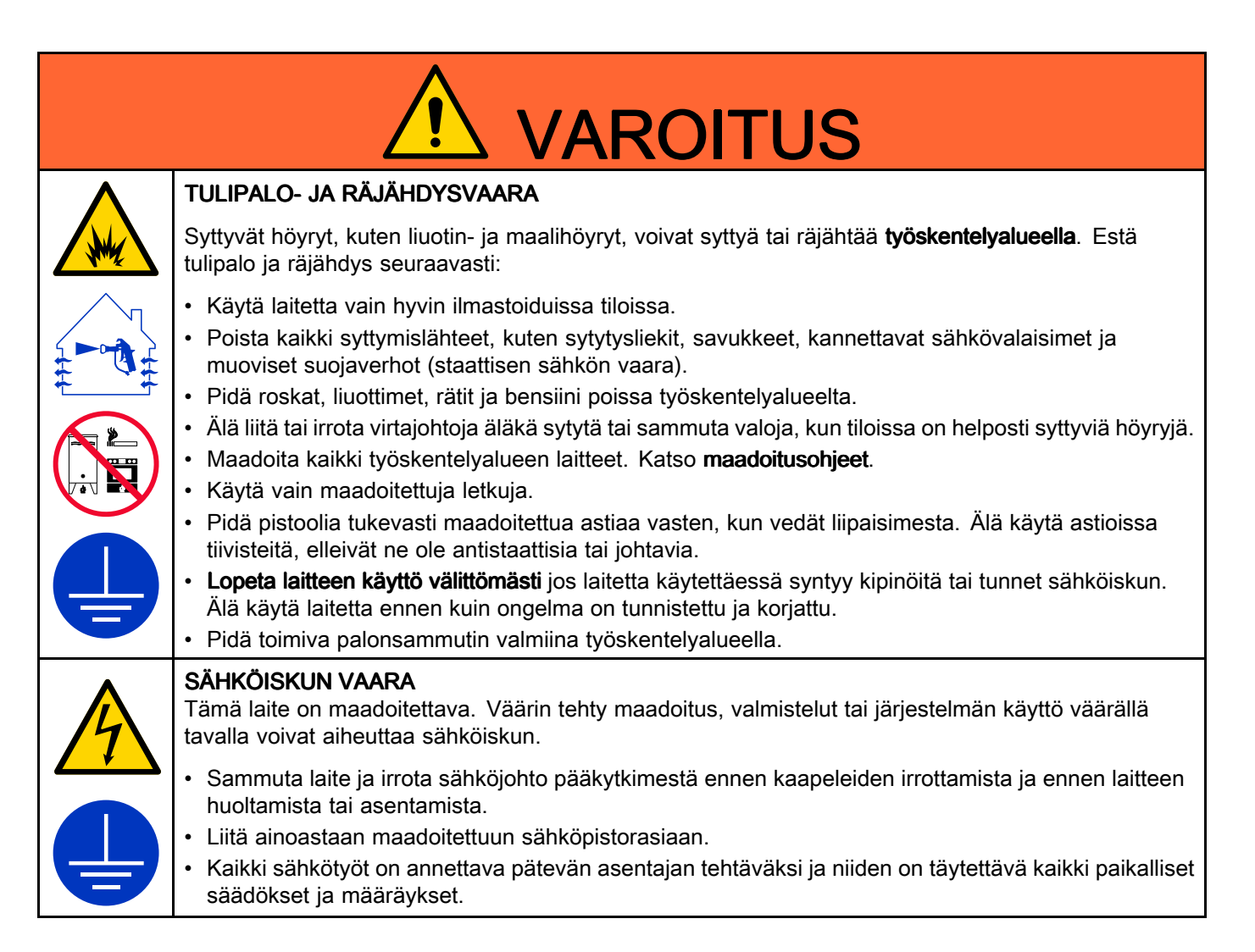

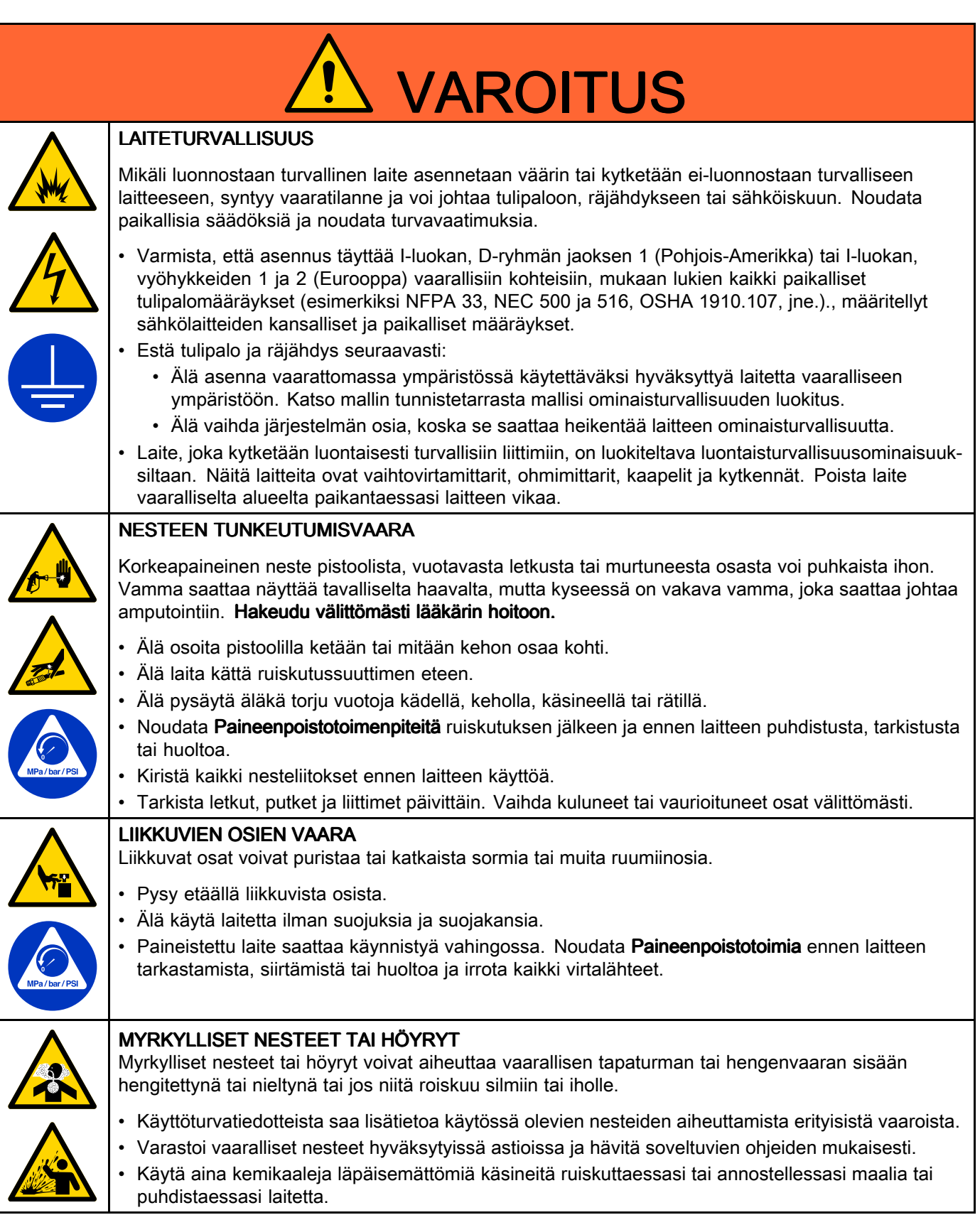

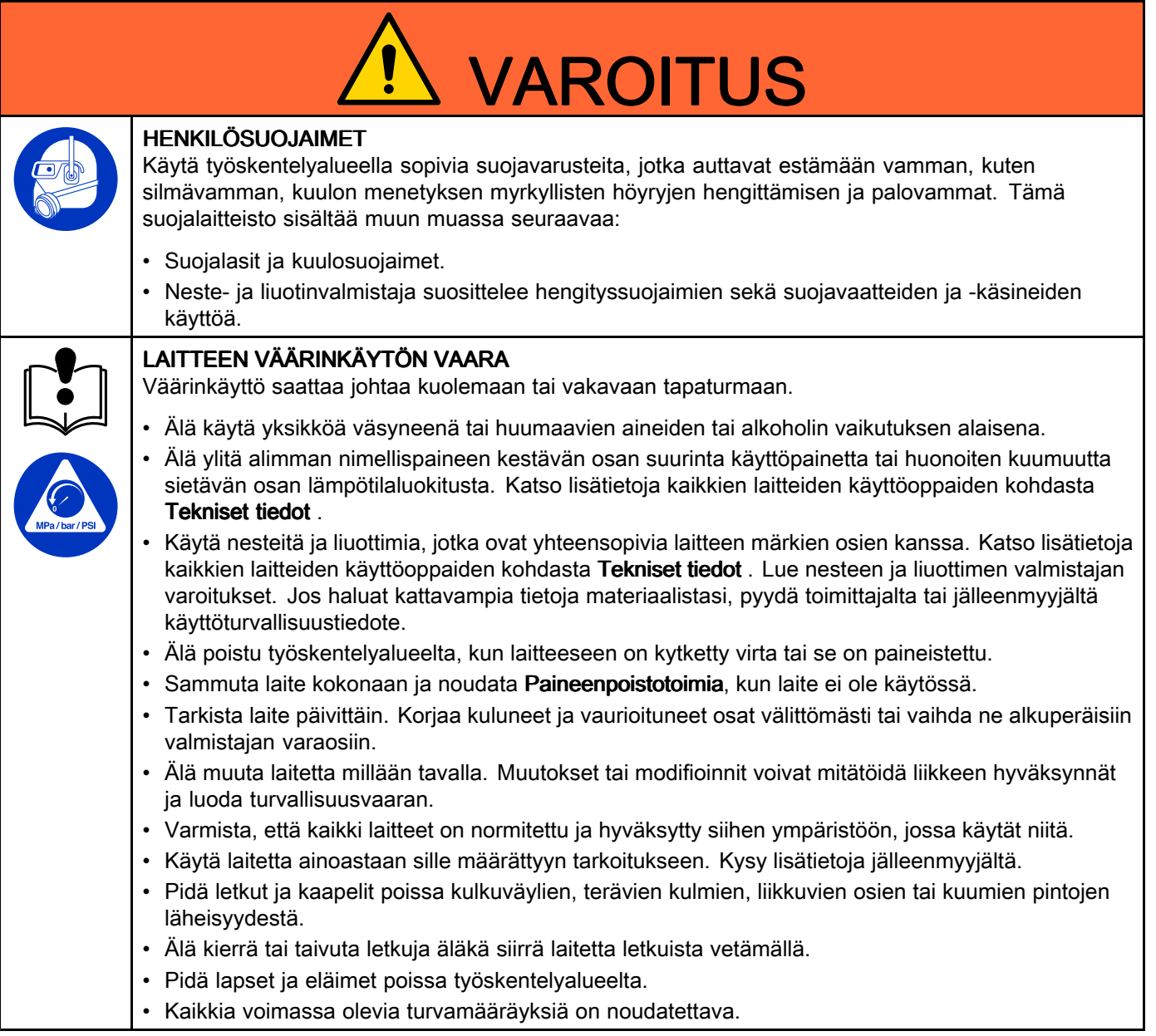

# <span id="page-8-0"></span>Tärkeää isosyanaatteja (ISO) koskevaa tietoa

Isosyanaatit (ISO) ovat katalyytteja, joita käytetään kaksikomponenttimateriaaleissa.

## Isosyanaattiolosuhteet Isosyanaattiolosuhteet

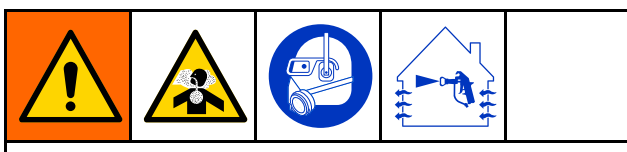

Isosyanaatteja sisältävien nesteiden ruiskuttaminen tai levitys aiheuttaa potentiaalisesti haitallisia sumuja, huuruja ja hajoavia hiukkasia.

Lue tarkkaan nestevalmistajan varoitukset ja käyttöturvallisuustiedotteen sisältö tietääksesi isosyanaatteihin liittyvät erityiset vaarat ja turvatoimet.

Isosyanaattisumujen, höyryjen ja hajoavien hiukkasten hengittämisen estämiseksi työalueella on oltava riittävä ilmanvaihto. Mikäli ilmanvaihtoa ei voida järjestää, on jokaiselle työskentelyalueella olevalla oltava käytössään asianmukainen hengityssuojain.

Jotta voidaan estää joutuminen isosyanaattien kanssa kosketuksiin, on jokaisella työalueella olevan käytettävä myös asianmukaisia suojavarusteita, kuten kemikaaleja läpäisemättömiä käsineitä, saappaita, esiliinoja ja suojalaseja.

## Pidä komponentti A ja komponentti B erillään toisistaan

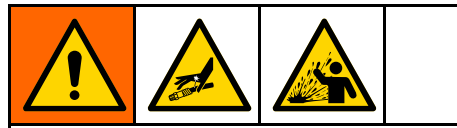

Ristikontaminaatio saattaa johtaa materiaalin kovettumiseen nesteputkissa ja aiheuttaa vakavan vammautumisen tai laitteiston vaurioitumisen. Ristikontaminaation estämiseksi:

- Älä koskaan vaihda komponentin <sup>A</sup> ja komponentin <sup>B</sup> kastuvia osia keskenään.
- Älä koskaan käytä liuotinta yhdellä puolella jos se on kontaminoitunut toisella puolella.

## Isosyanaattien kosteusherkkyys

Altistuminen kosteudelle (kuten esimerkiksi ilmankosteudelle) aiheuttaa isosyanaattien osittaista

kovettumista, jolloin syntyy pieniä, kovia, hankaavia kristallikiteitä, jotka leviävät nesteen mukana. Pinnalle syntyy lopulta kalvo ja isosyanaatti alkaa hyytelöityä ja sen viskositeetti kasvaa.

## **HUOMAA**

Osittain kovettunut isosyanaatti heikentää kaikkien kostuvien osien toimintaa ja käyttöikää.

- Käytä aina suljettua säiliötä, jonka venttiilissä on absorptiokuivain tai säilytä typpipitoisissa olosuhteissa. Älä koskaan säilytä isosyanaattia avoimessa astiassa.
- Pidä isosyanaattipumpun nestekuppi tai säiliö (mikäli sellainen on asennettu) täynnä soveltuvaa voiteluainetta. Voiteluaine muodostaa esteen isosyanaatin ja ympäristön väliin.
- Käytä vain kosteudenpitäviä letkuja, jotka ovat isosyanaattiyhteensopivia.
- Älä koskaan käytä regeneroituja liuotusaineita, joissa saattaa olla kosteutta. Pidä liuotusainesäiliöt aina suljettuina kun ne eivät ole käytössä.
- • Voitele kierteitetyt osat aina sopivalla voiteluaineella kootessasi laitetta.

HUOMAUTUS: Kalvon muodostumisen määrä ja kiteytymisnopeus vaihtelee isosyanaatin, ilmankosteuden ja lämpötilan sekoittumisasteen mukaisesti.

## Materiaalien vaihto

## **HUOMAA**

Laitteessa käytettävien materiaalityyppien vaihtaminen vaatii erityistä tarkkaavaisuutta jotta vältytään laitevaurioilta ja seisonta-ajoilta.

- Vaihtaessasi materiaaleja, huuhdo laite useaan kertaan varmistaaksesi, että se on läpikotaisin puhdas.
- Käytä aina huuhtomisen jälkeen puhtaita nesteen syöttöaukon siivilöitä.
- Tarkista kemiallinen yhteensopivuus materiaalin valmistajalta.
- Vaihdettaessa epokseja ja uretaaneja tai polyureoita, pura ja puhdista kaikki nestekomponentit ja vaihda letkut. Epokseissa on usein amiineja <sup>B</sup> (kovettimen) puolella. Polyureoissa on usein amiineja <sup>A</sup> (hartsi) puolella.

### <span id="page-9-0"></span>*Yleisiä tietoja*

# Yleisiä tietoja

- Sulkeissa olevat viitenumerot ja -kirjaimet viittaavat kuvien kuvateksteihin ja numeroihin.
- Varmista, että kaikki lisävarusteet vastaavat mitoitukseltaan ja paineenkestoltaan järjestelmän vaatimuksia.
- Näyttöjen suojaamiseksi maalilta ja liuotusaineilta, saatavilla on läpinäkyvästä muovista valmistettuja suojia (pakkauksessa on <sup>10</sup> kpl). Monitoiminäytön tilausnumero on 197902. Puhdista näytöt tarpeen vaatiessa kuivalla kankaalla.

# <span id="page-10-0"></span>Monitoiminäyttömoduuli

# **Monitoiminäyttö**

Monitoiminäytössä näkyvät käyttöön ottoon ja ruiskutustoimenpiteisiin liittyvät graafiset ja tekstitiedot.

Saat lisätietoja näytöstä ja yksittäisistä näytöistä kohdassa [Toimintatilanäytöt,](#page-56-0) page [58](#page-57-0) tai [Asetustilan](#page-64-0) näytöt, page [66](#page-65-0).

Näppäimistön avulla voidaan syöttää numeerisia tietoja, syöttää asetusruutujen tietoja, navigoida näytössä, selata näyttöjä ja antaa asetusarvoja.

## HUOMAA

Jotteivät näppäimistöt vaurioituisi, älä paina näppäimiä terävillä esineillä kuten kynällä, muovikortilla tai kynsillä.

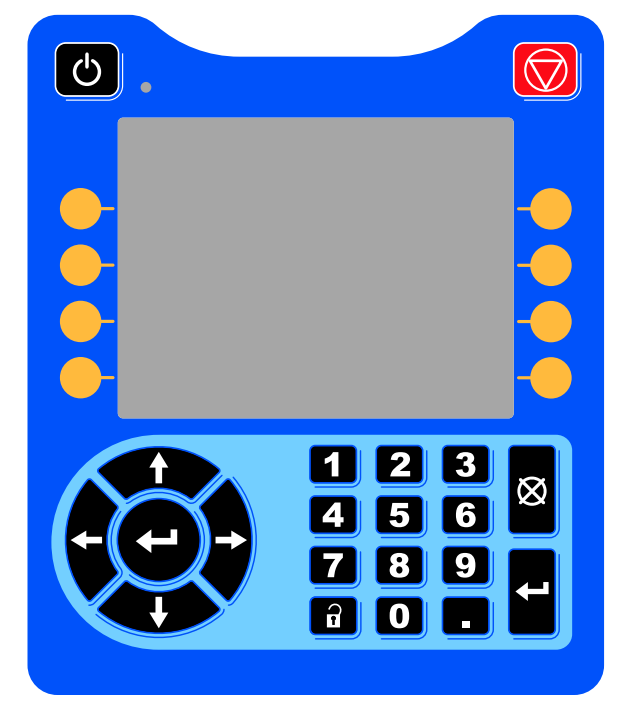

Figure <sup>7</sup> Monitoiminäyttömoduuli

## USB-lataustoiminto

Voit ladata tietoja monitoiminäytön USB-portin kautta.

1. Salli USB-lataukset. Katso [Edistynyt](#page-82-0) näyttö 3, page [83](#page-82-0).

- 2. Irrota monitoiminäytön pohjassa oleva USB-portin suojus. Aseta USB-muistitikku paikalleen.
- 3. Lataamisen aikana näyttöön ilmestyy ilmoitus USB BUSY.
- 4. Kun lataaminen on valmis, näyttöön ilmestyy ilmoitus USB IDLE. Voit nyt poistaa USB-muistitikun.

HUOMAUTUS: Mikäli lataaminen kestää yli <sup>60</sup> sekuntia, ilmoitus häviää näytöltä. Tarkista näytön Virhetila-palkista, onko USB-muistitikku toiminnassa vai vapaa. Jos tikku on vapaa, voit irrottaa sen.

- 5. Aseta USB-muistitikku tietokoneen USB-porttiin.
- 6. USB-muistitikun ajurin ikkuna avautuu automaattisesti. Mikäli ikkuna ei avaudu, avaa USB-muistitikku Windows®-resurssinhallinnasta.
- 7. Avaa Graco-kansio.
- 8. Avaa järjestelmäkansio. Mikäli käytössä on useampi järjestelmä, Graco-kansion sisällä on useita kansioista. Kullakin kansiolla on edistyneen näytön sarjanumeroa vastaava numero. (Sarjanumero löytyy monitoiminäytön takaa).
- 9. Avaa DOWNLOAD-kansio.
- 10. Avaa suurimmalla numerolla varustettu LOG FILES-kansio. Suurin numero viittaa viimeseksi ladattuun tietoon.
- 11. Avaa lokitiedosto. Lokitiedostot avautuvat Microsoft® Excel®-ohjelmassa oletusarvoisesti, mikäli tämä ohjelma on asennettuna. Ne voidaan avata myös millä tahansa Microsoft® Word-tekstinkäsittelyohjelman versiolla.

HUOMAUTUS: Kaikki USB-lokit tallennetaan Unicode (UTF-16)-muodossa. Jos avaat tiedoston Microsoft Word-ohjelmalla, valitse Unicode-koodaus.

12. Aseta USB-portin suojus paikalleen aina USB-muistitikun poistamisen jälkeen jottei porttiin pääse likaa tai pölyä.

# <span id="page-11-0"></span>USB-lataustoiminto

Tällä toiminnolla asennetaan järjestelmän kokoonpanotiedosto ja/tai muutetaan kieliasetuksia.

- 1. Tee tarpeen vaatiessa USB-lataustoiminto, joka muodostaa automaattisesti USB-muistitikulle oikean kansiorakenteen.
- 2. Aseta USB-muistitikku tietokoneen USB-porttiin.
- 3. USB-muistitikun ikkuna avautuu automaattisesti. Mikäli ikkuna ei avaudu, avaa USB-muistitikku Windowsin resurssinhallinnasta.
- 4. Avaa Graco-kansio.
- 5. Avaa järjestelmäkansio. Mikäli käytössä on useampi järjestelmä, Graco-kansion sisällä on useita kansioista. Kullakin kansiolla on monitoiminäytön sarjanumeroa vastaava numero. (Sarjanumero löytyy moduulin takaa).
- 6. Jos haluat asentaa järjestelmäasetustiedoston, siirrä SETTINGS.TXT-tiedosto UPLOAD-kansioon.
- 7. Jos haluat asentaa mukautetun kielen tiedoston, siirrä DISPTEXT.TXT-tiedosto UPLOAD-kansioon.
- 8. Irrota USB-muistitikku tietokoneesta.
- 9. Aseta USB-muistitikku ProMix PD2K -järjestelmän USB-porttiin.
- 10. Lataamisen aikana näytössä näkyy ilmoitus USB BUSY.
- 11. Irrota USB-muistitikku USB-porttista.

HUOMAUTUS: HUOMAUTUS: Mikäli olet asentanut mukautetun kielen tiedoston, käyttäjät voivat nyt valita uuden kielen Kieli-alasvetovalikosta Edistyneet asetukset-näytössä 1.

## <span id="page-12-0"></span>Monitoiminäytön näppäimet ja osoittimet

# HUOMAA

Jotteivät näppäimistöt vaurioituisi, älä paina näppäimiä terävillä esineillä kuten kynällä, muovikortilla tai kynsillä.

## Table 1 : Monitoiminäytön näppäimet ja osoittimet

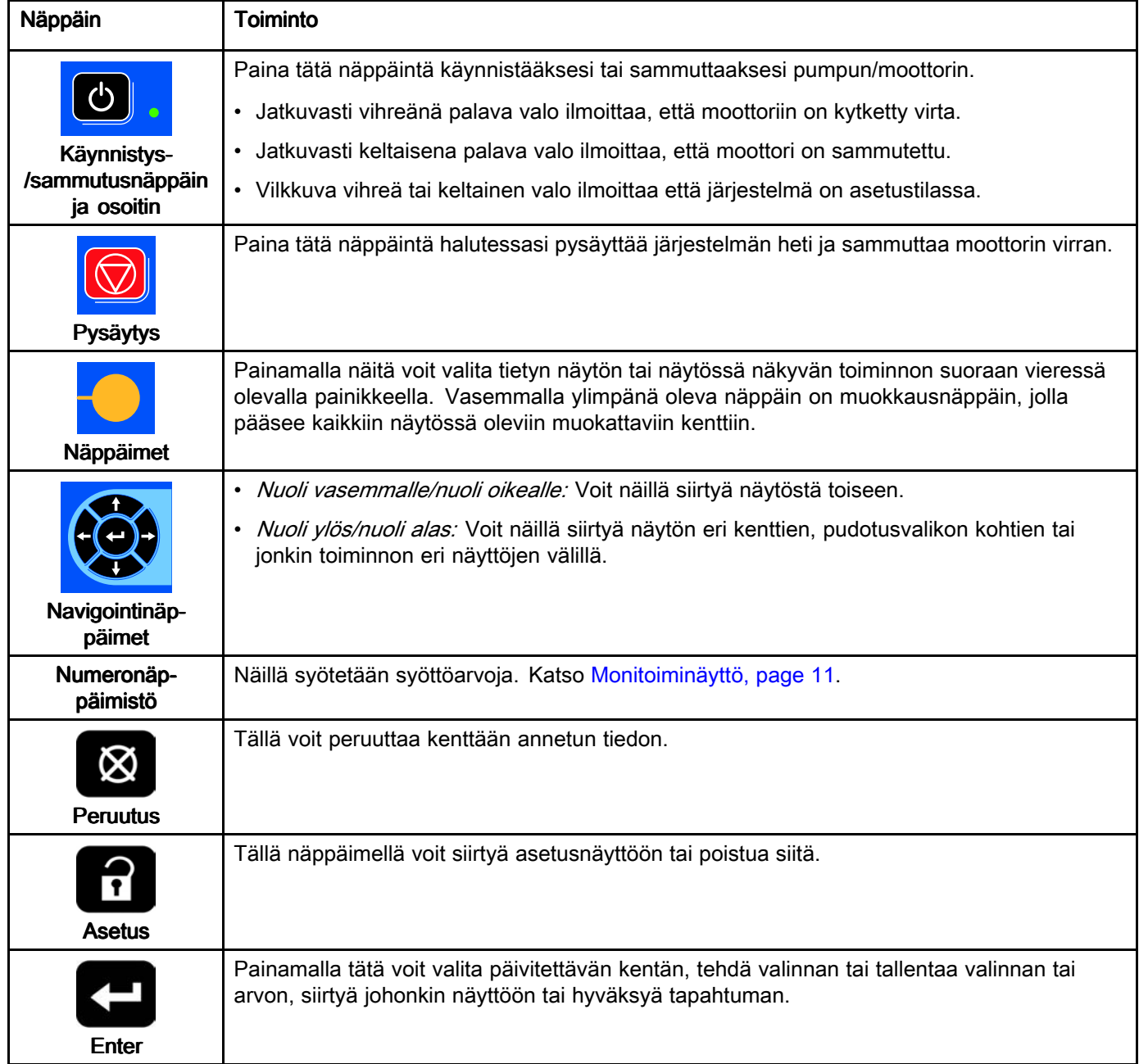

# <span id="page-13-0"></span>Näppäinkuvakkeet Näppäinkuvakkeet

Seuraavat kuvakkeet näkyvät monitoiminäytössä toiminnon aktivoivan näppäimen heti vasemmalla tai oikealla puolella.

## **HUOMAA**

Jotteivät näppäimistöt vaurioituisi, älä paina näppäimiä terävillä esineillä kuten kynällä, muovikortilla tai kynsillä.

### Table 2 : Näppäinten toiminnot

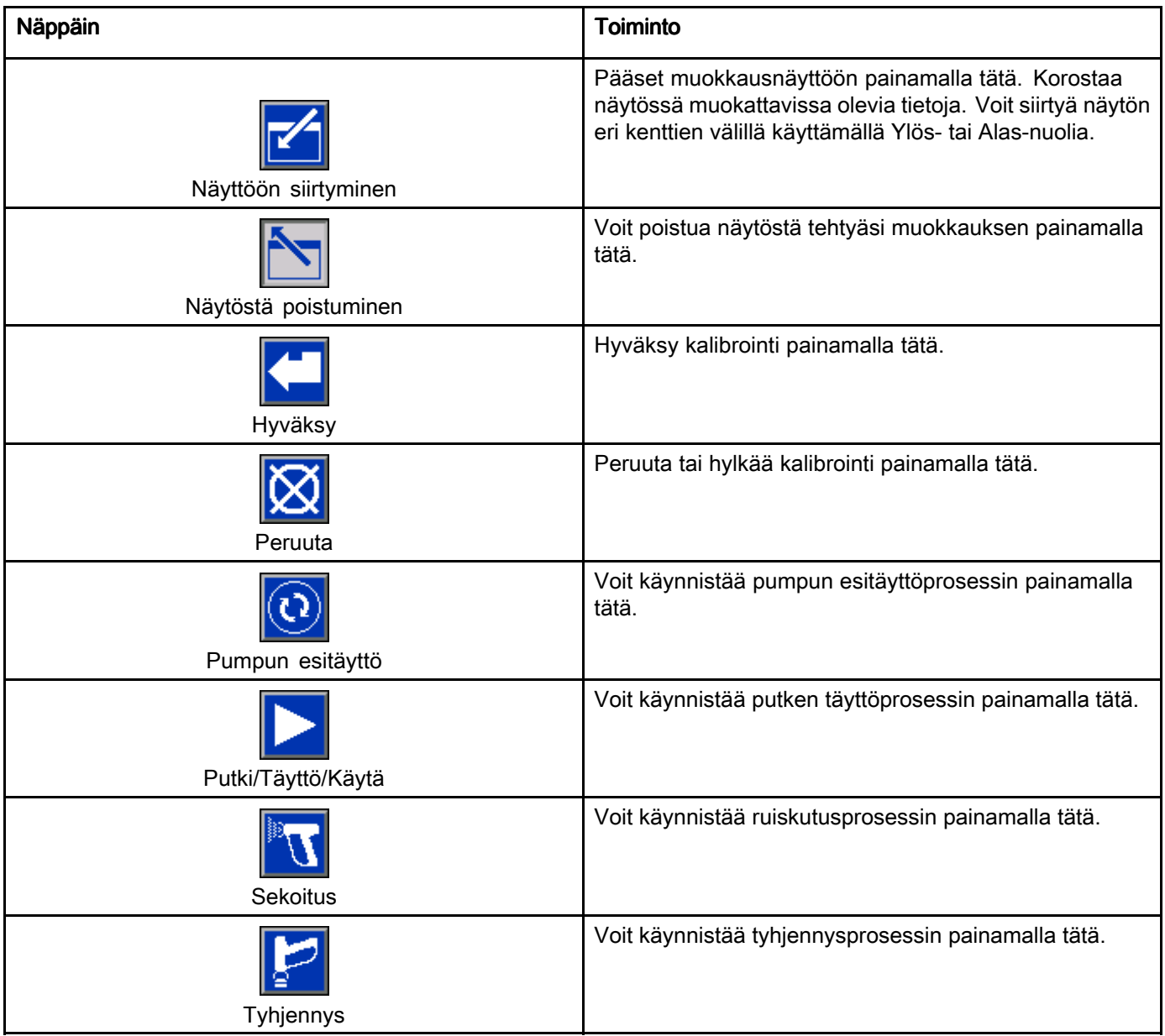

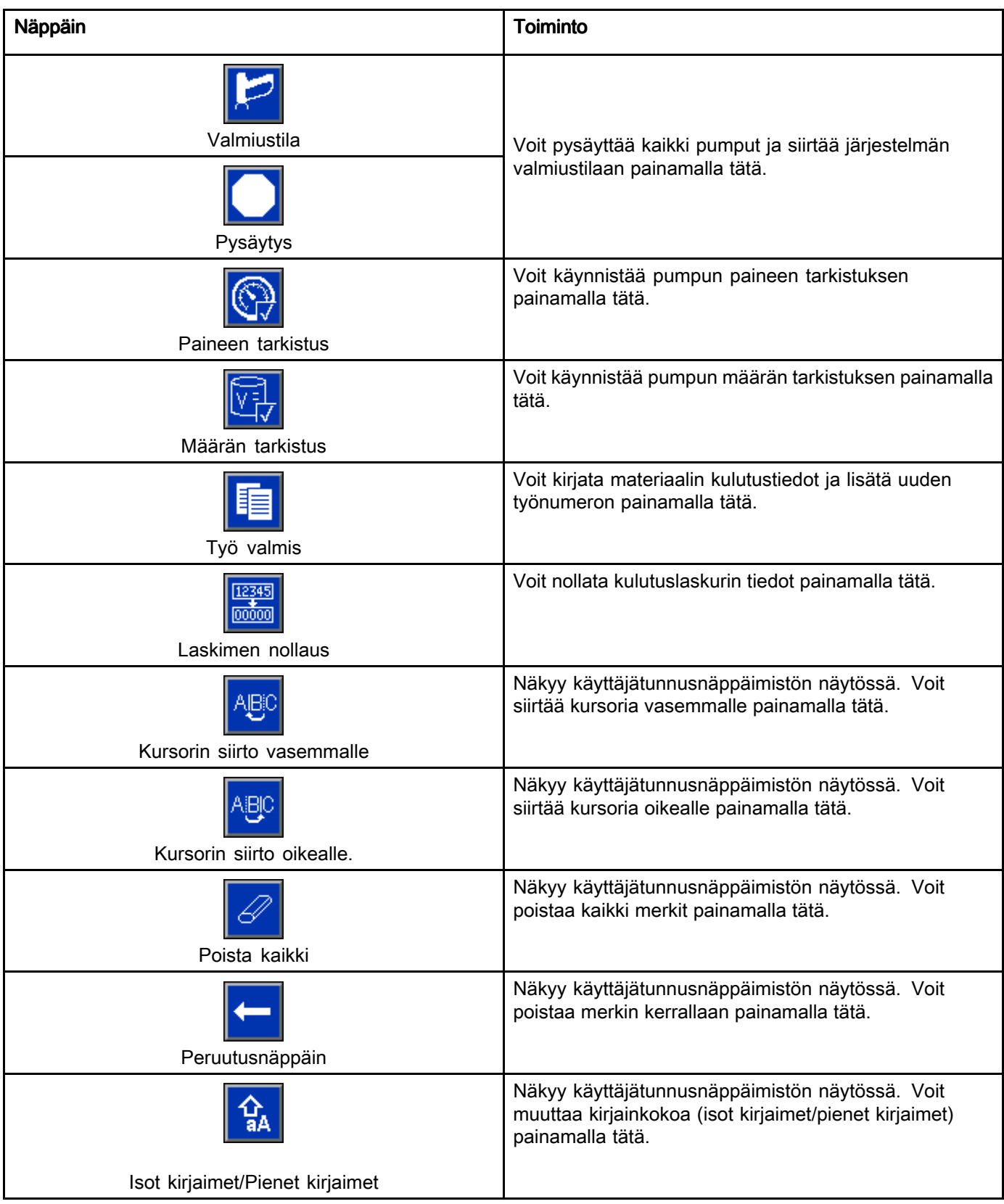

## <span id="page-15-0"></span>Näytöissä navigointi

Näyttöjä on kaksi eri sarjaa:

- Käyttö-näytöt ohjaavat sekoitustoimenpiteitä ja niistä näkyvät järjestelmän tila ja tiedot.
- Asetusnäytöillä ohjataan järjestelmän parametreja ja edistyneitä toimintoja.

Voit siirtyä asetusnäyttöihin painamalla jonkin

Käyttö-näytön kohtaa . Jos järjestelmässä on salasanasuojaus, näyttöön ilmestyy salasanaruutu. Mikäli järjestelmä ei ole lukittu (salasanaksi on asetettu 0000), näyttöön ilmestyy järjestelmänäyttö 1.

Voit siirtyä aloitusnäyttöön painamalla jonkin<br>Käyttä päytän kohtee

Käyttö-näytön kohtaa .

Voit aktivoida minkä tahansa näytön muokkaustoiminnon painamalla Enter-näppäintä

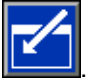

Voit poistua mistä tahansa näytöstä painamalla

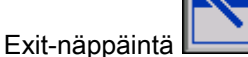

Muilla näppäimillä voit valita niihin määritetyn toiminnon.

# Näytön kuvakkeet

Liikkuessasi näytöissä, voit havaita, että niissä on käytetty kuvakkeita yleispätevän tiedonvälityksen helpottamiseksi. Seuraava lista kertoo, mitä kukin kuvake tarkoittaa.

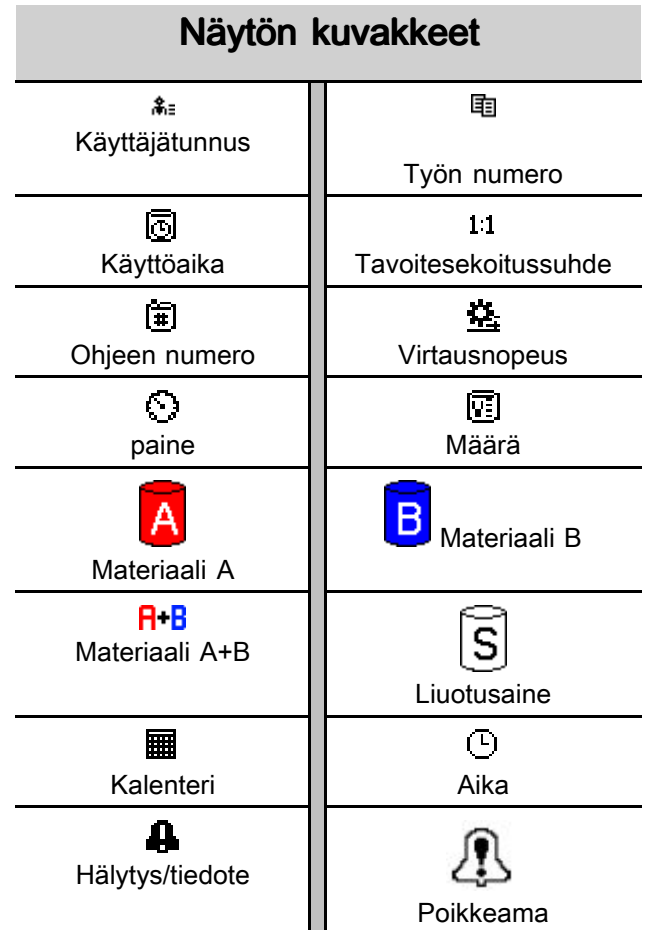

# <span id="page-16-0"></span>Käyttöä edeltävät tehtävät

# Etukäteistoimintojen Etukäteistoimintojen Etukäteistoimintojentarkistusluettelo tarkistusluettelo tarkistusluettelo

Käy läpi etukäteistoimintojen tarkistusluettelo päivittäin, ennen jokaista käyttökertaa.

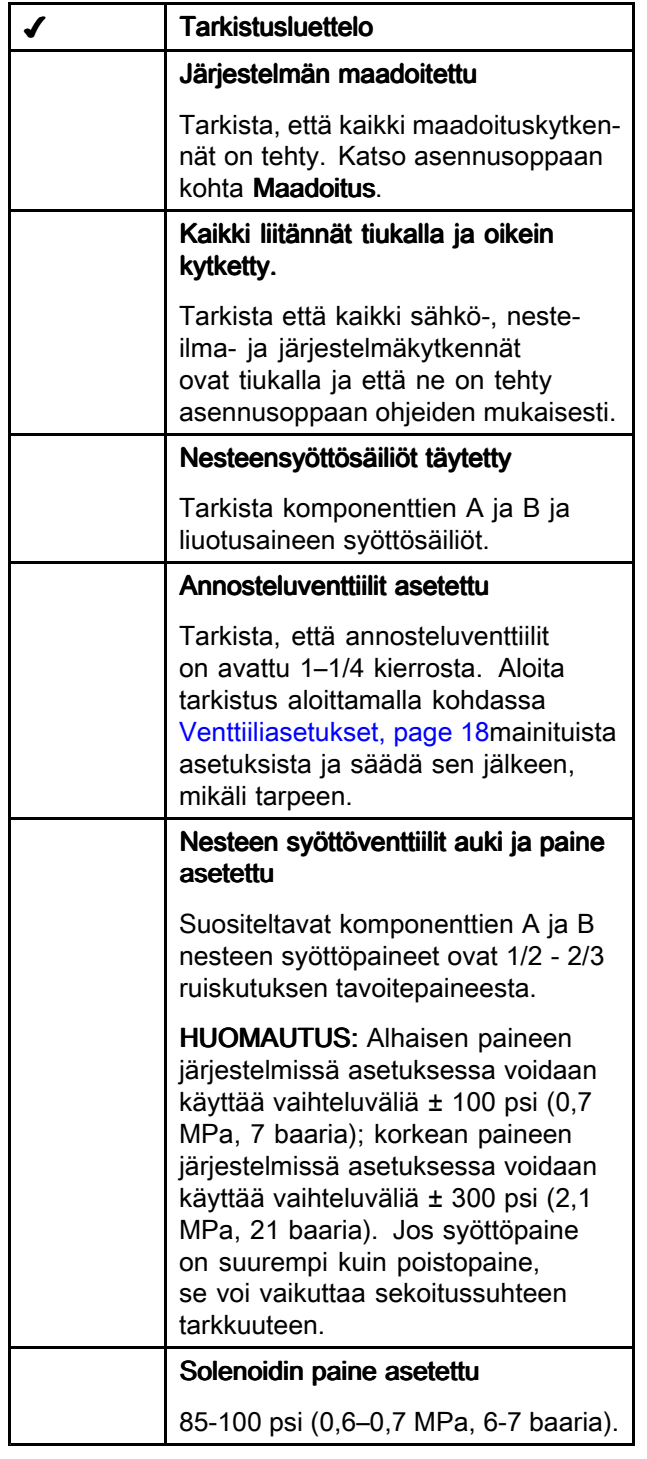

# Virran kytkeminen

- 1. Kytke verkkovirtakytkin (P) asentoon ON (I <sup>=</sup> ON,  $0 =$  OFF).
- 2. Gracon logo ilmestyy näyttöön järjestelmän alkukäynnistyksen ajaksi, minkä jälkeen näyttöön ilmestyy aloitusnäyttö.
- 3. Paina käynnistyspainiketta **0.** Järjestelmän tila muuttuu "System Off"-tilasta "Startup-tilaksi. Kun pumppuihin on kytkeytynyt virta ja ne ovat aloitusasennossa, järjestelmän tila muuttuu "Startup"-tilasta "Standby"-tilaksi.

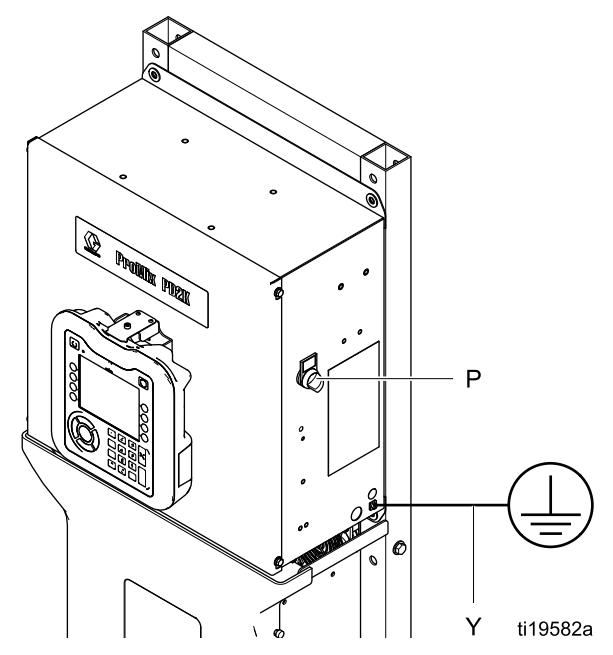

Figure <sup>8</sup> Virtakytkin

# <span id="page-17-0"></span>Järjestelmän alkuasetukset

- 1. Voit muuttaa valinnaisia asetusvalintoja halutuiksi parametreiksi kohdassa [Asetustilan](#page-64-0) näytöt, page [66](#page-65-0)kuvatulla tavalla.
- 2. Aseta ohje- ja huuhtelutiedot kohdissa [Ohjenäyttö,](#page-70-0) page [72](#page-71-0) ja [Huuhtelunäyttö,](#page-71-0) page [73](#page-72-0)kuvatulla tavalla.

# Laitteen huuhtelu ennen käyttöä

Pumpun nesteosa on testattu kevyellä öljyllä, joka tulisi huuhdella ensin pois, jotta se ei pilaa materiaalia. Jotta öljy ei sekoittuisi nesteeseen, huuhtele laite sopivalla liuottimella ennen sen käyttöä.

# **Venttiiliasetukset**

Annosteluventtiilit ja tyhjennysventtiilit ovat tehdasasetettu siten, että kuusiomutteria (E) on avattu 1-1/4 kierrosta täysin kiinni-asennosta.

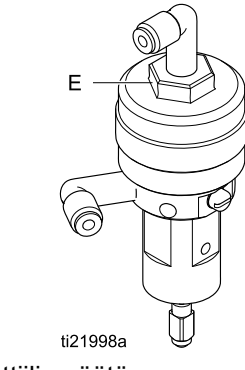

Figure <sup>9</sup> Venttiilin säätö

# <span id="page-18-0"></span>Paineenpoistotoimet

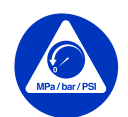

Noudata **paineenpoistotoimia** aina, kun näet tämän symbolin.

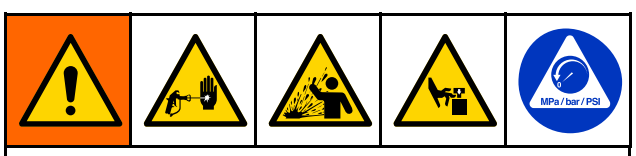

Tämä laite pysyy paineistettuna, kunnes paine poistetaan käsin. Estä vakavia onnettomuuksia, jotka paineistettu neste voi aiheuttaa, kuten nesteen tunkeutuminen, roiskuminen ja liikkuvat osat, ja seuraa Paineenpoistotoimia kun lopetat ruiskutuksen ja ennen laitteen puhdistusta, tarkastusta tai huoltoa.

## Ilman värinvaihtoa

HUOMAUTUS: Seuraavalla toiminnolla vapautetaan kaikki järjestelmässä olevat nesteet ja ilmanpaineet. Järjestelmälle annettavat tarpeelliset komennot annetaan ohjauskäyttöliittymän kautta.

- 1. Sammuta syöttöpumput Poista syöttöputken paine avaamalla syöttöputken nestesuodattimen tyhjennysventtiili.
- 2. Anne järjestelmälle komento lepotilaan siirtymiseksi. Poista ruiskutuslaitteen paine painamalla liipaisinta.
- 3. Huuhtele etäsekoitusputkisto ja ruiskutuslaite. Katso Sekoitetun [materiaalin](#page-21-0) huuhtelu, page [22](#page-21-0).
- 4. Sammuta liuotusaineen syöttöpumppu. Poista paine antamalla järjestelmälle Tyhjennä-komento ja painamalla liipaisinta. Kun paine on poistunut, anna järjestelmälle Valmiustila-komento jottei järjestelmä anna Tyhjennys kesken-hälytystä.
- 5. Jos liuotusaineputkeen jää painetta liuotusainepumpun ja liuotusaineventtiilin välille:
	- Poista paine asteittain löysyttämällä liitintä ERITTÄIN HITAASTI.
	- Irrota liitin kokonaan.

# Värinvaihdon vhteydessä

HUOMAUTUS: Seuraavalla toiminnolla vapautetaan kaikki järjestelmässä olevat nesteet ja ilmanpaineet.

1. Sammuta syöttöpumput Poista syöttöputkien paine avaamalla syöttöputken nestesuodattimen tyhjennysventtiili. Tee sama kaikille väreille.

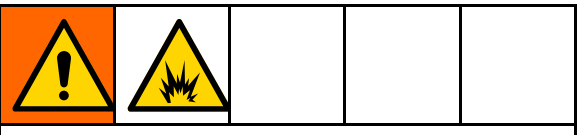

Mikäli käytössä on sähköstaattinen pistooli, katkaise sähköstaattisen virran tulo ennen pistoolin huuhtelua.

- 2. Poista paine painamalla liipaisinta. Valitse Pistooli-niminen valintaruutu jokaisen järjestelmän värin kohdalla edistyneen näytön huoltonäytössä 4.
- 3. Anne järjestelmälle tyhjennyskomento. Poista kaikki paineet pitämällä pistoolin liipaisinta alas painettuna sen jälkeen kun liuotusaineventtiili on sulkeutunut.
- 4. Valitse ohje 0, jolloin järjestelmä huuhtelee pumput ja tyhjentää vedet ruiskutuslaitteen kautta. Kun huuhtelu on suoritettu, järjestelmä siirtyy valmiustilaan.
- 5. Sammuta liuotusaineen syöttöpumppu. Valitse ohje 0, jolloin järjestelmä huuhtelee pumput ja tyhjentää vedet ruiskutuslaitteen kautta. Anna järjestelmälle siirtyä valmiustilaan muutaman sekunnin kuluessa, jottei se anna Tyhjennys kesken-hälytystä.
- 6. Jos liuotusaineputkeen jää painetta liuotusainepumpun ja liuotusaineventtiilin välille:
	- Poista paine asteittain löysyttämällä liitintä ERITTÄIN HITAASTI.
	- Irrota liitin kokonaan.
- 7. Tarkista monitoiminäytön perusnäytöltä, ettei kummassakaan pumpussa ole painetta.

HUOMAUTUS: HUOMAUTUS: HUOMAUTUS:Jos liuotusaineputkeen jää painetta liuotusainepumpun ja liuotusaineventtiilin välille, poista paine asteittain löysyttämällä liitintä ERITTÄIN HITAASTI.

# <span id="page-19-0"></span>Käyttö montioiminäytön (ADM) avulla

# Järjestelmän esitäyttö ja täyttö

HUOMAUTUS: Tarpeen vaatiessa löydät lisätietoa kohdasta [Toimintatilanäytöt,](#page-56-0) page [58](#page-57-0).

HUOMAUTUS: Pumppuihin menevät syöttöputket tai värinvaihtoventtiilien syöttöputket on esitäytettävä ennen pumpun esitäyttöä ja koko järjestelmän täyttöä.

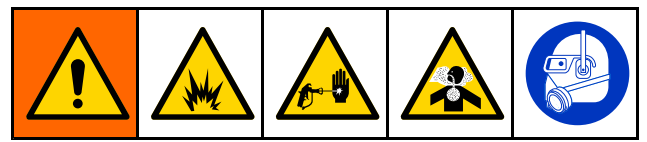

- 1. Mikäli käytössä on sähköstaattisen pistooli, katkaise sähköstaattisen virran tulo ennen putkien täyttöä.
- 2. Säädä pääilmanpaine. Virheettömän toiminnan varmistamiseksi, aseta pääilmanpaine mahdollisimman lähelle <sup>100</sup> psi:n (0,7 MPa, 7,0 baaria) arvoa. Älä käytä alle <sup>85</sup> psi :n (0,6 MPa, 6,0 baaria) painetta.
- 3. Jos järjestelmä ollaan ottamassa ensimmäistä kertaa käyttöön, tai jos putkissa on ilmaa, poista ilma alla annettujen ohjeiden mukaisesti. [Järjestelmän](#page-21-0) huuhtelu, page [23](#page-22-0) Laite on testattu kevyellä öljyllä, joka tulisi huuhdella ensin pois, jotta se ei pilaa materiaalia.
- 4. Jos järjestelmästä on katkaistu virta, paina monitoiminäytön kohtaa **.** Varmista, että järjestelmä on valmiustilassa.
- 5. Varmista, että ohjeet ja huuhtelujaksot on ohjelmoitu oikein tarkistamalla kohdat [Ohjenäyttö,](#page-70-0) page [72](#page-71-0) ja [Huuhtelunäyttö,](#page-71-0) page [73](#page-72-0).
- 6. Ota manuaalinen ohitus käyttöön järjestelmänäytössä 5.
- 7. Siirry kohtaan [Täyttö-näyttö,](#page-61-0) page [63](#page-62-0).
- 8. Valitse ladattava väri. Paina pumpun esitäyttöpainiketta  $\boxed{\textcircled{c}}$ . Väri latautuu pumppuun värivalikoimasta ja poistoputken tyhjennysventtiilistä ulos.

HUOMAUTUS: Voit yhden värin järjestelmässä jättää vaiheen <sup>7</sup> väliin ja esitäyttää pumpun pistooliin.

9. Voit ajaa värin ulos etäsekoitusputkistosta

painamalla Putken täyttö-painiketta . Pumppu jatkaa toimintaa, kunnes pysäytä

pumpun painamalla pysäytyspainiketta L

10. Liipaise pistooli maadoitettuun astiaan tai tyhjennyssäiliöön, kunnes putki on täynnä ja

paina sen jälkeen pysäytyspainiketta

11. Toista kaikille materiaaleille.

## <span id="page-20-0"></span>Ruiskutus

Katso lisäohjeita ruiskuttamisesta monivärijärjestelmässä kohdasta [Monivärijärjestelmät,](#page-86-0) page [87](#page-86-0).

HUOMAUTUS: Tarpeen vaatiessa löydät lisätietoa kohdasta [Toimintatilanäytöt,](#page-56-0) page [58](#page-57-0).

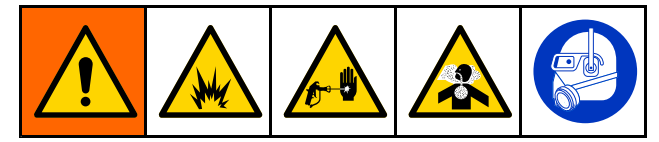

1. Anna järjestelmälle sekoituskomento. Järjestelmä lataa oikein sekoitetun materiaalimäärän.

HUOMAUTUS: Järiestelmä suorittaa automaattisesti Sekoitustäyttö-toiminnon, mikäli ohjetta ei ole ladattuna järjestelmässä. Sekoitustäyttömäärän laskemiseen kuuluvat kaukosekoitusputkiston määrä ja sekoitetun materiaalin määrä letkussa. Sekoitetun materiaalin määrä letkussa määritellään pistoolin kohdassa [Järjestelmänäyttö](#page-68-0) 3, page [69](#page-68-0)syötettävien letkun pituus- ja läpimittatietojen perusteella, sekoitettavan materiaalin letkun, myös kohdassa [Järjestelmänäyttö](#page-68-0) 3, page [69](#page-68-0)syötettävien pituusja läpimittatietojen perusteella.

2. Säädä virtausnopeus muuttamalla tavoitepainetta (Paine-tilassa) tai tavoitevirtausnopeutta (Virtaus-tilassa) ruiskutusnäytössä tai ohjelmoitavan logiikan kautta. Ruiskutusnäytössä näkyvä nesteen virtausnopeus muodostuu ruiskutuslaitteesta tulevan komponenttien <sup>A</sup> ja <sup>B</sup> yhteismäärästä.

HUOMAUTUS: Mikäli painetta säädetään monitoiminäytössä ruiskutuksen ollessa käynnissä, sitä ei tallenneta ohjeeseen ennen kuin laite on siirtynyt valmiustilaan. Tämä muuttaa halutun ohjeen painetta.

3. Käynnistä pistoolin hajotusilmatoiminto. Tarkista ruiskutuskuvio ruiskutuspistoolin käyttöohjekirjassa neuvotulla tavalla.

## **HIJOMAA**

Älä anna nesteen syöttösäiliön käydä tyhjänä. Se voi vaurioittaa pumppuja ja johtaa nesteen ja ilman annosteluun, joka ei täytä laitteen sekoitussuhdeja toleranssiasetuksia. Sen lisäksi seurauksena saattaa olla ruiskutetaan katalyytitonta tai huonosti katalysoitua materiaalia.

# <span id="page-21-0"></span>Tyhjennys

Lue ohjeet yhden värin tyhjentämisestä ja toisella värillä täyttämisestä kohdasta [Värinvaihto,](#page-85-0) page [87](#page-86-0).

## Sekoitetun materiaalin huuhtelu

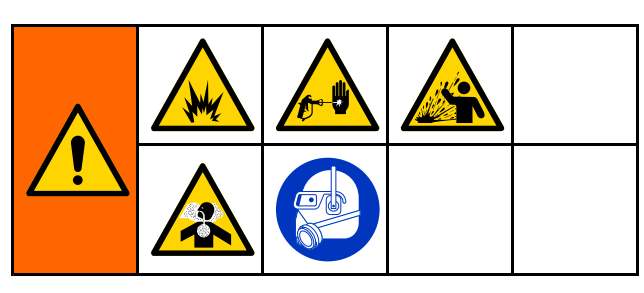

Joskus voit haluta vain tyhjentää etäsekoitusputkiston ja ruiskutuslaitteen. Tällaisia tilanteita ovat:

- käyttöaika on loppunut
- katkot, jotka kestävät kauemmin kuin käyttöaika
- Laite on sammutettuna yön yli tai vuoro päättyy
- ennen etäsekoitusputkiston, letkun tai pistoolin huoltoa.
- 1. Anne järjestelmälle komento lepotilaan siirtymiseksi.
- 2. Jos käytössä on korkeapaineruiskutuslaite tai sähköstaattinen pistooli, sulje hajotusilmaventtiili.

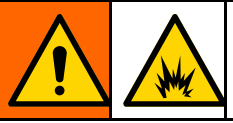

Mikäli käytössä on sähköstaattisen pistooli, katkaise sähköstaattisen virran tulo ennen pistoolin huuhtelua välttääksesi tulipalo- tai räjähdysvaaran.

- 3. Poista ruiskutuslaitteen paine painamalla liipaisinta.
- 4. Aseta liuotusaineen syöttöpaineen säätimeen mahdollisimman alhainen paine. Yleensä 25-50 psi (0,18-0,35 MPa, 1,8-3,5 baaria) on riittävä.
- 5. Anna järjestelmälle komento Tyhjennä <sup>A</sup> tai Tyhjennä B. Pidä ruiskutuslaitteen metalliosaa tukevasti maadoitettua astiaa vasten kunnes tyhjennysvaihe on suoritettu loppuun. Kun tyhjennys on suoritettu, järjestelmä siirtyy automaattisesti valmiustilaan, ilmoittaen ruiskutuslaitteelle että ruiskutus voidaan lopettaa.
- 6. Mikäli järjestelmä ei ole täysin puhdas, toista vaihe 5.

HUOMAUTUS: Jotta tyhjennys olisi mahdollisimman tehokas, säädä tyhjennysjaksojen ajat siten, että selviät yhdellä kierroksella.

- 7. Poista ruiskutuslaitteen paine painamalla liipaisinta.
- 8. Aseta liuotusaineen syöttöpaineen säätimeen se normaali käyttöpaine.

HUOMAUTUS: Etäsekoitusputkisto ja pistooli ovat täynnä liuotusainetta tyhjennyksen jälkeen.

## <span id="page-22-0"></span>Järjestelmän huuhtelu

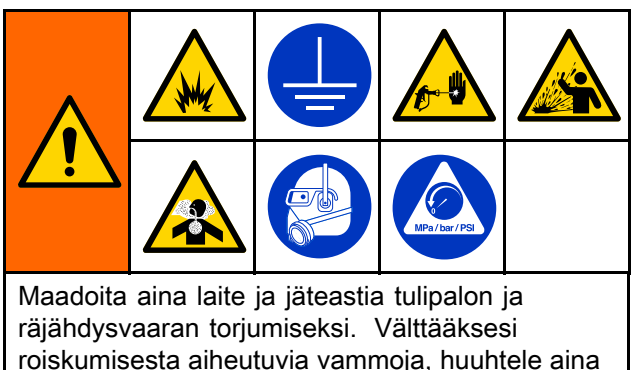

mahdollisimman pienellä paineella.

Noudata näitä toimintoja ennen kuin:

- laitteeseen ladataan materiaalia ensimmäistä kertaa
- huoltoa
- laite sammutetaan pidemmäksi ajaksi
- laitteen varastointia

#### Yhden värin järjestelmä

- 1. Poista paine. Katso [Paineenpoistotoimet,](#page-17-0) page [19](#page-18-0).
- 2. Irrota värin ja katalyytin syöttöputket pumpun imuputkistoista ja kiinnitä säädellyt liuotusaineen syöttöputket.
- 3. Aseta liuotusaineen syöttöpainesäätimeen mahdollisimman alhainen paine. Yleensä 25-50 psi (0,18-0,35 MPa, 1,8-3,5 baaria) on riittävä.
- 4. Ota manuaalinen ohitus käyttöön kohdassa [Järjestelmänäyttö](#page-70-0) 5, page [71](#page-70-0).
- 5. Siirry monitoiminäyttömonitorin Täyttö-näyttöön.

Valitse materiaali värille (A). Paina . Järjestelmä pumppaa liuotusainetta pumpun <sup>A</sup> kautta pistooliin.

- 6. Pidä ruiskutuslaitteen metalliosaa tukevasti maadoitettua astiaa vasten. Paina ruiskutuslaitteen liipaisinta, kunnes siitä ulos tuleva liuotusaine on kirkasta.
- 7. Siirry monitoiminäyttömonitorin Täyttö-näyttöön.

Valitse materiaali värille (B). Paina . Järjestelmä pumppaa liuotusainetta pumpun <sup>B</sup> kautta pistooliin.

8. Poista paine. Katso [Paineenpoistotoimet,](#page-17-0) page [19](#page-18-0)

#### Värinvaihtojärjestelmä Värinvaihtojärjestelmä

- 1. Poista paine. Katso [Paineenpoistotoimet,](#page-17-0) page [19](#page-18-0).
- 2. Kiinnitä säädellyt liuotusaineen syöttöputket seuraavalla tavalla:
	- Moniväri-/yksittäiskatalyyttijärjestelmä: Älä<br>Moniväri-/yksittäiskatalyyttijärjestelmä: Älä irrota värin puolella värin syöttöputkea pumpun <sup>A</sup> syöttöputkistosta. Kiinnitä säädelty liuotusaineen syöttöputki sille tarkoitettuun liuotusaineventtiiliin väriventtiiliputkistossa. Irrota katalyyttipuolella katalyytinsyöttöputkea pumpun <sup>B</sup> syöttöputkistosta ja kiinnitä säädelty liuotusaineen syöttöputki.
	- Moniväri-/monikatalyyttijärjestelmä: Kiinnitä<br>Antiväri-lyyttiesinesen syättärytteturilla säädelty liuotusaineen syöttöputket niille tarkoitettuihin liuotusaineventtiileihin värija katalyyttiventtiiliputkistoissa. Älä kiinnitä liuotusaineen syöttöputkia suoraan pumppujen imuputkistoihin.
- 3. Aseta liuotusaineen syöttöpainesäätimeen mahdollisimman alhainen paine. Yleensä 25-50 psi (0,18-0,35 MPa, 1,8-3,5 baaria) on riittävä.
- 4. Siirry monitoiminäyttömonitorin Täyttö-näyttöön.

Valitse materiaali liuotusaineelle. Paina . Järjestelmä pumppaa liuotusainetta väriventtiilin imuaukon kautta pistooliin.

- 5. Pidä ruiskutuslaitteen metalliosaa tukevasti maadoitettua astiaa vasten. Paina pistoolin liipaisinta, kunnes liuotusaine on kirkasta.
- 6. Toista kaikille väriputkille.
- 7. Poista paine. Katso [Paineenpoistotoimet,](#page-17-0) page [19](#page-18-0)

## **Pysäyttäminen**

- 1. Välttääksesi työstövirheet ja nesteen määritysvirheet putkissa, huuhtele sekoitettu materiaali pois. Katso [Tyhjennys,](#page-21-0) page [22](#page-21-0).
- 2. Noudata kohdan [Paineenpoistotoimet,](#page-17-0) page [19](#page-18-0)ohjeita.
- 3. Sulje ilmansyöttöputken ja ohjauskeskuksen pääsulkuventtiilit.
- $\mathbb{C}$ 4. Paina näyttömoduulin kohtaa sammuttaaksesi virran pumpuista.
- 5. Katkaise järjestelmän virta (0-asento).

# <span id="page-23-0"></span>Käyttö ohjelmoitavan logiikan (PLC) avulla

# Verkon tietoliikenne ja erillinen I/O

ProMix PD2K automaattisessa järjestelmässä ei käytetä maalaustilassa olevaa ohjausmoduulia. Sen sijaan siinä käytetään verkon tietoliikennettä ja siinä on erillisen I/O:n lisäominaisuudet, joiden avulla järjestelmää voidaan ajaa etänä.

Jotkut ProMix PD2K :n automaatio-ohjauksen elementtejä voidaan ajaa diskreettisenä syötteenätai verkon välityksellä. Nämä vaihtoehdot on ohjelmoitava monitoiminäytössä (katso [Järjestelmänäyttö](#page-70-0) 5, page [71](#page-70-0)). Seuraavat ominaisuudet voidaan asettaa joko vaihtoehdolla 'Discrete' tai vaihtoehdolla 'Network':

- Virtauksen ohjaus Ohjauksen asetusarvon<br>Asäätätena (katee alemnana kahta Virtauksen säätötapa (katso alempana kohta Virtauksen ohjauksen asetusarvo).
- **Pistoolin laukaisu** Tapa ilmoittaa ProMix<br>PR<sup>o</sup>Killaukansuiskutuslaittaan liinaisinta a PD2K:lle, kun ruiskutuslaitteen liipaisinta on painettu.

HUOMAUTUS: Valitsemalla Manuaalisen ohituksen valintaruudun käyttäjä voi käyttää järjestelmää ennen kuin automaation ohjelmoitava logiikka on käytössä. Manuaalista ohitusta voidaan käyttää kaikkien toimintojen ajamiseen mikäli järjestelmä saa kunnollisen signaalin pistoolin liipaisimen vetämisestä. Sitä ei ole tarkoitettu ohjauksen päätavaksi. Graco suosittelee, että manuaalinen ohjaus otetaan pois käytöstä normaalin toiminnan aikana jotta voidaan välttää tilanne, missä järjestelmää ajetaan tavalla, joka on ristiriidassa automaatiovaiheen kanssa.

## Erillinen I/O

ProMix PD2K ei tuota virtaa erillistä I/O-liitäntää varten. Jotta ProMix PD2K voidaan oikein liittää ohjelmoitavaan logiikkaan tai verkkolaitteeseen, on ymmärrettävä nämä syötöt oikein. Syöttöja tulostusliitännät tehdään tehostetun nesteen säätömoduulin erillisen I/O-päätteen liitäntärimaan, joka sijaitsee ohjauskeskuksen sisällä.

Taulukoista <sup>3</sup> ja <sup>2</sup> näkyy, missä erilliset I/O-kytkennät tehdään ProMix PD2K:ssa.

### Table 3 ProMix PD2K:n erilliset I/O-liitännät

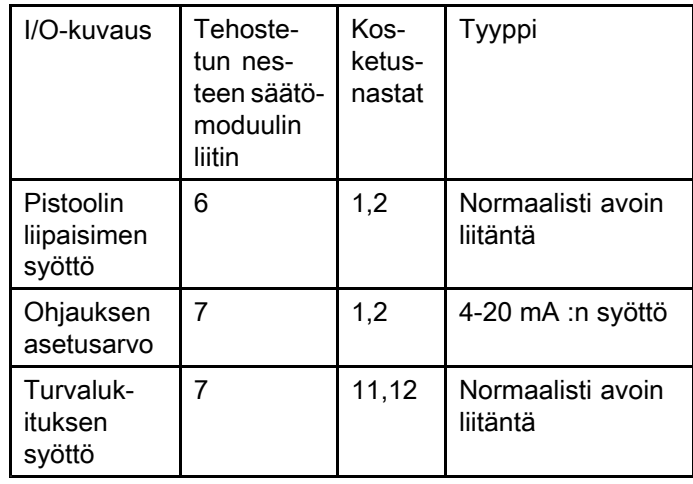

## <span id="page-24-0"></span>Digitaaliset syötöt

• **Turvalukitus**: Tämä normaalisti auki oleva<br>Tiitäntä taimii aräänteisene virtuselisene liitäntä toimii eräänlaisena virtuaalisena hätäpysäytyspainikkeena. Mikäli ProMix PD2K tulkitsee syötteeksi SULJETTU, se keskeyttää järjestelmän toiminnan ja katkaisee pumppujen virran rippumatta parhaillaan käynnissä olevasta toimintatilasta. Jos syötteeksi tulkitaan OPEN, järjestelmä toimii normaalisti.

HUOMAUTUS: Tämä digitaalinen syöte on aina käytössä.

Älä käytä näitä syötteitä järjestelmän siirtämiseksi valmiustilaan.

• **Pistoolin liipaisin**: Tämä normaalisti (jatkuvasti)<br>- Suki alava liitäntä lähettää järjestelmälle sinnee auki oleva liitäntä lähettää järjestelmälle signaalin, joka kertoo, onko ruiskutuslaitteen liipaisinta painettu vai eikö. Tämän syötön avulla voidaan suorittaa hälytystoimintojen ajoitus sekä ajaa nesteen säädön algoritmi. Mikäli syöte on OPEN, järjestelmä toimii siten kuin ruiskutuslaite olisi sammutettuna. Syötteen on oltava jatkuvasti CLOSED jotta se ilmoittaa että ruiskutuslaitteen liipaisinta on painettu.

HUOMAUTUS: Pistoolin liipaisimen diskreetti syöttö on otettava käyttöön monitoiminäytössä järjestelmänäytössä 5. Jos syöte annetaan arvolla 'Network', järjestelmä ei käytä diskreettistä syöttöä ja asetusarvon säätö käsitellään verkon kautta.

Jo tämä on käytössä on välttämätöntä että viesti lähetetään joka kerta kun ruiskutuslaitteen liipaisinta painetaan. Ilman sitä virtauksen säädön ominaisuudet eivät toimi.

## Analogiset svötöt

Nesteen säädön asetusarvo: Mikäli 4-20mA:n signaalisyöttö on käytössä, sillä asetetaan ja säädetään käytettävän virtauksen ohjauksen asetusarvoa. ProMix PD2K skaalaa asetusarvoa lineaarisesti O:sta suurimpaan mahdolliseen asetusarvoasetukseen (katso [Järjestelmänäyttö](#page-70-0) 5, page [71\)](#page-70-0). Esimerkkejä

- **Virtauksen säätötilassa:** Jos suurin mahdollinen<br>Qaatuassis sa 500 se/min 4m^in sispaali en 0 asetusarvo on <sup>500</sup> cc/min, 4mA:n signaali on <sup>0</sup> ja 20mA:n signaali on <sup>500</sup> cc/min.
- **Paineensäätötilassa:** Jos suurin mahdollinen<br>Paatussa: Paleensäätötilassa: Jos suurin mahdollinen asetusarvo on <sup>500</sup> cc/min, 4mA:n signaali on <sup>0</sup> psi ja 20mA:n signaali on <sup>500</sup> psi.

HUOMAUTUS: Virtauksen säädön diskreetti syöttö on otettava käyttöön monitoiminäytössä järjestelmänäytössä 5. Jos arvo annetaan muodossa 'Network', järjestelmä ei käytä diskreettistä syöttöä ja asetusarvon säätö käsitellään verkon kautta.

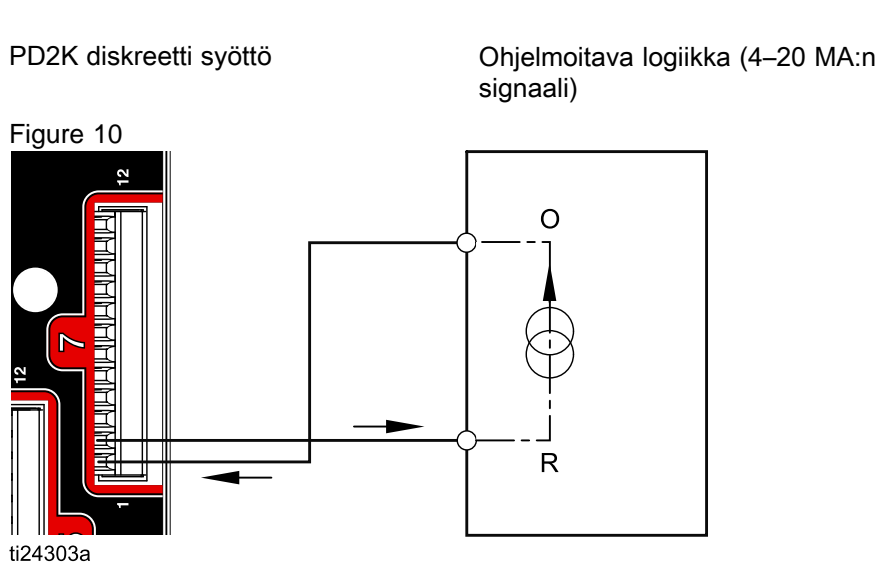

4–20 mA:n virtauksen säädön asetusarvon syöttö

<sup>O</sup> <sup>=</sup> syöttö  $R =$  palautus

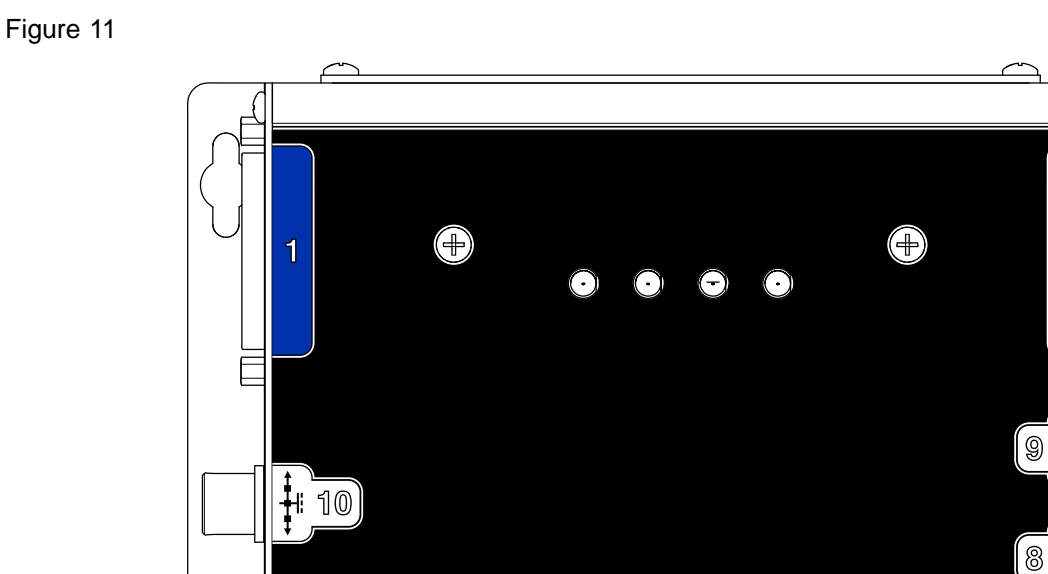

### Erilliset I/O-kytkennät Tehostetun nesteen säätömoduulissa

 $\overline{\mathbf{A}}$ 

ון′<br>|∍ ֻ

׀׀<br>׀

3

 $\overline{12}$ 

 $C<sub>1</sub>$ 

÷,

### $\bigoplus$ **TETETETETETETETETETET**  $\overline{2}$ i s  $\overline{6}$  $\overline{7}$ 5 **FILIL EILIE EILILIE EILINE TERFERENTIFIERENEN**  $12$  $A<sub>1</sub>$  $B<sub>1</sub>$ ti24302a

### **NÄPPÄIN**

- A1 Pistoolin liipaisimen syöttö<br>B1 Analoginen asetusarvon sy
- B1 Analoginen asetusarvon syöttö<br>C1 Turvalukituksen syöttö
- Turvalukituksen syöttö

# <span id="page-26-0"></span>Tietoliikenteen yhdyskäytävämoduulin (CGM) tiedot

## Yhdyskäytävämoduuli

Yhdyskäytävämoduulin välityksellä voidaan muodostaa ohjauslinkki PD2K-järjestelmän ja valitun kenttäväylän välille. Tämä linkki mahdollistaa valvonnan ja ohjauksen ulkoisten automaatiojärjestelmien avulla.

HUOMAUTUS: Seuraavat järjestelmän verkkoasetukset ovat saatavilla osoitteessa www.graco.com.

- EDS-tiedosto: DeviceNet tai Ethernet/IP-kenttäväyläverkot
- GSD-tiedosto: PROFIBUS-kenttäväyläverkot
- GSDML-tiedosto: PROFINET-kenttäväyläverkot

### Yhdyskäytävämoduulisarjat Yhdyskäytävämoduulisarjat

PD2K-järjestelmän mukana toimitetaan Modbus TCP-yhdyskäytävämoduuli. Muiden tietoliikenneprotokollien sarjoja on saatavilla. Kukin sarja sisältää kaikki yhdyskäytävämoduulin asennuksessa tarvittavat osat, samoin kuin käyttöohjekirjan 334494, jossa neuvotaan kaikkien sarjojen asennusohjeet. Lisätietoja kustakin protokollasta ja kunkin sarjan korjausosista saat käyttöohjekirjoista <sup>312864</sup> tai 334183.

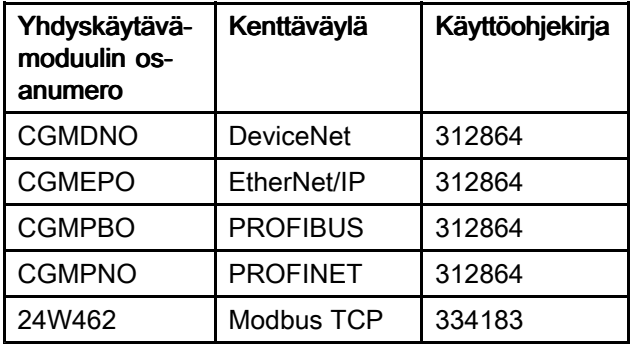

## <span id="page-27-0"></span>Verkon tietoliikenteen I/O-datan määrittely

## ProMix PD2K:n verkkolähdöt

ProMix PD2K:n verkkolähdöt ovat vain luettavaksi tarkoitettuja ja niitä tulee käyttää tietojen syöttöön ohjelmoitavaan logiikkaan tai johonkin muuhun verkkolaitteeseen. Näistä

rekistereistä saa tietoja eri järjestelmien ja osien tilasta, mitoista ja asetusarvoista. Katso [Verkkosyötteen](#page-32-0) datamääritys (Read Only), page [33](#page-32-0).

### TULOSTUSREKISTERI 00: Järjestelmän nykytila

Järjestelmän nykytila-rekisteri sisältää numeron, joka osoittaa PD2K-järjestelmän nykyisen toimintatilan.

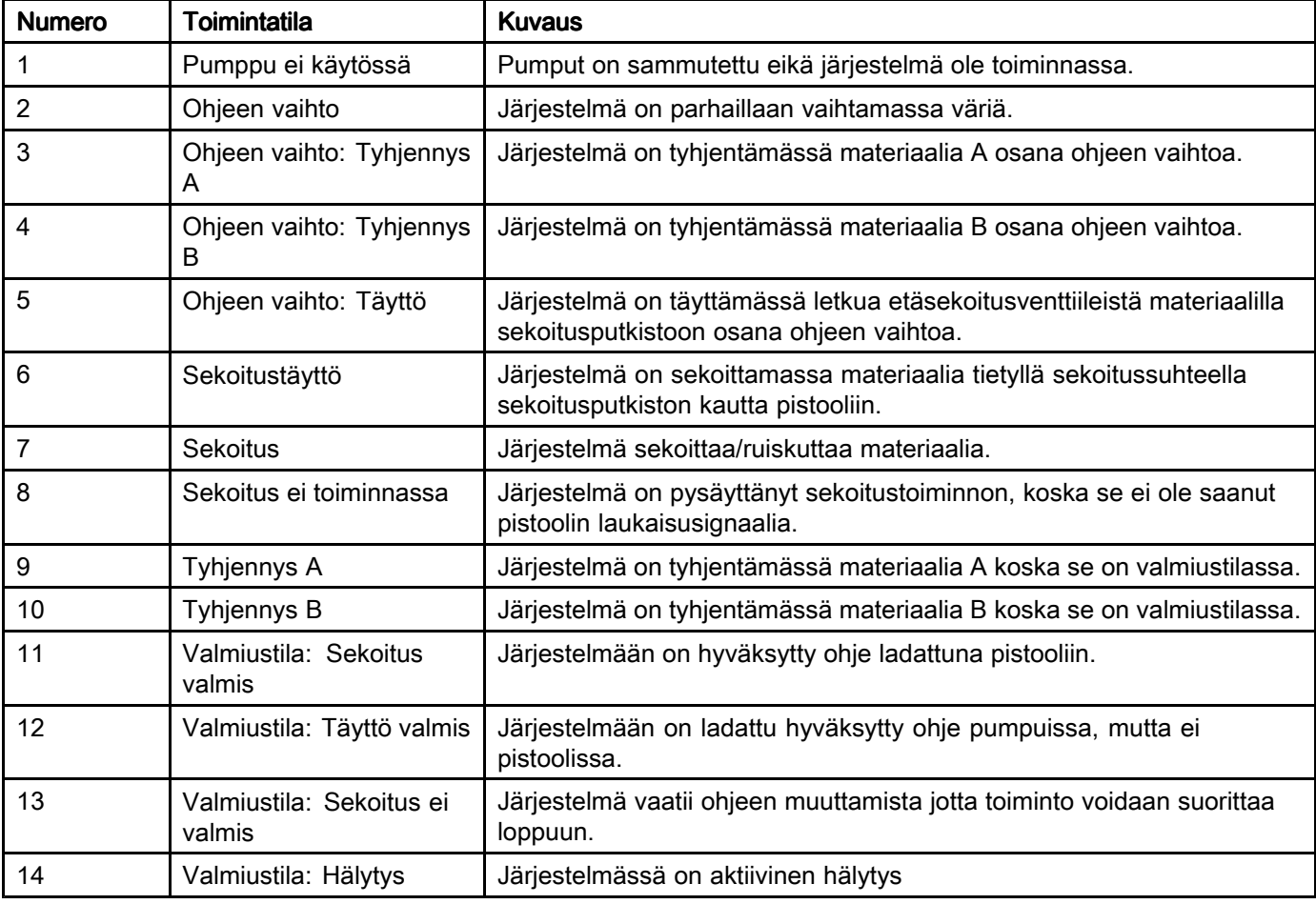

### TULOSTUSREKISTERIIT 01, 02, 03, ja 04: Pumpun tila

Pumpun tilarekisteri sisältää numeron, joka osoittaa pumppujen <sup>1</sup> — <sup>4</sup> toimintatilan. Tilaa voidaan käyttää pumpun tilan yleiseen valvontaan sekä osoittamaan eri pumpun toimintojen ajamiseen. Katso [SYÖTTÖREKISTERI](#page-35-0) 02: Pumpun huuhtelu- [/täyttökomento,](#page-35-0) page [36](#page-35-0).

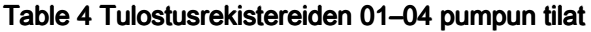

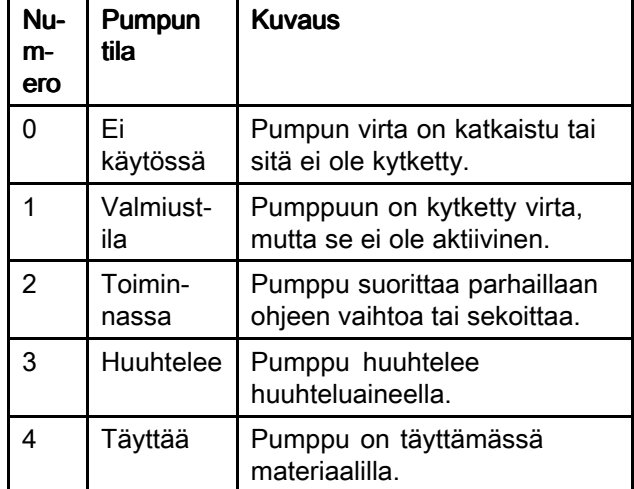

#### TULOSTUSREKISTERI 05: Käytössä oleva sekoitusvirtaus

Käytössä oleva sekoitusvirtaus-rekisteri ilmoittaa ajantasaisen sekoituksen virtausnopeuden kuutiosentteinä minuutissa.

HUOMAUTUS: Rekisteri on voimassa vain sekoitustoiminnon aikana.

#### TULOSTUSREKISTERI 06: Käytössä oleva sekoitussuhde

Käytössä oleva sekoitussuhde-rekisteri sisältää ajantasaisen lasketun sekoitussuhteen.

• Ilmoitettu arvo on sekoitussuhteen ehto-osa kerrottuna 100:lla. Suhteen tulo on aina 1.

Esimerkki: Arvo= <sup>250</sup> >> 2.5:1-sekoitussuhde (materiaali <sup>A</sup> suhteessa materiaali B:hen)

• Jos käytössä olevan ohjeen sekoitussuhde on 0:1 (1K-ohje), arvo on 0.

Rekisteri on voimassa vain sekoitustoiminnon aikana.

#### TULOSTUSREKISTERI 07: Käytössä olevan sekoituksen jäljellä oleva käyttöaika

Käytössä oleva käyttöaika-rekisteri ilmoittaa käytössä olevan ohjeen jäljellä oleva käyttöajan sekunteina.

HUOMAUTUS: Jos käyttöaikatieto ei ole käytössä olevalle ohjeelle tai jos järjestelmä on toiminnon käynnistysvaiheessa, tämä arvo on 0xFFFFFFFFF.<br>3A3959B 3A3959B 29

#### TULOSTUSREKISTERI 08: Käytössä olevan ohjeen numero

Käytössä olevan ohjeen numero-rekisteri ilmoittaa käytössä olevan ohjeen numeron (1 – 60).

- Arvo on 0, jos järjestelmä on huuhdeltu.
- Arvo on <sup>61</sup> jollei järjestelmä tunnista käytössä olevaa ohjetta, jos ohjetta ei hyväksytä tai järjestelmä on toiminnon käynnistysvaiheessa.

#### TULOSTUSREKISTERI 09: Käytössä olevan ohjeen materiaali A

Käytössä olevan ohjeen materiaali A-rekisteri ilmoittaa tähän ohjeeseen sisältyvän värin (1 – 30) numeron.

- Arvo on 0, jos järjestelmä on huuhdeltu.
- Arvo on <sup>61</sup> jollei järjestelmä tunnista käytössä olevaa ohjetta tai järjestelmä on toiminnon käynnistysvaiheessa.

### TULOSTUSREKISTERI 10: Käytössä olevan ohjeen materiaali B

Käytössä olevan ohjeen materiaali B-rekisteri ilmoittaa tähän ohjeeseen sisältyvän värin (31 – 34) numeron.

- Arvo on 0, jos järjestelmä on huuhdeltu.
- Arvo on <sup>61</sup> jollei järjestelmä tunnista käytössä olevaa ohjetta tai järjestelmä on toiminnon käynnistysvaiheessa.
- Jos käytössä olevan ohjeen sekoitussuhde on 0:1 (1K-ohje), arvo on 0.

#### TULOSTUSREKISTERI 11: Käytössä olevan ohjeen materiaalin A huuhtelujakso

Käytössä olevan ohjeen materiaalin <sup>A</sup> huuhtelujakso-rekisteri ilmoittaa tämän ohjeen väripumppuun yhdistetyn huuhtelujakson (1 – 5) numeron.

Jos käytössä oleva ohjetta ei ole hyväksytty tämä arvo ilmoittaa ohjeen <sup>0</sup> materiaalipumpun <sup>A</sup> huuhtelujakson.

#### TULOSTUSREKISTERI 12: Käytössä olevan ohjeen materiaalin B huuhtelujakso

Käytössä olevan ohjeen materiaalin <sup>B</sup> huuhtelujakso-rekisteri ilmoittaa tämän ohjeen katalyyttipumppuun yhdistetyn huuhtelujakson (1 – 5) numeron.

- Jos käytössä oleva ohjetta ei ole hyväksytty tämä arvo ilmoittaa ohjeen <sup>0</sup> materiaalipumpun <sup>B</sup> huuhtelujakson.
- Jos käytössä olevan ohjeen sekoitussuhde on 0:1 (1K-ohje), arvo on 0.

#### TULOSTUSREKISTERI 13: Käytössä olevan ohjeen sekoitussuhteen asetusarvo

Käytössä olevan ohjeen sekoitussuhteen asetusarvo-rekisteri ilmoittaa käytössä olevan ohjeeseen yhdistetyn sekoitussuhteen asetusarvon.

• Ilmoitettu arvo on sekoitussuhteen ehto-osa kerrottuna 100:lla. Suhteen tulo on aina 1.

Esimerkki: Arvo= <sup>250</sup> >> 2.5:1-sekoitussuhde (materiaali <sup>A</sup> suhteessa materiaali B:hen)

• Jos käytössä olevan ohjeen sekoitussuhde on 0:1 (1K-ohje), arvo on 0.

#### TULOSTUSREKISTERI 14: Käytössä olevan ohjeen käyttöajan aikakatkaisun asetusarvo

Käytössä olevan ohjeen käyttöajan aikakatkaisun asetusarvo-rekisteri ilmoittaa käytössä olevaan ohjeeseen yhdistetyn käyttöajan aikakatkaisun asetusarvon minuutteina.

• Arvo on <sup>0</sup> jollei käytössä olevaan ohjeeseen ole yhdistetty käyttöaikaa.

TULOSTUSREKISTERI 15: Käytössä olevan pumpun 1 virtausnopeus

TULOSTUSREKISTERI 16: Käytössä olevan pumpun 2 virtausnopeus

TULOSTUSREKISTERI 17: Käytössä olevan pumpun 3 virtausnopeus

TULOSTUSREKISTERI 18: Käytössä olevan pumpun 4 virtausnopeus

Nämä rekisterit ilmoittavat pumppujen 1–4 ajantasaisen virtausnopeuden kuutiosentteinä minuutissa.

Se EI OLE sekoituksen virtausnopeus. Katso sekoituksen virtausnopeus kohdasta Käytössä oleva sekoituksen virtausnopeus.

TULOSTUSREKISTERI 19: Käytössä olevan pumpun 1 nestepaine

TULOSTUSREKISTERI 20: Käytössä olevan pumpun 2 nestepaine

TULOSTUSREKISTERI 21: Käytössä olevan pumpun 3 nestepaine

TULOSTUSREKISTERI 22: Käytössä olevan pumpun 4 nestepaine

Nämä rekisterit ilmoittavat pumppujen 1–4 ajantasaisen nestepaineen PSI-yksikköinä.

#### TULOSTUSREKISTERI 23: Pistoolin 1 liipaisimen syöttötietojen tila

Pistoolin <sup>1</sup> liipaisimen syöttötila-rekisteri ilmoittaa pistoolin liipaisimen diskreetin syöttötiedon arvon.

- Arvo on 0, mikäli syöttötieto on OPEN (pistoolin liipaisinta ei ole vedetty).
- Arvo on 1, mikäli syöttötieto on CLOSED (pistoolin liipaisimesta on vedetty).

Tämä tietorekisteri on käytettävissä vain järjestelmissä, joissa pistoolin liipaisimesta käytetään diskreettisiä syöttötietoja. Katso Pistoolin [liipaisimen](#page-70-0) signaali, page [71](#page-70-0).

#### TULOSTUSREKISTERI 24: Pistoolin 2 liipaisimen syöttötietojen tila

### TULOSTUSREKISTERI 25: Pistoolin 3 liipaisimen syöttötietojen tila

#### TULOSTUSREKISTERI 26: Pistoolin 4 liipaisimen syöttötietojen tila

Nämä rekisterit eivät ole käytössä.

#### TULOSTUSREKISTERI 27: Turvalukituksen syöttötietojen tila

Turvalukituksen syöttötietojen-rekisteri ilmoittaa turvalukituksen diskreetin syöttötiedon arvon.

- Arvo on 0, mikäli syöttötieto on OPEN (Normaali).
- Arvo on 1, mikäli syöttötieto on CLOSED (turvapysäytin).

Katso turvalukitus kohdasta [Digitaaliset](#page-24-0) syötöt, page [25](#page-24-0).

#### TULOSTUSREKISTERIT 28 - 36: DCS-komentorakenne

Katso Dynaaminen [komentokuvaus,](#page-46-0) page [47](#page-46-0).

### TULOSTUSREKISTERI 37: Aika

Aikarekisteri sisältää sekuntien kokonaismäärän Unix-ajan alusta (1.1.1970) lukien.

• Ilmoitettu arvo ei ole olennainen. Tämän rekisterin tietoja tulee käyttää diagnostisoidessa ProMix PD2K:n ja verkkolaitteen välistä tietoliikennettä.

Tämä rekisteri EI OLE tällä hetkellä käytettävissä Modbusin tietoliikenteen yhdysväylämoduulin kanssa.

### TULOSTUSREKISTERI 38 – 40: Ohjelmistoversio

Ohjelmistoversio-rekisterit sisältävät monitoiminäytön ohjelmiston "pää-, "ali- ja "prototyyppiversiot".

Tämä rekisteri EI OLE tällä hetkellä käytettävissä Modbusin tietoliikenteen yhdysväylämoduulin kanssa.

# **Muistiinpanoja**

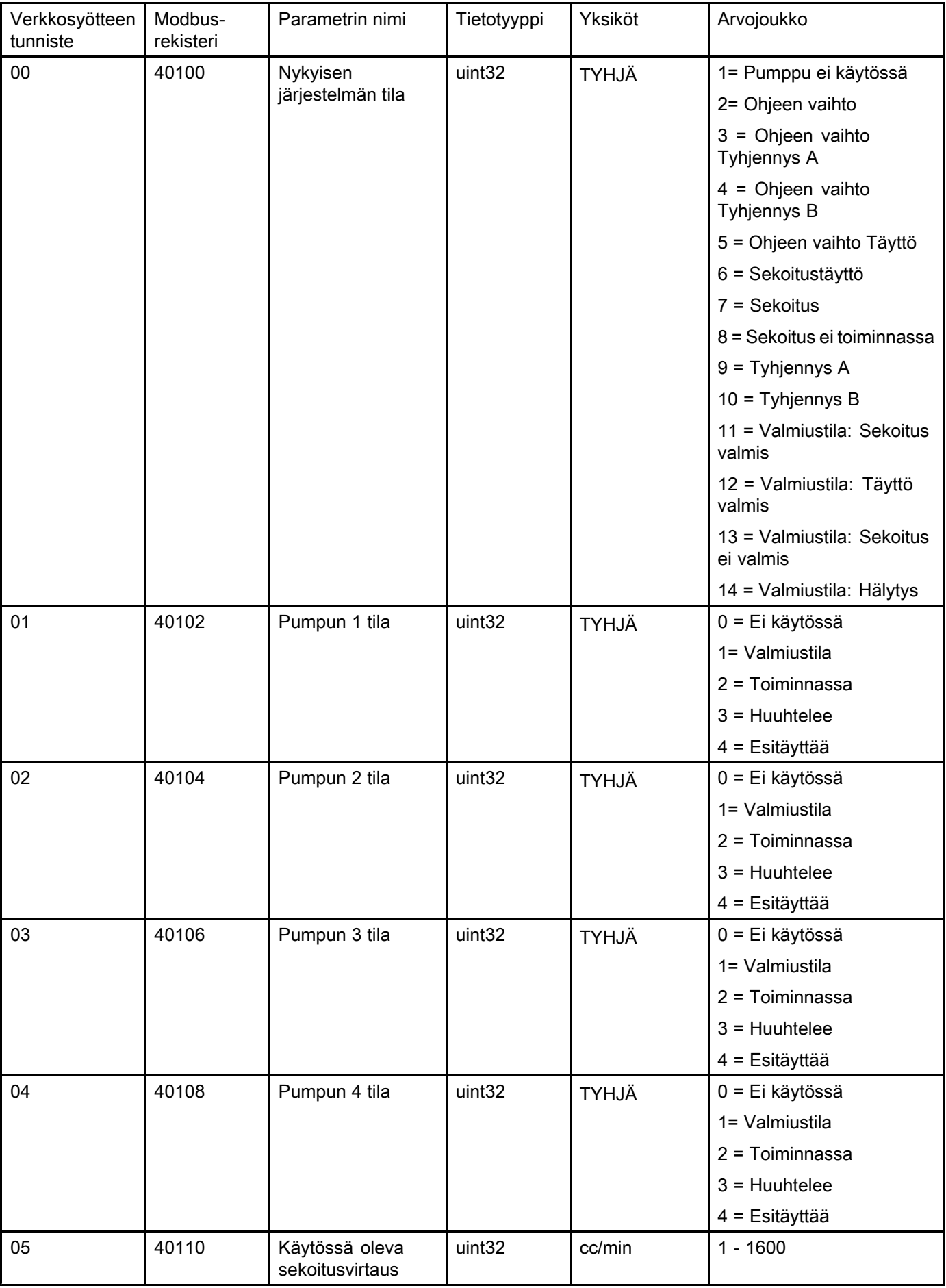

## <span id="page-32-0"></span>Verkkosyötteen datamääritys (Read Only)

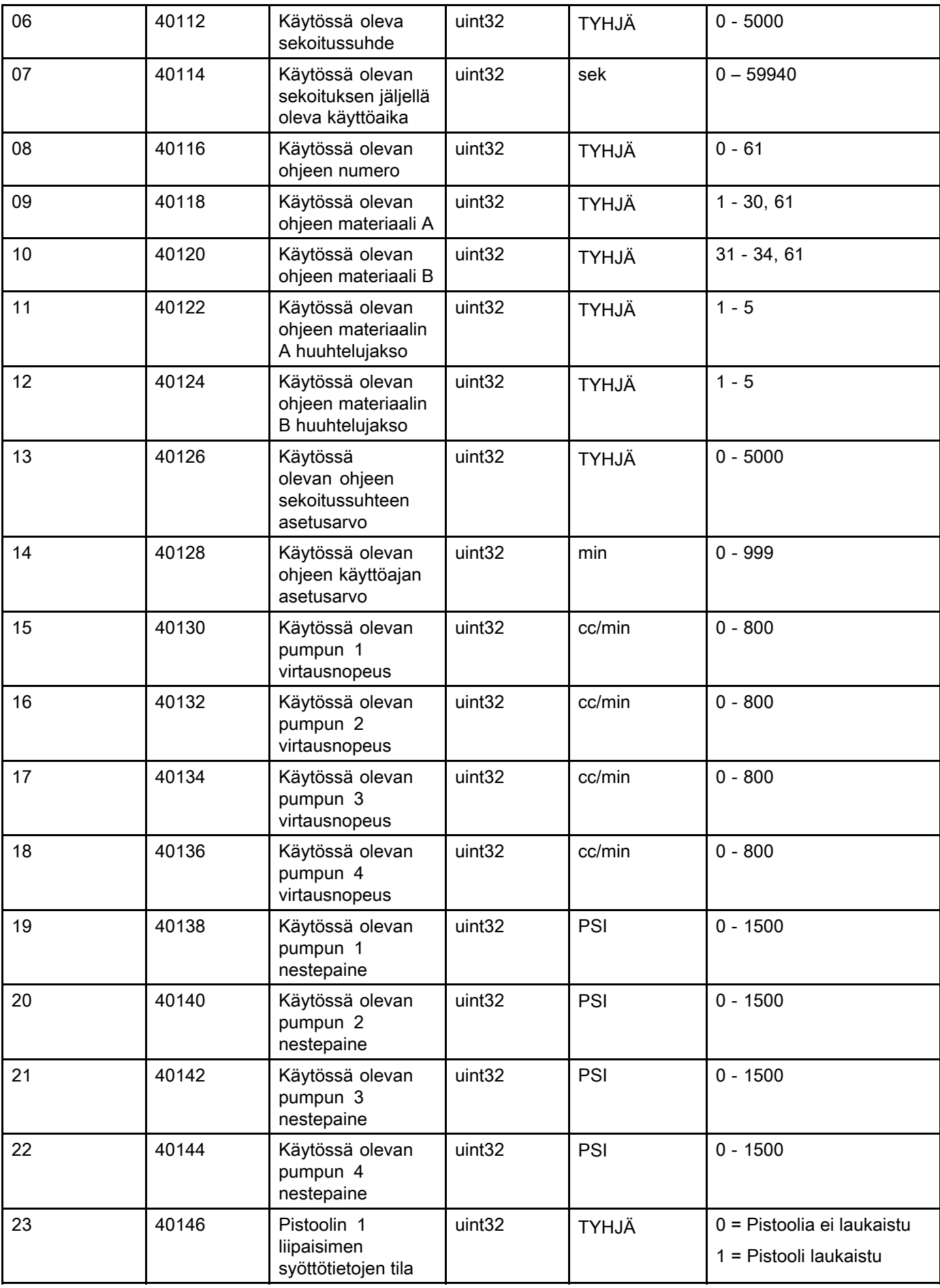

*Käyttö [ohjelmoitavan](#page-23-0) logiikan (PLC) avulla*

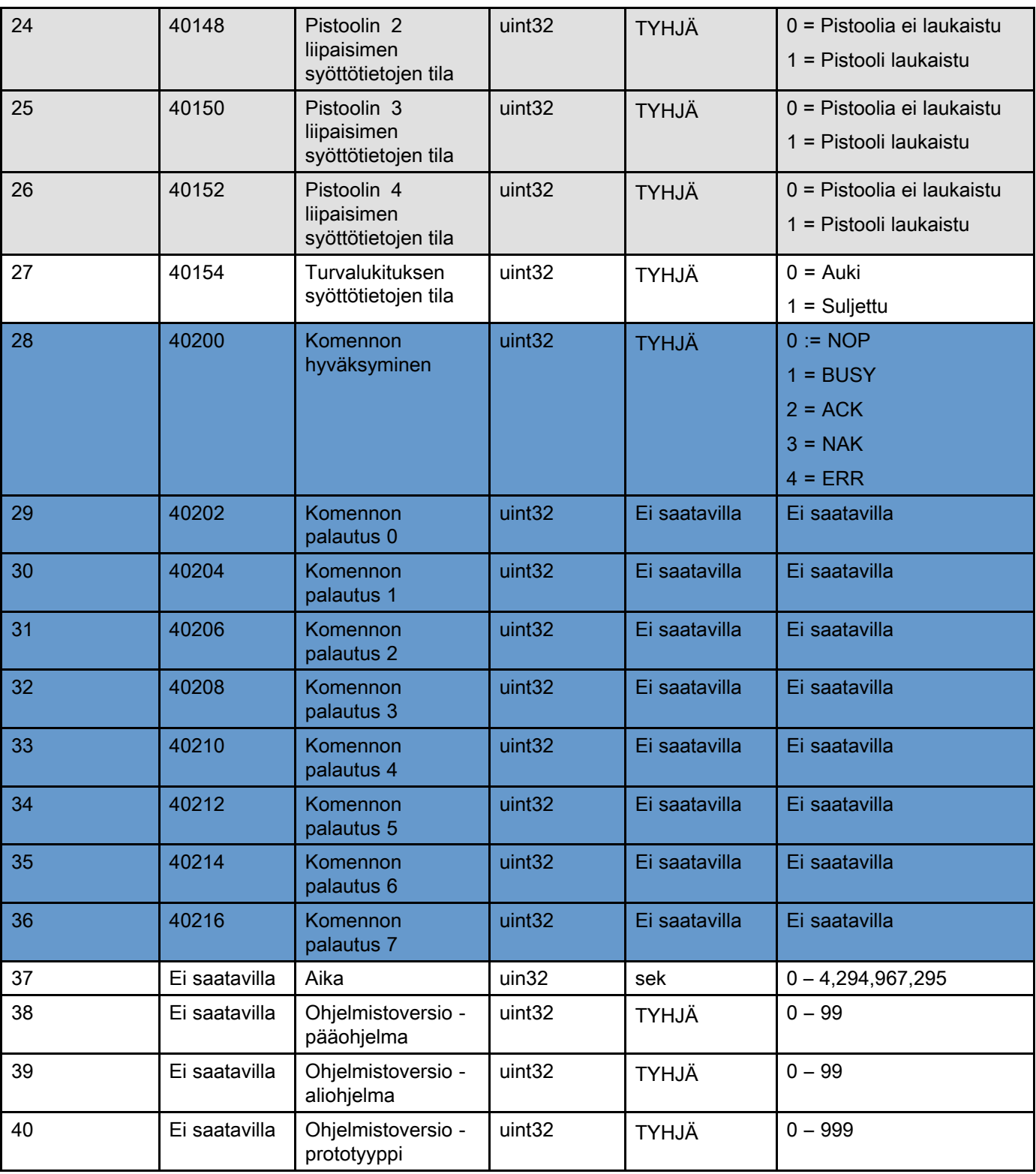

Nämä rekisterit eivät ole käytössä. DCS-rekisteri

## <span id="page-35-0"></span>ProMix PD2K:n verkkotulot

ProMix PD2K:n verkkotulot ovat kirjoittavia ja luettavia, mutta niitä tulisi käyttää tietojen syöttöön ohjelmoitavasta logiikasta tai johonkin muusta verkkolaitteesta. Näiden rekisterien avulla käyttäjä voi ohjata järjestelmän toimintaa ja asettaa järjestelmäasetuksia etänä. ProMix PD2K ei hyväksy epäkelpoja arvoja (esimerkiksi rajojen ulkopuolella olevia tai järjestelmäasetuksista poikkeavia arvoja). Kaikki arvot on kirjoitettava kokonaislukuina. Järjestelmä ei tue liukulukunumeroita.

Näitä rekistereitä ei tule käyttää tietojen näyttämiseen, vaan ne ainoastaan vahvistavat, että tiedot on kirjoitettu ja hyväksytty.

HUOMAUTUS: HUOMAUTUS: PD2K-järjestelmä ei virkistä näiden rekistereiden arvoja. Virran kytkemisen yhteydessä kaikki rekisterit palautuvat epäkelpoihin arvoihin.

#### SYÖTTÖREKISTERI 00: Järjestelmätilakomento

Järjestelmätilakomento-rekisteriin voi tallentaa numeron, joka edustaa PD2K-järjestelmälle annettavaa, tietyn toiminnon käynnistävää komentoa. Jotkin toimintatilat voidaan käynnistää vain tietyillä ehdoilla (katso lähempiä tietoja numeroista <sup>5</sup> – 9.)

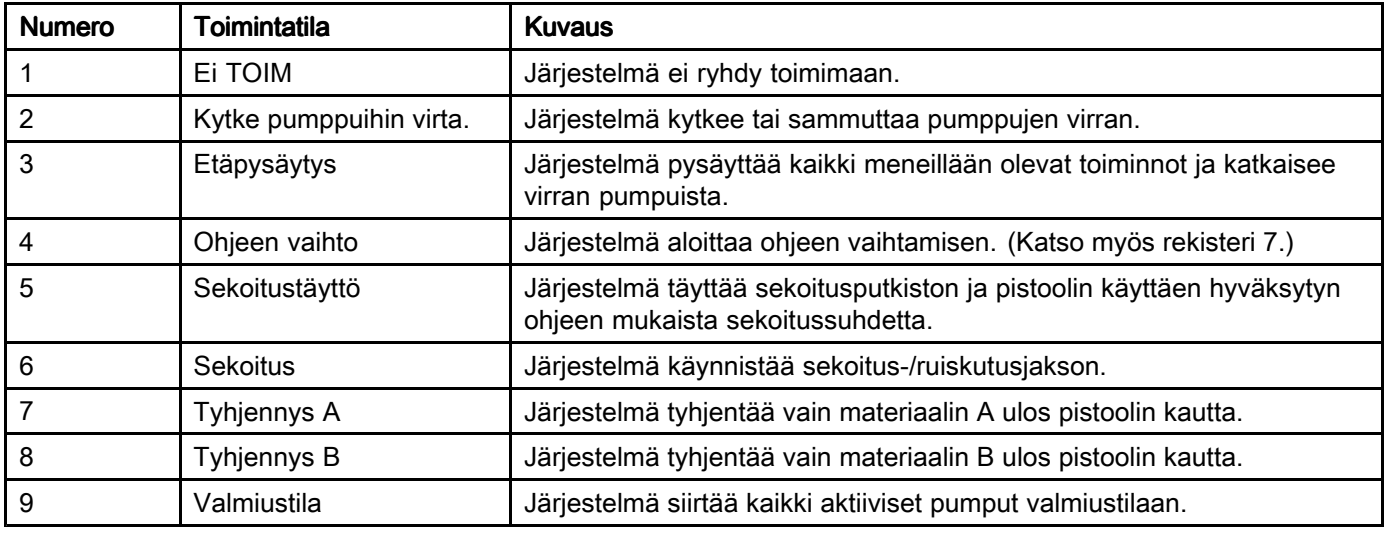
#### SYÖTTÖREKISTERI 01: Pumpun huuhtelujakso/Esitäyttömateriaalin valinta

Pumpun huuhtelujakso/Esitäyttömateriaalin valinta-rekisterin avulla voidaan, yhdessä Huuhtelu/pumpun esitäyttö komennon kanssa (katso SYÖTTÖREKISTERI <sup>02</sup> alla), esitäyttää tai huuhdella ei-aktiivinen pumppu muista pumpuista riippumatta.

- Anna jokin arvo 1:n ja 5:n väliltä pumpun huuhtelemista varten.
- Anna jokin arvo 1:n ja 30:n väliltä väripumpun esitäyttöä varten.
- Anna jokin arvo 31:n ja 34:n väliltä katalyyttipumpun esitäyttöä varten.

HUOMAUTUS: Käyttäjän on tiedettävä, mikä materiaali on tarkoitettu mitäkin pumppua varten. ProMix PD2K ei hyväksy epäkelpoa valintaa.

#### SYÖTTÖREKISTERI 02: Pumpun huuhtelu-/esitäyttökomento

Pumpun huuhtelujakso/Esitäyttökomento-rekisterin avulla voidaan, yhdessä Pumpun huuhtelu/esitäyttömateriaalin valinta-rekisterin kanssa (katso SYÖTTÖREKISTERI <sup>01</sup> alla), esitäyttää tai huuhdella ei-aktiivinen pumppu muista pumpuista riippumatta. Käytettävän pumpun ON OLTAVA valmiustilassa. Varmistu siitä tarkistamalla asia Pumpun tilan syöttörekisteristä (katso kohta SYÖTTÖREKISTERIT <sup>01</sup> – 04).

Mikäli huuhtelujaksolle tai materiaalille annetaan epäkelpo numero pumpun huuhtelu-/esitäyttökomento-rekisteriin, järjestelmä ei suorita huuhtelu-/esitäyttökomentoa. Käyttäjän on tiedettävä, mikä materiaali on tarkoitettu mitäkin pumppua varten. (Katso väri-/katalyyttipumpun määrittelyohje Värinvaihtosarjojen ohjekirjasta 332455.)

HUOMAUTUS: Jos kaksi pumppua on parhaillaan sekoittamassa ja ei-aktiiviselle pumpulle annetaan huuhtelu- tai esitäyttökomento, pumppu jatkaa toimintaansa loppuun saakka vaikuttamatta järjestelmän toimintatilaan. Kun sekoitustoiminto on suoritettu loppuun, järjestelmätila vastaa valmiustilaa sen ajan kun huuhtelu-/esitäyttöpumppu suorittaa toimintansa loppuun.

#### SYÖTTÖREKISTERI 03: Sekoituksen (1) ohjauksen asetusarvo

Sekoituksen ohjauksen asetusarvo-rekisterin avulla asetetaan ja säädetään sekoitusnesteen ohjauksen asetusarvoa. Sen avulla asetetaan myös pumpun <sup>1</sup> sekoitusnesteen ohjauksen asetusarvo ajettaessa 1K-ohjetta. Sitä voidaan muuttaa haluttaessa ja järjestelmä ryhtyy välittömästi noudattamaan uutta asetusarvoa

- Jos järjestelmä on ohjelmoitu virtauksen säädölle, 2K-ohjeelle täksi arvoksi voidaan asettaa <sup>5</sup> - <sup>1600</sup> kuutiosenttiä/minuutissa ja 1-ohjeelle <sup>5</sup> - <sup>800</sup> kuutiosenttiä/minuutissa. Katso nesteen säätö kohdasta [Järjestelmänäyttö](#page-70-0) 5, page [71](#page-70-0).
- Jos järjestelmä on ohjelmoitu paineensäädölle, täksi arvoksi voidaan asettaa joki arvo 0:n ja pumpun enimmäispaineen väliltä, PSI-arvona. Katso nesteen säätö kohdasta [Järjestelmänäyttö](#page-70-0) 5, page [71](#page-70-0).

HUOMAUTUS: Nesteen säätö on ohjelmoitava monitoiminäytössä järjestelmänäytön <sup>5</sup> kohdasta 'Network' (verkko). Jos arvo annetaan muodossa 'Discrete', järjestelmä ei käytä rekisteriä ja asetusarvon säätö käsitellään diskreettisyötön kautta. Katso [Analogiset](#page-24-0) syötöt, page [25](#page-24-0).

#### SYÖTTÖREKISTERI 04: Pumpun 2 ohjauksen asetusarvo

SYÖTTÖREKISTERI 05: Pumpun 3 ohjauksen asetusarvo

#### SYÖTTÖREKISTERI 06: Pumpun 4 ohjauksen asetusarvo

Nämä rekisterit eivät ole käytössä.

### SYÖTTÖREKISTERI 07: Siirry ohjeeseen numero

Siirry ohjeeseen numero-rekisteriä käytetään seuraavan ohjeen lataamisjonona kun ohjeen vaihto käynnistetään. Rekisteriin voidaan syöttää jokin numero 0:n ja 60:n väliltä. Ohje on otettava käyttöön monitoiminäytössä ennen kuin se voidaan ladata. Katso [Ohjenäyttö,](#page-70-0) page [72](#page-71-0).

HUOMAUTUS: Tähän rekisteriin kirjoittaminen ei käynnistä ohjeen vaihtoa. Katso [Värinvaihtojakso,](#page-43-0) page [44](#page-43-0).

#### SYÖTTÖREKISTERI 08: Poista aktiivinen hälytys

Poista aktiivinen hälytys-rekisterin avulla hyväksytään hälytys etänä jotta järjestelmä voi jatkaa toimintaansa. Varmista että hälytyksen syy on poistettu. Kirjoita rekisteriin numero 1, jolla hyväksytään viimeisin aktiivinen hälytys. Jos useampia hälytyksiä on samanaikaisesti aktiivisena, vain kaikista viimeisin hälytys hyväksytään. Tieto on kirjoitettava aina uudelleen jotta mahdolliset jäljellä oleva hälytykset poistuvat. Katso kuva 9.

#### (Saat lisätietoja hälytysten poistamisesta kohdassa [Järjestelmävirheet,](#page-86-0) page [88](#page-87-0)).

HUOMAUTUS: ProMix PD2K ei suorita kiertokyselyjä tästä rekisteristä. Hälytys poistuu vain jos rekisteriin kirjoitetaan arvo '1'. On suositeltavaa nollata tämä rekisteri automaattisesti kirjoittamalla <sup>0</sup> kaikkina muina aikoina jottei vahingossa poisteta hälytystä.

#### SYÖTTÖREKISTERI 09: Työ valmis

Työ valmis-rekisterin avulla kirjataan nykyinen työ etänä. Kirjoita '1', tallennetaan komento, jolla ProMix PD2K- merkitsee työn suoritetuksi.

(Saat lisätietoja työlokeista ja työ valmis kohdassa [Kulutusnäyttö,](#page-62-0) page [64](#page-63-0).)

HUOMAUTUS: ProMix PD2K ei suorita kiertokyselyjä tästä rekisteristä. Työ kirjataan vain jos rekisteriin kirjoitetaan arvo '1'. On suositeltavaa nollata tämä rekisteri automaattisesti kirjoittamalla <sup>0</sup> kaikkina muina aikoina jottei vahingossa kirjata työtä.

#### SYÖTTÖREKISTERI 10: Pistoolin 1 laukaiseminen

Pistoolin <sup>1</sup> laukaiseminen-rekisterin avulla ProMix PD2K:lle välittyy tieto, milloin automaattista ruiskutuslaitteen liipaisinta painetaan. Viesti tulisi lähettää joka kerta kun ruiskutuslaitteen liipaisinta painetaan. Tämän rekisterin tilan avulla voidaan suorittaa hälytystoimintojen ajoitus sekä ajaa virtauksen säädön algoritmi.

HUOMAUTUS: HUOMAUTUS: Jo tämä on käytössä on välttämätöntä että viesti lähetetään joka kerta kun ruiskutuslaitteen liipaisinta painetaan. Ilman sitä virtauksen säädön ominaisuudet eivät toimi.

- Kirjoita arvoksi '1' ilmoittaaksesi, että pistoolin liipaisinta painetaan.
- Kirjoita arvoksi '0' ilmoittaaksesi, että pistoolin liipaisinta EI paineta.

HUOMAUTUS: Tämä rekisteri on käytössä vain jos Pistoolin laukaiseminen ohjelmoidaan monitoiminäytössä järjestelmänäytön <sup>5</sup> kohdasta 'Network' (verkko). Jos arvo annetaan muodossa 'Discrete', järjestelmä ei käytä rekisteriä ja pistoolin laukaiseminen käsitellään diskreettisyötön kautta. Katso [Digitaaliset](#page-24-0) syötöt, page [25](#page-24-0). HUOMAUTUS: Koska ajoitus ei ole olennaista virtauksen säädölle, Graco suosittelee, että käyttävät diskreettisyöttöä vähentääkseen viivästysten vaikutusta.

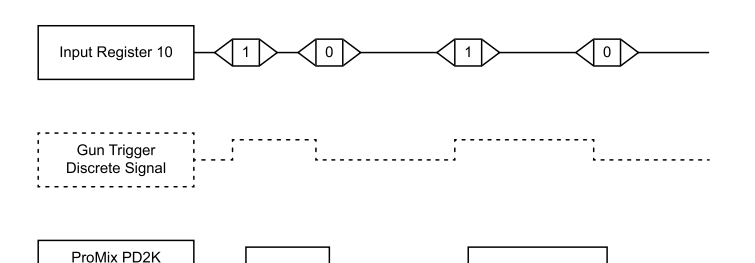

Figure <sup>12</sup> Pistoolin laukaisemisen ajoitus (verkko- ja diskreetit signaalit näkyvät).

#### SYÖTTÖREKISTERI 11: Pistoolin 2 laukaiseminen

SYÖTTÖREKISTERI 12: Pistoolin 3 laukaiseminen

#### SYÖTTÖREKISTERI 13: Pistoolin 4 laukaiseminen

Nämä rekisterit eivät ole käytössä.

Gun Trigger State

#### SYÖTTÖREKISTERIT 14 – 21: DCS-komentorakenne

Katso Dynaaminen [komentokuvaus,](#page-46-0) page [47](#page-46-0).

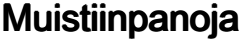

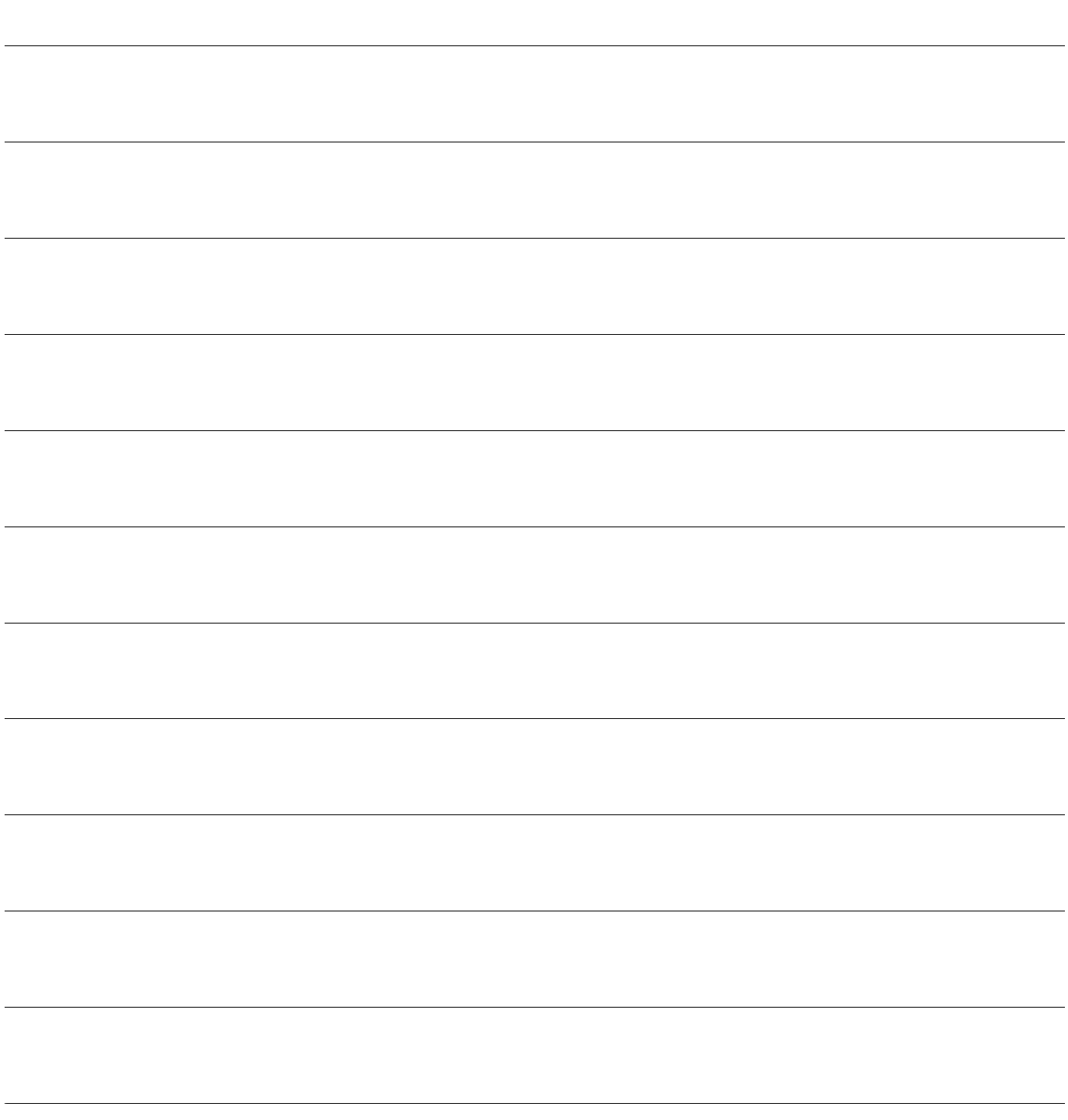

# <span id="page-39-0"></span>Verkkosyötteen datamääritys (Write/Read)

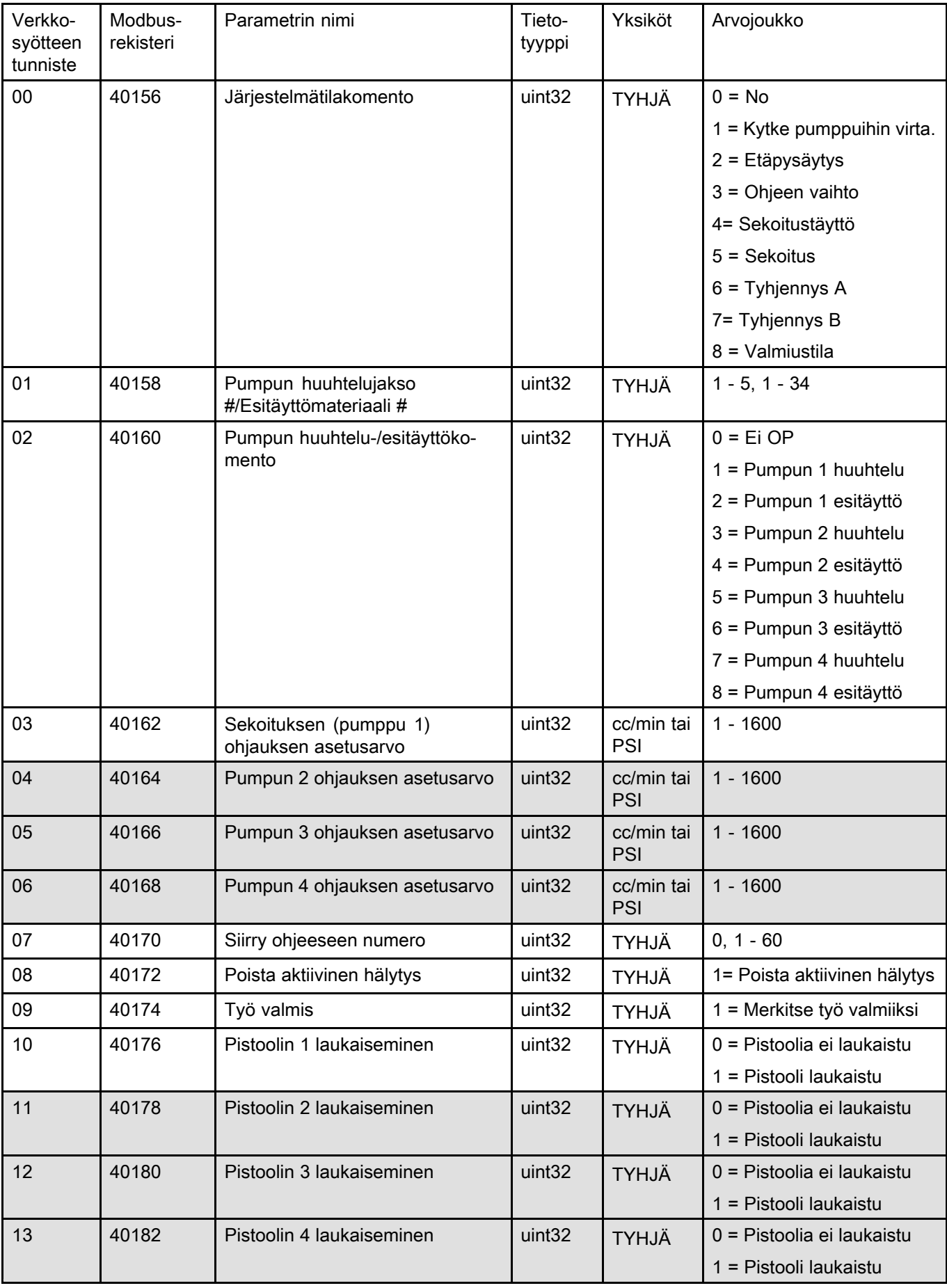

### *Käyttö [ohjelmoitavan](#page-23-0) logiikan (PLC) avulla*

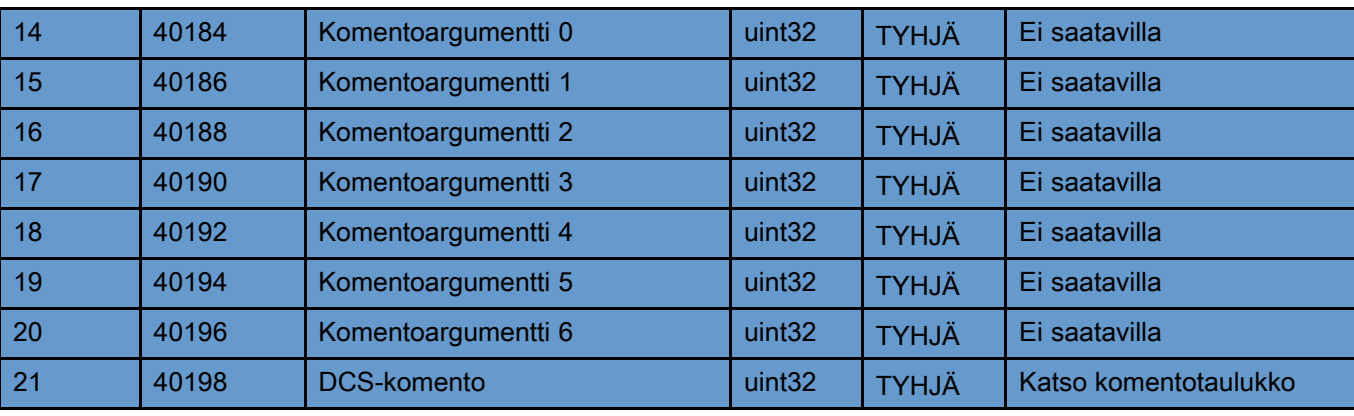

Nämä rekisterit eivät ole käytössä. DCS-rekistering alle käytössä kulturalla varan kulturalla varan kulturalla

# Käytön vuokaaviot

## Tyhjennystilavaihe

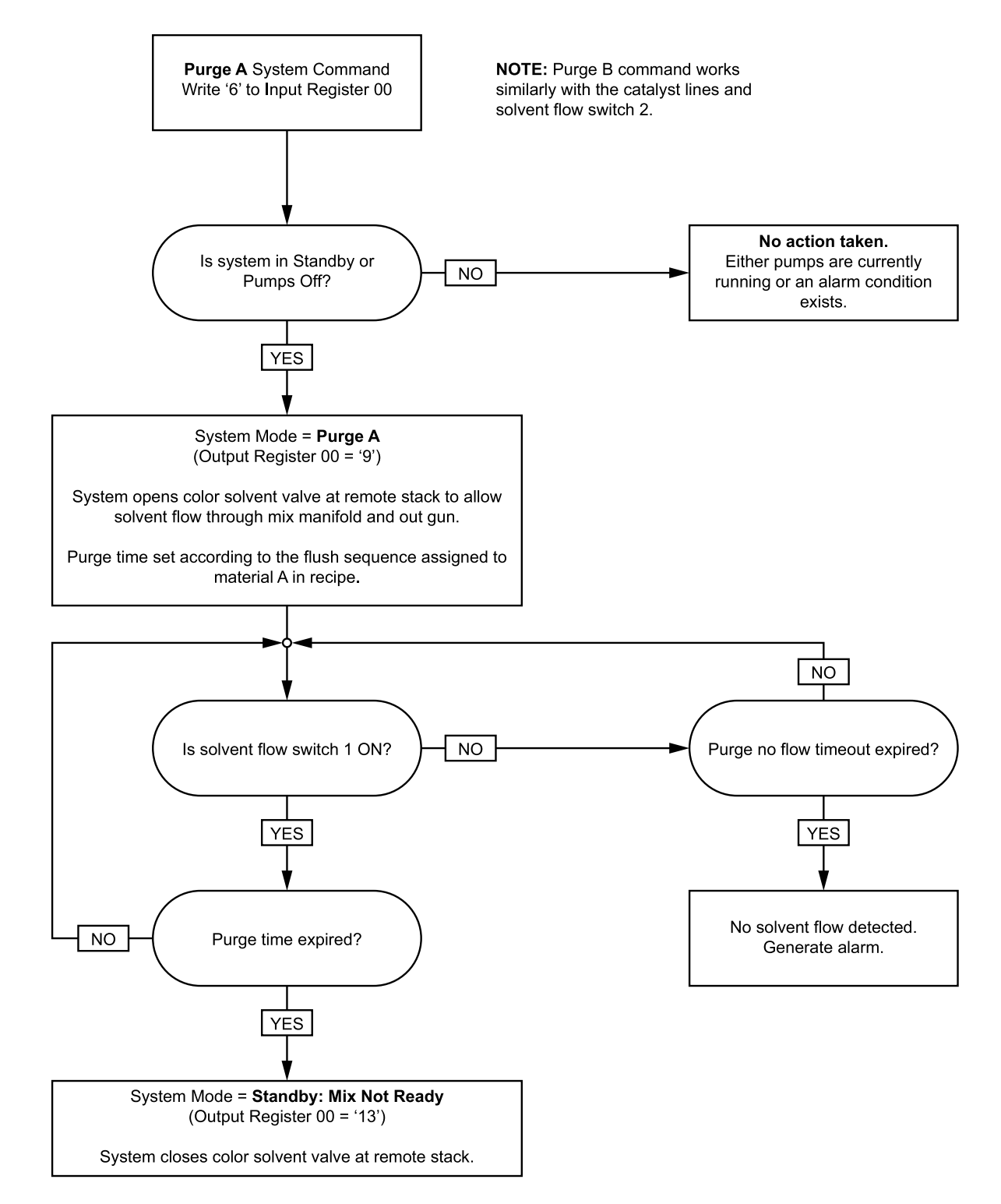

### Ei-aktiiviset pumpun huuhtelu- ja esitäyttöjaksot

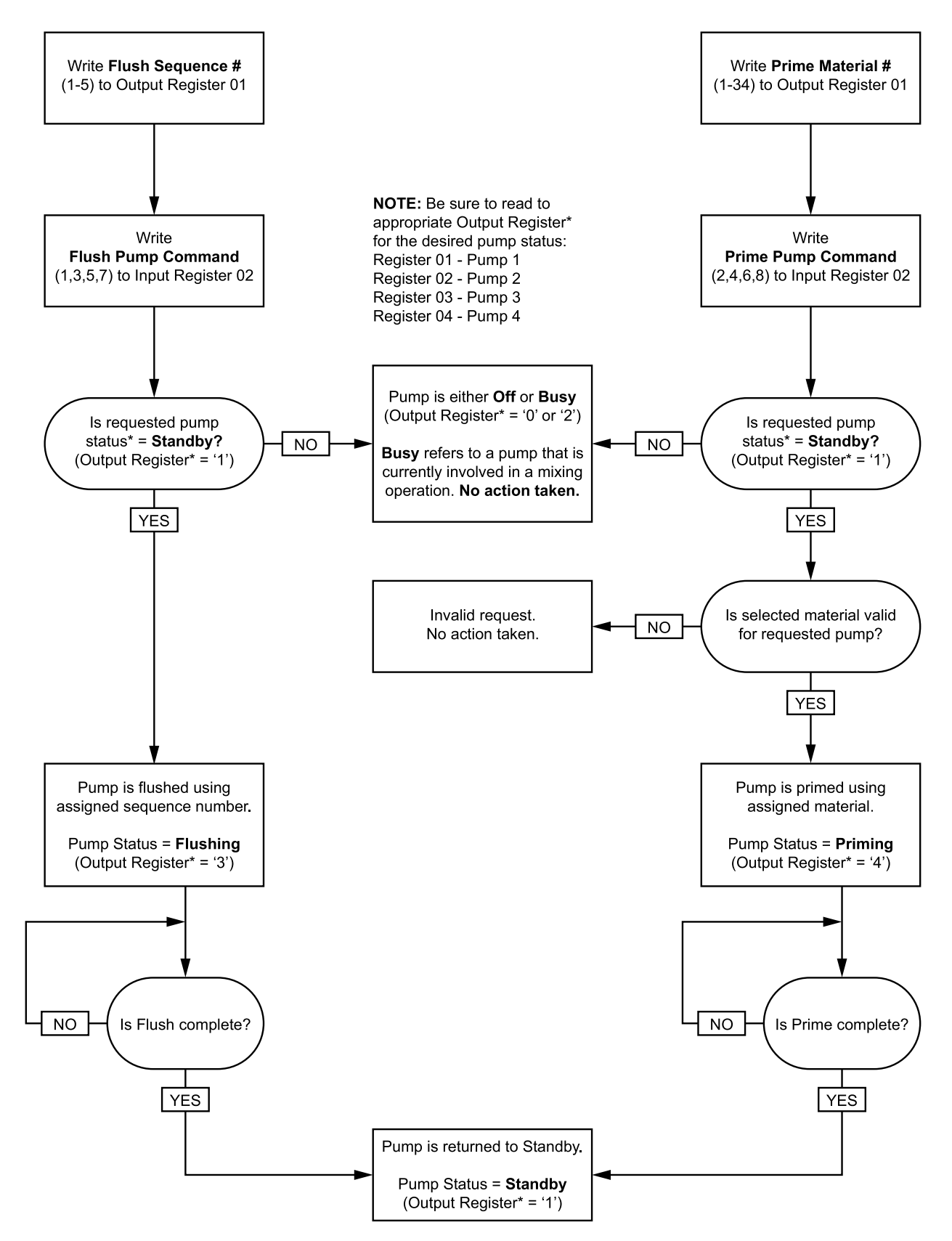

### <span id="page-43-0"></span>Värinvaihtojakso

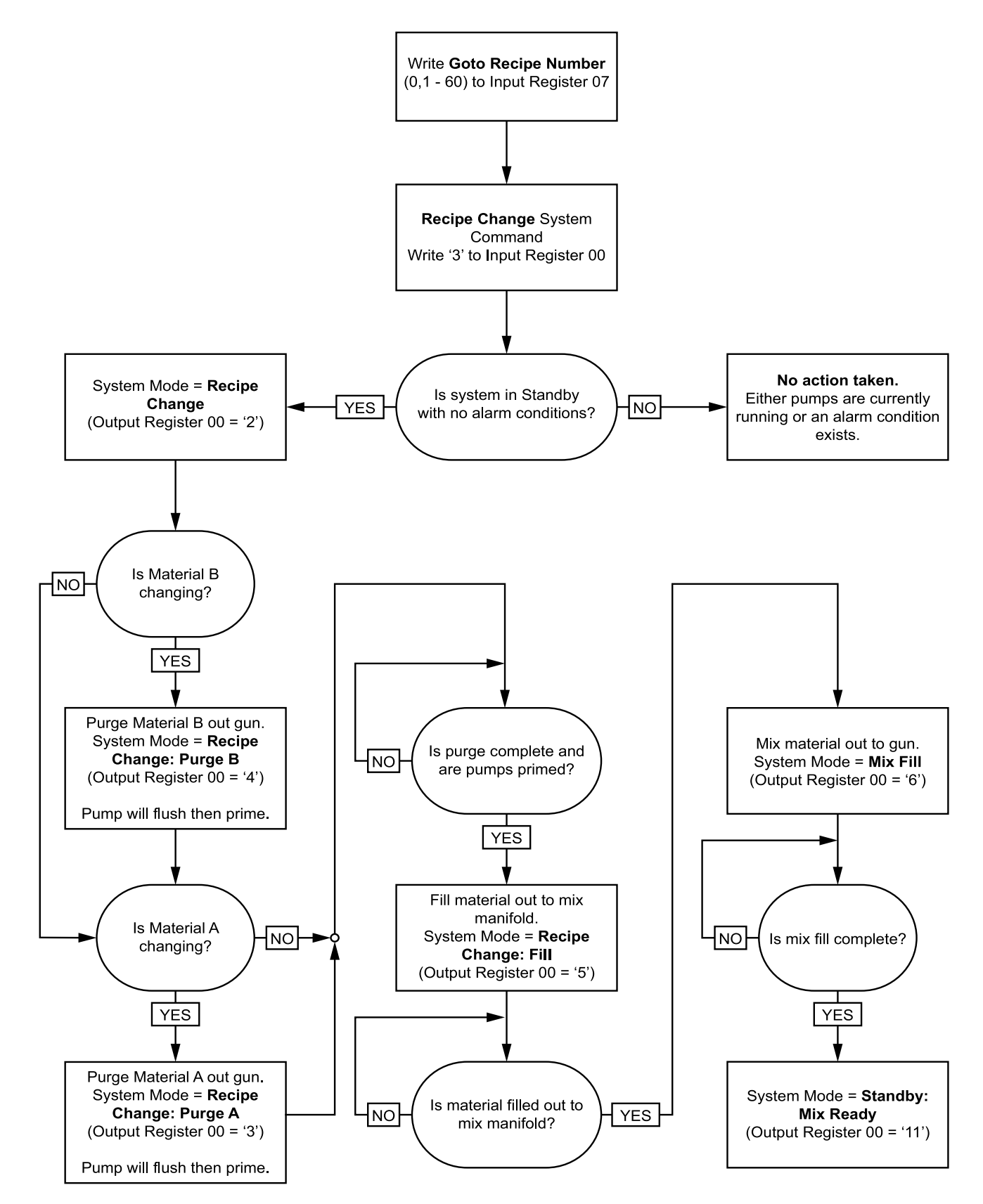

### Sekoitusjakso

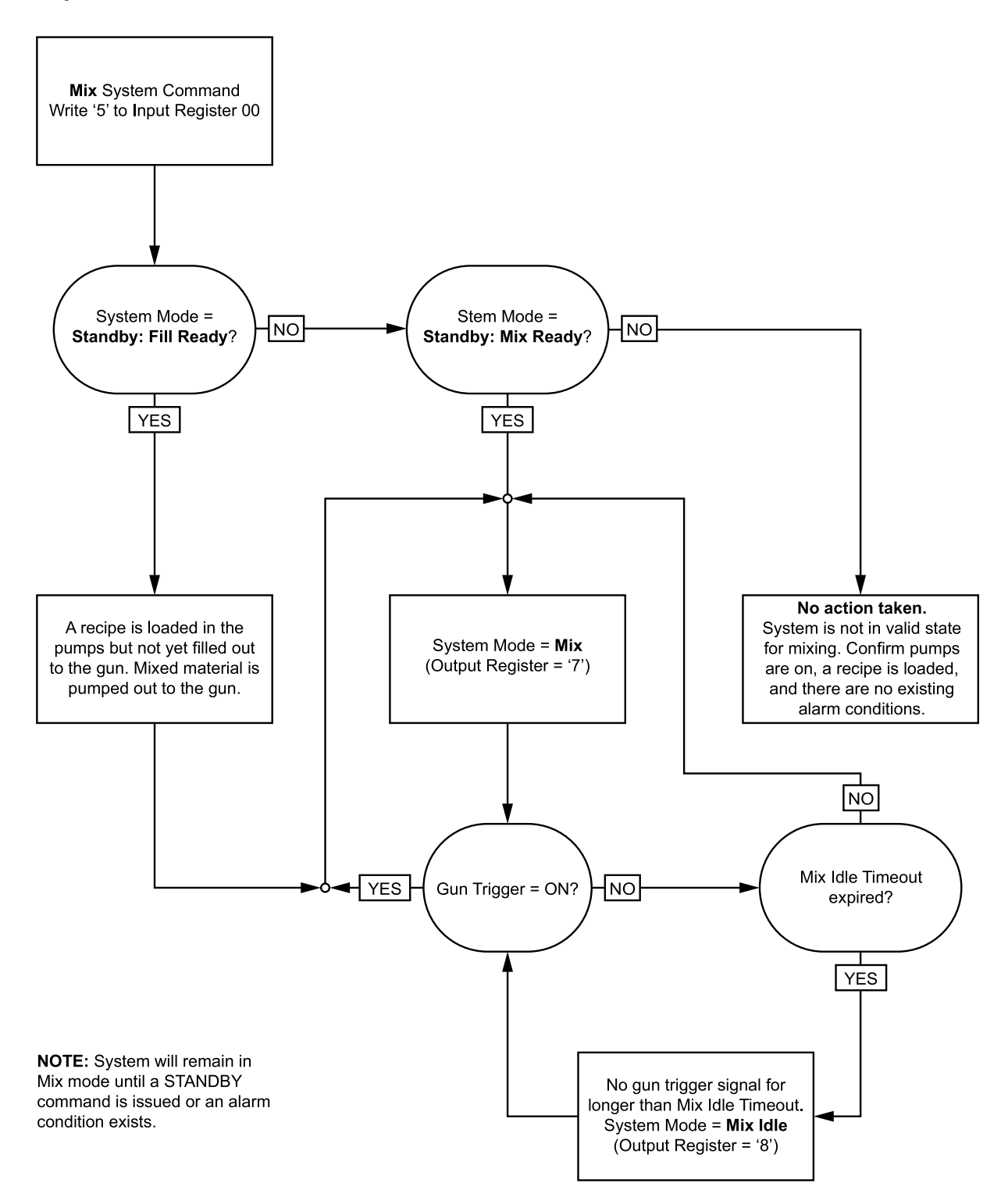

### Hälytyksen poisto

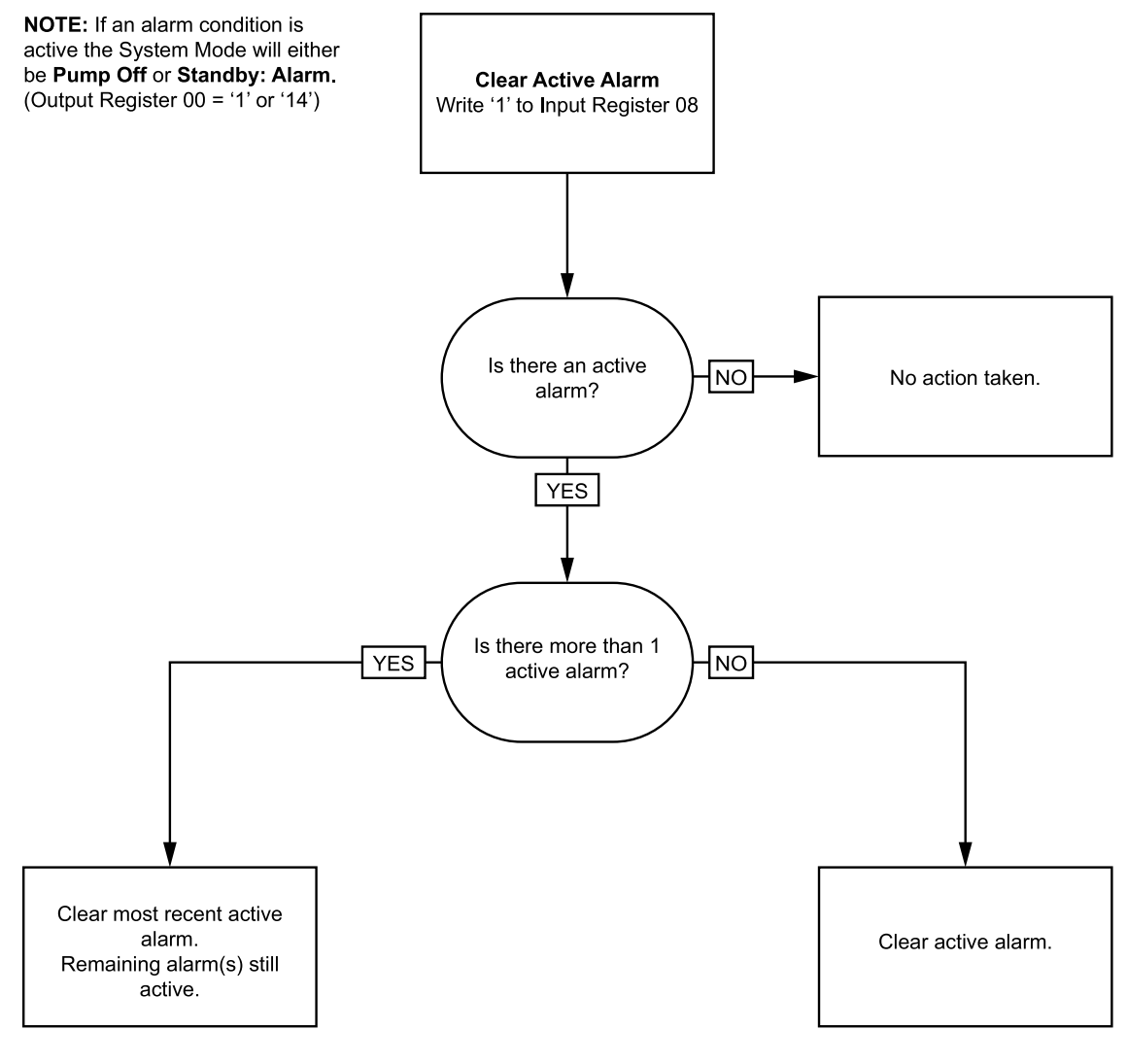

NOTE: If more than 1 active alarm exists a repeated w of '1' to Input Register 08 required for each.

# <span id="page-46-0"></span>Verkon tietoliikenne - Dynaamisen komennon rakenne (DCS)

### Dynaaminen komentokuvaus

Dynaaminen komentorakennetta (DCS) käytetään 1) käsiksi pääsemiseen tietoihin, jotka edellyttävät jonkinlaisia argumentteja tai 2) sellaisten tietojen vahvistamista, jotka vaativat useampia rekistereitä. DCS käyttää tietoliikenneverkon syöttö- ja tulostusrekistereiden sarjaa (katso [Verkkosyötteen](#page-39-0) datamääritys (Write/Read), page [40](#page-39-0) ja [Verkkosyötteen](#page-32-0) datamääritys (Read Only), page [33](#page-32-0).

Käytä seuraavaa ketjua DCS:ssä.

- 1. Syötä tarvittavat komentoargumentit SYÖTTÖREKISTEREILLE <sup>14</sup> 20. Nämä komennot voidaan kirjottaa peräkkäin tai lähettää heti.
- 2. Kun argumentit on hyväksytty, syötä komennon tunniste SYÖTTÖREKISTERIIN 21.
- 3. ProMix PD2K vastaa komentoon kirjoittamalla numeron <sup>2</sup> (hyväksy) TULOSTUSREKISTERIIN 28.
- 4. ProMix PD2K kirjoittaa oikeat vastausarvot TULOSTUSREKISTEREIHIN <sup>29</sup> 36.

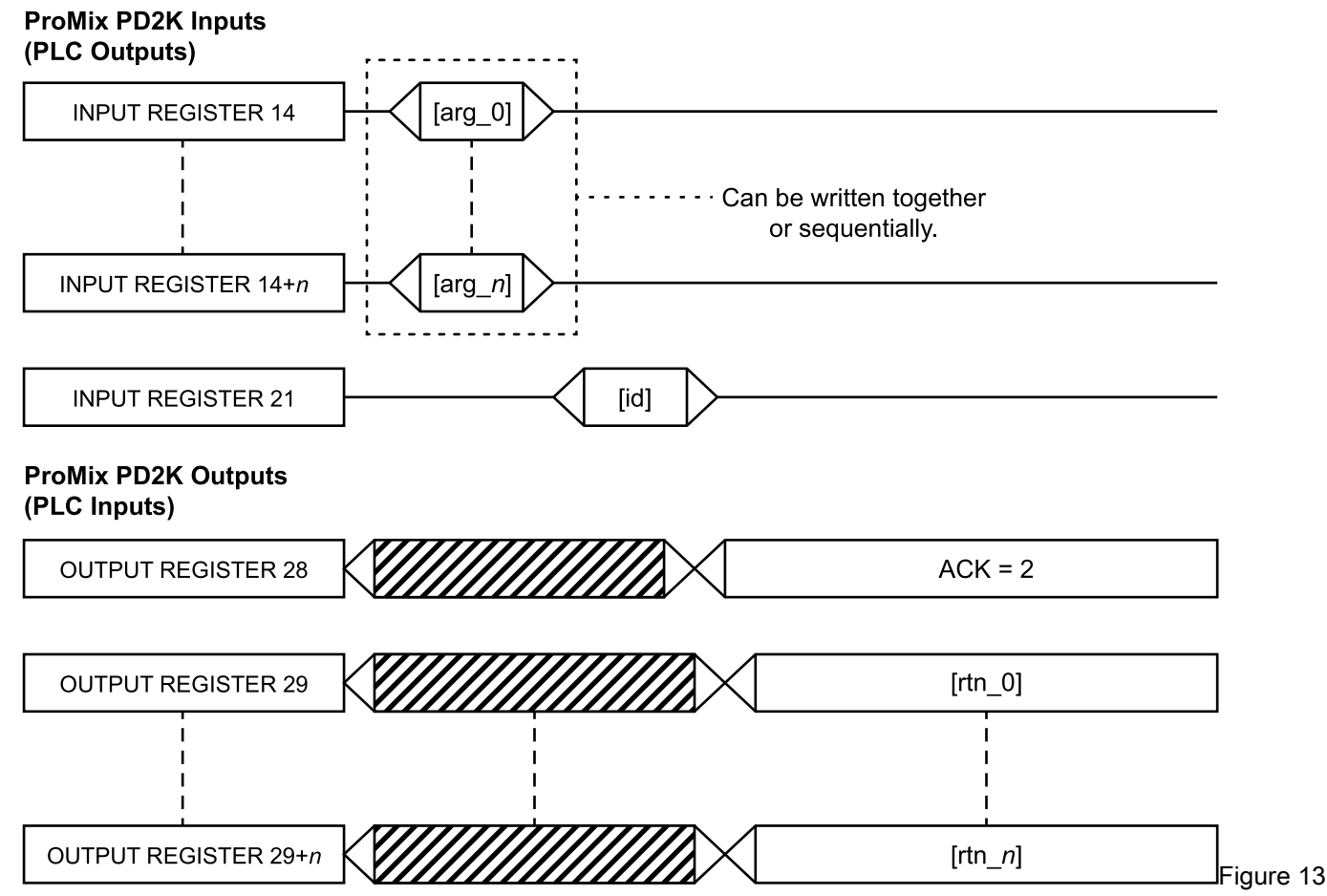

Dynaamisen komentokuvauksen ajoitus

### DSC-komentoluettelo

#### Table 5 Komentotunnisteella annetut dynaamiset komennot

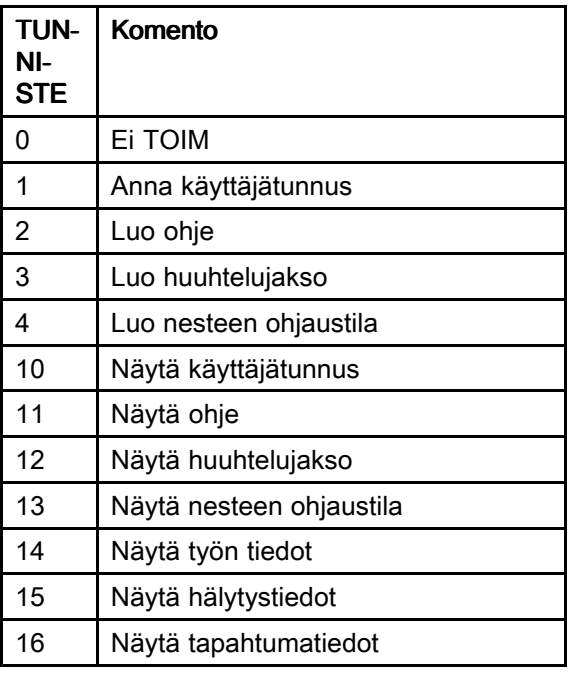

### Anna käyttäjätunnus

Anna käyttäjätunnus-komennolla käyttäjä voivat luoda käyttäjätunnuksen työlokiin. Saat lisätietoja työlokista ja käyttäjätunnuksesta kohdassa [Kulutusnäyttö,](#page-62-0) page [64](#page-63-0). Käyttäjätunnus voi olla enintään kymmenen ASCII-merkin pituinen ja se pakataan kolmeksi ASCII-merkkien tavujärjestyssegmentiksi. Uudelleen kirjautuminen toistaa syötetyt tiedot.

HUOMAUTUS: Käyttäjätunnuksen merkkirivi täytyy päättyä nollamerkkiin.

| <b>DCS-rekisteri</b> | <b>Parametrin kuvaus</b>                    | Tieto-<br>tyyppi       | Yk-<br>siköt | Arvo                                   | Arvojoukko    |
|----------------------|---------------------------------------------|------------------------|--------------|----------------------------------------|---------------|
| DCS-komento          | Anna käyttäjätunnus<br>uint <sub>32</sub>   |                        | <b>TYHJÄ</b> | 1                                      | $0 - 16$      |
| Argumentti 0         | Käyttäjätunnuksen merkit<br>$[3:0]$ (ASCII) | uint32                 | <b>TYHJÄ</b> | $0x6E686F4A = ['n',$<br>'h', 'o', 'J'] | Ei saatavilla |
| Argumentti 1         | Käyttäjätunnuksen merkit<br>[7:4] (ASCII)   | uint32<br><b>TYHJÄ</b> |              | $0x656F4420 = [e',$<br>'o', 'D', ' ']  | Ei saatavilla |
| Argumentti 2         | Käyttäjätunnuksen merkit<br>$[9:8]$ (ASCII) | uint <sub>32</sub>     | <b>TYHJÄ</b> | $0x0 = [nollal]$                       | Ei saatavilla |
|                      |                                             |                        |              |                                        |               |
| Hyväksy              | Komento hyväksytty                          | uint <sub>32</sub>     | <b>TYHJÄ</b> | $2 = ACK$                              | $0 - 4$       |
| Palauta 0            | Käyttäjätunnuksen merkit<br>[3:0] (ASCII)   | uint32                 | <b>TYHJÄ</b> | 0x6E686F4A                             | Ei saatavilla |
| Palauta 1            | Käyttäjätunnuksen merkit<br>$[7:4]$ (ASCII) | uint32                 | <b>TYHJÄ</b> | 0x656F4420                             | Ei saatavilla |
| Palauta 2            | Käyttäjätunnuksen merkit<br>$[9:8]$ (ASCII) | uint <sub>32</sub>     | <b>TYHJÄ</b> | 0x0                                    | Ei saatavilla |

Esimerkki: Kirjoita ProMix PD2K:n käyttäjätunnukseksi "Matti Meikäläinen".

### Luo ohje

Luo ohje-komennon avulla käyttäjät voivat ohjelmoida kokonaisen ohjeen etätoimisesti. Saat lisätietoja ohjeista ja ohjeiden parametreista kohdassa [Ohjenäyttö,](#page-70-0) page [72](#page-71-0). Uudelleen kirjautuminen toistaa syötetyt tiedot.

HUOMAUTUS: Ohje on tehtävä monitoiminäytössä ennen kuin se voidaan ladata sekoitusta varten.

Esimerkki: Luo ohje <sup>6</sup> värille <sup>=</sup> 2, katalyytti <sup>=</sup> 1, värin huuhtelujakso <sup>=</sup> 2, katalyytin huuhtelujakso <sup>=</sup> 3, sekoitussuhteen asetusarvo <sup>=</sup> 1,50:1, ja käyttöaika <sup>=</sup> <sup>10</sup> minuuttia.

| <b>DCS-rekisteri</b> | <b>Parametrin kuvaus</b>        | Tieto-<br>tyyppi   | <b>Yksiköt</b> | Arvo            | Arvojoukko   |
|----------------------|---------------------------------|--------------------|----------------|-----------------|--------------|
| DCS-komento          | Luo ohje                        | uint32             | <b>TYHJÄ</b>   | $\overline{2}$  | $0 - 16$     |
| Argumentti 0         | Ohjeen numero                   | uint <sub>32</sub> | <b>TYHJÄ</b>   | $6\phantom{1}6$ | $0 - 60$     |
| Argumentti 1         | Materiaali A                    | uint32             | <b>TYHJÄ</b>   | $\overline{2}$  | $0 - 30$     |
| Argumentti 2         | Materiaali B                    | uint32             | <b>TYHJÄ</b>   | 31              | $0, 31 - 34$ |
| Argumentti 3         | Materiaali A:n<br>huuhtelujakso | uint <sub>32</sub> | TYHJÄ          | $\overline{2}$  | $1 - 5$      |
| Argumentti 4         | Materiaali B:n<br>huuhtelujakso | uint <sub>32</sub> | <b>TYHJÄ</b>   | 3               | $1 - 5$      |
| Argumentti 5         | Sekoitussuhteen<br>asetusarvo   | uint32             | <b>TYHJÄ</b>   | $150 = 1.50:1$  | $0 - 5000$   |
| Argumentti 6         | Käyttöajan asetusarvo           | uint <sub>32</sub> | min            | 10              | $0 - 999$    |
|                      |                                 |                    |                |                 |              |
| Hyväksy              | Komento hyväksytty              | uint <sub>32</sub> | <b>TYHJÄ</b>   | $2 = ACK$       | $0 - 4$      |
| Palauta <sub>0</sub> | Ohjeen numero                   | uint <sub>32</sub> | <b>TYHJÄ</b>   | $6\phantom{1}$  | $0 - 60$     |
| Palauta 1            | Materiaali A                    | uint32             | <b>TYHJÄ</b>   | $\overline{2}$  | $0 - 30$     |
| Palauta <sub>2</sub> | Materiaali B                    | uint32             | <b>TYHJÄ</b>   | 31              | $0, 31 - 34$ |
| Palauta 3            | Materiaali A:n<br>huuhtelujakso | uint32             | <b>TYHJÄ</b>   | $\overline{2}$  | $1 - 5$      |
| Palauta 4            | Materiaali B:n<br>huuhtelujakso | uint32             | <b>TYHJÄ</b>   | 3               | $1 - 5$      |
| Palauta 5            | Sekoitussuhteen<br>asetusarvo   | uint32             | <b>TYHJÄ</b>   | 150             | $0 - 5000$   |
| Palauta <sub>6</sub> | Käyttöajan asetusarvo           | uint <sub>32</sub> | min            | 10              | $0 - 999$    |

### Anna huuhtelujakso

Anna huuhtelujakso-komennon avulla käyttäjät voivat ohjelmoida kokonaisen huuhtelujakson etätoimisesti. Saat lisätietoja huuhtelujakson parametreista kohdassa [Huuhtelunäyttö,](#page-71-0) page [73](#page-72-0). Uudelleen kirjautuminen toistaa syötetyt tiedot.

| <b>DCS-rekisteri</b> | <b>Parametrin kuvaus</b>        | <b>Yksiköt</b><br>Tieto-<br>tyyppi |              | Arvo           | Arvojoukko |
|----------------------|---------------------------------|------------------------------------|--------------|----------------|------------|
| DCS-komento          | Anna huuhtelujakso              | uint <sub>32</sub>                 | <b>TYHJÄ</b> | 3              | $0 - 16$   |
| Argumentti 0         | Huuhtelujakso#                  | uint32                             | TYHJÄ        | 4              | $1 - 5$    |
| Argumentti 1         | Pistoolin tyhjennysaika         | uint <sub>32</sub>                 | sek          | 10             | $0 - 999$  |
| Argumentti 2         | Alkuperäinen hu-<br>uhtelumäärä | uint32                             | CC           | 125            | $0 - 9999$ |
| Argumentti 3         | Lopullinen huuhtelumäärä        | uint32                             | CC           | 250            | $0 - 9999$ |
| Argumentti 4         | # pesujaksoa                    | uint <sub>32</sub>                 | <b>TYHJÄ</b> | 1              | $0 - 99$   |
| Argumentti 5         | Iskut per pesujakso             | uint <sub>32</sub>                 | <b>TYHJÄ</b> | $\overline{2}$ | $0 - 99$   |
|                      |                                 |                                    |              |                |            |
| Hyväksy              | Komento hyväksytty              | uint <sub>32</sub>                 | <b>TYHJÄ</b> | $2 = ACK$      | $0 - 4$    |
| Palauta 0            | Huuhtelujakso#                  | uint <sub>32</sub>                 | <b>TYHJÄ</b> | 4              | $1 - 5$    |
| Palauta 1            | Pistoolin tyhjennysaika         | uint <sub>32</sub>                 | sek          | 10             | $0 - 999$  |
| Palauta 2            | Alkuperäinen hu-<br>uhtelumäärä | uint <sub>32</sub>                 | CC           | 125            | $0 - 9999$ |
| Palauta 3            | Lopullinen huuhtelumäärä        | uint32                             | CC           | 250            | $0 - 9999$ |
| Palauta 4            | # pesujaksoa                    | uint32                             | <b>TYHJÄ</b> | 1              | $0 - 99$   |
| Palauta 5            | Iskut per pesujakso             | uint32                             | <b>TYHJÄ</b> | $\overline{2}$ | $0 - 99$   |

Esimerkki: Huuhtelujakson <sup>4</sup> ohjelmointi pistoolin tyhjennysajaksi <sup>=</sup> <sup>10</sup> sek, alkuperäinen huuhtelumäärä <sup>=</sup> <sup>125</sup> cc, loppuhuuhtelumäärä <sup>=</sup> <sup>250</sup> cc, pesujaksot <sup>=</sup> 1, iskut per jakso <sup>=</sup> 2.

### Anna nesteen ohjaustila

Anna nesteen ohjaustila-komennon avulla käyttäjät voivat vaihtaa nesteen ohjausta "Virtaus"- ja "Paine"-tilojen välillä etätoimisesti. Saat lisätietoja nesteen ohjaustilasta kohdassa [Järjestelmänäyttö](#page-70-0) 5, page [71](#page-70-0). Uudelleen kirjautuminen toistaa syötetyt tiedot.

HUOMAUTUS: Nesteen ohjaustila tulisi vaihtaa vain kun järjestelmä on valmiustilassa tai kun pumput ovat sammutettuina. Älä vaihda nesteen ohjaustilaa sekoitustoiminnon aikana.

Esimerkki: Vaihda virtauksen säätötilaan.

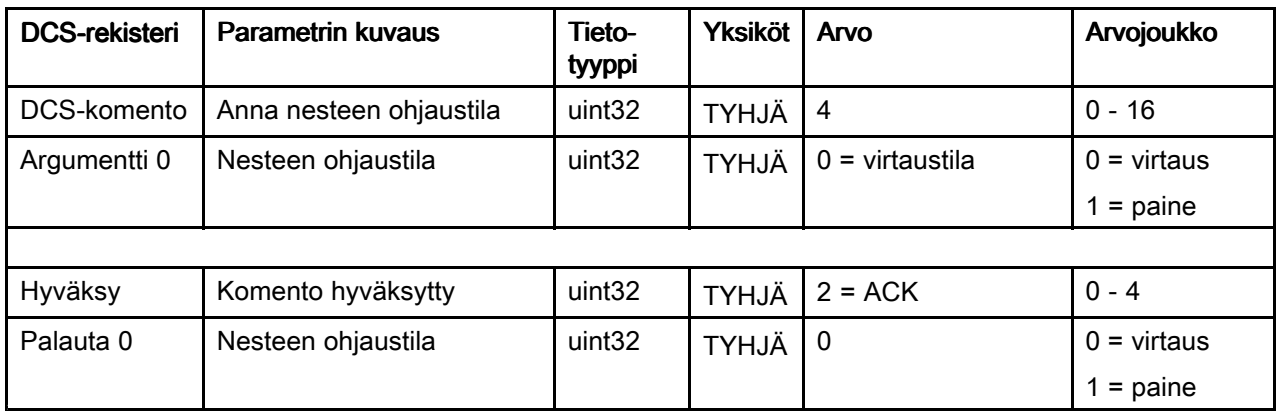

### Näytä käyttäjätunnus

Näytä käyttäjätunnus-komennolla tuodaan käytössä oleva käyttäjätunnus näyttöön. Saat lisätietoja työlokista ja käyttäjätunnuksesta kohdassa [Kulutusnäyttö,](#page-62-0) page [64](#page-63-0). Käyttäjätunnus voi olla enintään kymmenen ASCII-merkin pituinen ja se pakataan kolmeksi ASCII-merkkien tavujärjestyssegmentiksi. Muuttujia ei tarvita.

Esimerkki: Näytä käytössä oleva käyttäjätunnus "Matti Meikäläinen".

| <b>DCS-rekisteri</b> | <b>Parametrin kuvaus</b>                    | Tieto-<br>tyyppi   | <b>Yksiköt</b> | Arvo                                    | Arvojoukko    |
|----------------------|---------------------------------------------|--------------------|----------------|-----------------------------------------|---------------|
| DCS-komento          | Näytä käyttäjätunnus                        | uint <sub>32</sub> | <b>TYHJÄ</b>   | 10                                      | $0 - 16$      |
|                      |                                             |                    |                |                                         |               |
| Hyväksy              | Komento hyväksytty                          | uint <sub>32</sub> | <b>TYHJÄ</b>   | $2 = ACK$                               | $0 - 4$       |
| Palauta 0            | Käyttäjätunnuksen merkit<br>$[3:0]$ (ASCII) | uint32             | <b>TYHJÄ</b>   | $0x6E686F4A = [fn',$<br>'h', 'o', 'J']  | Ei saatavilla |
| Palauta 1            | Käyttäjätunnuksen merkit<br>$[7:4]$ (ASCII) | uint <sub>32</sub> | <b>TYHJÄ</b>   | $0x656F4420 = [6, 6]$<br>'o', 'D', ' '] | Ei saatavilla |
| Palauta 2            | Käyttäjätunnuksen merkit<br>$[9:8]$ (ASCII) | uint <sub>32</sub> | <b>TYHJÄ</b>   | $0x0 = [nolla]$                         | Ei saatavilla |

## Näytä ohje

Näytä ohje-komennolla tuodaan näyttöön kaikki halutun ohjenumeron asetetut ohjeparametrit. Näytettävät ohjeen numero on ainoa muuttuja.

Esimerkki: Luo ohjeen <sup>5</sup> tiedot, joilla on ohjelmoitu väri <sup>=</sup> 3, katalyytti <sup>=</sup> <sup>2</sup> (32), värin huuhtelujakso <sup>=</sup> 1, katalyytin huuhtelujakso <sup>=</sup> 4, sekoitussuhteen asetusarvo <sup>=</sup> 3.25:1 ja käyttöaika <sup>=</sup> <sup>35</sup> minuuttia.

| <b>DCS-rekisteri</b> | <b>Parametrin kuvaus</b>        | Tieto-<br>tyyppi   | <b>Yksiköt</b> | Arvo           | Arvojoukko       |
|----------------------|---------------------------------|--------------------|----------------|----------------|------------------|
| DCS-komento          | Näytä ohje                      | uint <sub>32</sub> | <b>TYHJÄ</b>   | 11             | $0 - 16$         |
| Argumentti 0         | Ohje #                          | uint32             | <b>TYHJÄ</b>   | 5              | $0 - 60$         |
|                      |                                 |                    |                |                |                  |
| Hyväksy              | Komento hyväksytty              | uint32             | <b>TYHJÄ</b>   | $2 = ACK$      | $0 - 4$          |
| Palauta 0            | Ohje #                          | uint <sub>32</sub> | <b>TYHJÄ</b>   | 5              | $0 - 60$         |
| Palauta 1            | Materiaali A                    | uint <sub>32</sub> | <b>TYHJÄ</b>   | 3              | $0 - 30, 61$     |
| Palauta 2            | Materiaali B                    | uint32             | <b>TYHJÄ</b>   | 32             | $0, 31 - 34, 61$ |
| Palauta 3            | Materiaali A:n<br>huuhtelujakso | uint <sub>32</sub> | <b>TYHJÄ</b>   | $\mathbf{1}$   | $1 - 5$          |
| Palauta 4            | Materiaali B:n<br>huuhtelujakso | uint <sub>32</sub> | <b>TYHJÄ</b>   | $\overline{4}$ | $1 - 5$          |
| Palauta 5            | Sekoitussuhteen<br>asetusarvo   | uint32             | <b>TYHJÄ</b>   | 325            | $0 - 5000$       |
| Palauta <sub>6</sub> | Käyttöajan asetusarvo           | uint <sub>32</sub> | min            | 35             | $0 - 999$        |

### Näytä huuhtelujakso

Näytä huuhtelujakso-komennolla tuodaan näyttöön kaikki halutun huuhtelujaksolle asetetut ohjeparametrit. Näytettävät huuhtelujakson numero on ainoa muuttuja.

Esimerkki: Näytä huuhtelujakso 1, joka on ohjelmoitu käyttäen pistoolin tyhjennysaikaa <sup>=</sup> <sup>20</sup> sek, ensimmäisen huuhtelun määrää <sup>=</sup> <sup>0</sup> cc, viimeisen huuhtelumäärää <sup>=</sup> <sup>500</sup> cc, pesujaksoja <sup>=</sup> 2, iskuja per jakso <sup>=</sup> 1.

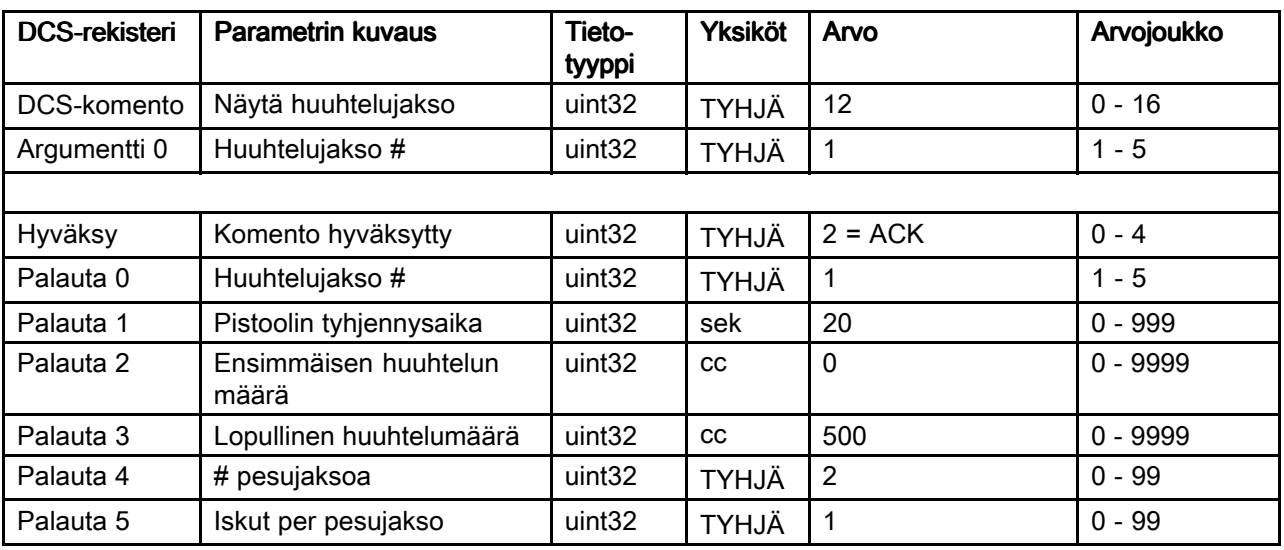

### Näytä nesteen ohjaustila

Näytä nesteen ohjaustila-komennon avulla näytetään, missä nesteen ohjaustilassa järjestelmä on toiminnassa. Muuttujia ei tarvita.

Esimerkki: Näytä käytössä olevan painetilaan määritetty nesteen ohjaustila.

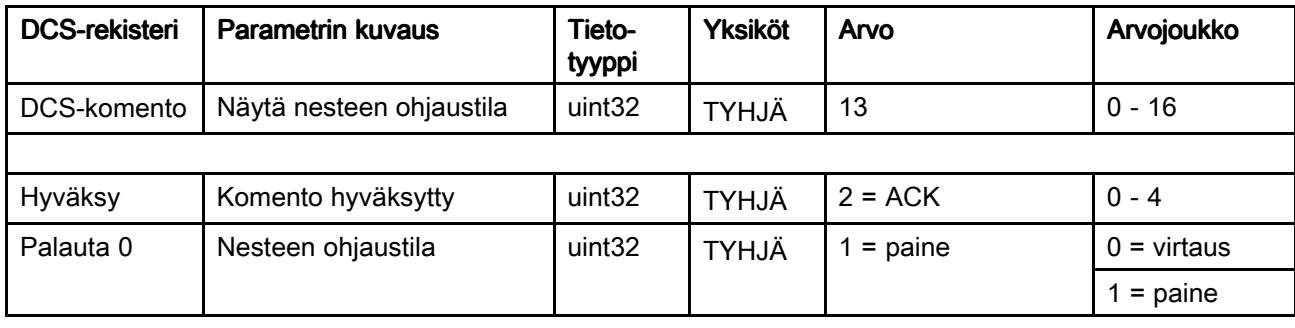

## Näytä työn tiedot

Näytä työn tiedot-komennolla päästään käsiksi 200 viimeisemmän työn lokitietoihin. Muuttuja on työlokin kronologinen luettelo, jossa <sup>0</sup> edustaa viimeisintä työlokia ja <sup>199</sup> on viimeisimpien töiden 200. loki.

Tiedot palautetaan neljä tavun pakettina, jossa kussakin tavussa on kaksinumeroinen arvo (merkittävimmästä bitistä vähiten merkittävän bittiin) vuodelle, kuukaudelle, päivälle ja viikonpäivälle (maanantai <sup>=</sup> 01).

Aika palautetaan kolmen tavun pakettina, jossa kussakin tavussa on kaksinumeroinen arvo. Merkittävimmästä bitistä alkaen ensimmäinen bitti voidaan jättää huomiotta, sen jälkeen tunti, minuutti ja sekunti.

HUOMAUTUS: HUOMAUTUS: Muuttuja on luettelo, ei työnumero. Työn numero on kuitenkin eräs palautettavista parametreista. Nämä tietueet vastaavat edistyneen näytön Työt-näytössä olevia tietoja.

(Saat lisätietoja työlokista kohdassa [Kulutusnäyttö,](#page-62-0) page [64](#page-63-0))

| <b>DCS-rekisteri</b> | <b>Parametrin kuvaus</b>                  | Tietotyyppi        | <b>Yksiköt</b>     | Arvo                                   | Arvoalue      |
|----------------------|-------------------------------------------|--------------------|--------------------|----------------------------------------|---------------|
| DCS-<br>komento      | Näytä työn tiedot                         | uint32             | <b>TYHJÄ</b>       | 14                                     | $0 - 16$      |
| Argumentti 0         | Työluettelo                               | uint <sub>32</sub> | <b>TYHJÄ</b>       | $\mathbf 0$                            | $0 - 199$     |
|                      |                                           |                    |                    |                                        |               |
| Hyväksy              | Komento hyväksytty                        | uint32             | <b>TYHJÄ</b>       | $2 = ACK$                              | $0 - 4$       |
| Palauta <sub>0</sub> | Työn päivämäärä                           | uint <sub>32</sub> | [YY:MM:DD-<br>:DW] | $0x0E051D04 =$<br>[14:05:29:04]        | Ei saatavilla |
| Palauta 1            | Työn kellonaika                           | uint <sub>32</sub> | [xx:HH:MM-<br>:SS] | $0x0B160E =$<br>[11:22:14]             | Ei saatavilla |
| Palauta 2            | Työn numero                               | uint32             | <b>TYHJÄ</b>       | 25                                     | $0 - 9999$    |
| Palauta 3            | Ohje #                                    | uint <sub>32</sub> | <b>TYHJÄ</b>       | $\overline{2}$                         | $0 - 60$      |
| Palauta 4            | A+B-määrä                                 | uint <sub>32</sub> | cc                 | 1234                                   | Ei saatavilla |
| Palauta 5            | Käyttäjätunnuksen<br>merkit [3:0] (ASCII) | uint <sub>32</sub> | <b>TYHJÄ</b>       | $0x6E686F4A = [fn',$<br>'h', 'o', 'J'] | Ei saatavilla |
| Palauta <sub>6</sub> | Käyttäjätunnuksen<br>merkit [7:4] (ASCII) | uint32             | <b>TYHJÄ</b>       | $0x656F4420 = [6$<br>'o', 'D' ' ']     | Ei saatavilla |
| Palauta 7            | Käyttäjätunnuksen<br>merkit [9:8] (ASCII) | uint <sub>32</sub> | <b>TYHJÄ</b>       | $\mathbf 0$                            | Ei saatavilla |

Esimerkki: Näytä viimeisin työ, työn <sup>25</sup> tiedot, jossa käytettiin ohjetta 2, yhteensä <sup>1234</sup> cc materiaalia käyttäjätunnuksella "Matti Meikäläinen". Työ kirjattiin torstaina 29. toukokuuta 2014, kello 11:22:14 .

### Näytä hälytystiedot

Näytä hälytystiedot-komennolla pääset etänä käsiksi minkä tahansa haluamasi <sup>200</sup> viimeisimmän ProMix PD2K:lla kirjatun hälytyksen tietoihin. Muuttuja on hälytyslokin kronologinen luettelo, missä 0 edustaa viimeisintä hälytystä ja <sup>199</sup> on viimeisimpien hälytyksen 200. loki.

Tiedot palautetaan neljä tavun pakettina, jossa kussakin tavussa on kaksinumeroinen arvo (merkittävimmästä bitistä vähiten merkittävän bittiin) vuodelle, kuukaudelle, päivälle ja viikonpäivälle (maanantai <sup>=</sup> 01).

Aika palautetaan kolmen tavun pakettina, jossa kussakin tavussa on kaksinumeroinen arvo. Merkittävimmästä bitistä alkaen ensimmäinen bitti voidaan jättää huomiotta, sen jälkeen tunti, minuutti ja sekunti.

Hälytyskoodi on pieni nelimerkkinen ASCII-merkkien tavujärjestysketju.

Saat lisätietoja tapahtumatyypeistä kohdassa [Järjestelmävirheet,](#page-86-0) page [88](#page-87-0).

Alla on esitetty esimerkinomainen dekoodausalgoritmi.

Esimerkki: Näytä toiseksi viimeisin hälytys, joka oli pumpun tila 1(DK01), tallennettu tiistaina heinäkuun 3. <sup>2014</sup> klo. 8:11.

| <b>DCS-rekisteri</b> | <b>Parametrin kuvaus</b>  | Tieto-<br>tyyppi   | <b>Yksiköt</b> | Arvo                                   | Arvojoukko    |
|----------------------|---------------------------|--------------------|----------------|----------------------------------------|---------------|
| DCS-<br>komento      | Näytä hälytystiedot       | uint32             | <b>TYHJÄ</b>   | 15                                     | $0 - 16$      |
| Argumentti 0         | Hälytysluettelo           | uint <sub>32</sub> | <b>TYHJÄ</b>   |                                        | $0 - 199$     |
|                      |                           |                    |                |                                        |               |
| Hyväksy              | Komento hyväksytty        | uint32             | <b>TYHJÄ</b>   | $2 = ACK$                              | $0 - 4$       |
| Palauta <sub>0</sub> | Hälytyksen päiväys        | uint <sub>32</sub> | [YY:MM:DD:DW]  | $0x0E051D04 =$<br>[14.06.03:02]        | Ei saatavilla |
| Palauta 1            | Hälytysaika               | uint32             | [xx:HH:MM:SS]  | $0x080B0B =$<br>[08:11:11]             | Ei saatavilla |
| Palauta 2            | Hälytyskoodin merkit[3:0] | uint32             | <b>TYHJÄ</b>   | $0x31304B44 =$ ['1',<br>'0', 'K', 'D'] | Ei saatavilla |

#### Esimerkki ASCII-merkkijonoisesta dekoodausalgoritmista:

character\_str[0] <sup>=</sup> Return\_2 & 0xFF; character\_str[1] =  $(Return_2 >> 8)$  &  $0xFF;$ character\_str[2] <sup>=</sup> (Return\_2 >> 16) & 0xFF; character\_str[3] <sup>=</sup> (Return\_2 >> 24) & 0xFF; character\_str[4] =  $\sqrt{0}$ ;

### Näytä tapahtumatiedot

Näytä tapahtumatiedot-komennolla päästään etänä käsiksi mihin tahansa <sup>200</sup> viimeisimmän ProMix PD2K:lla kirjatun tapahtuman tietoihin. Muuttuja on työlokin kronologinen luettelo, jossa 0 edustaa viimeisintä työlokia ja 199 on viimeisimpien töiden 200. loki.

Tiedot palautetaan neljä tavun pakettina, jossa kussakin tavussa on kaksinumeroinen arvo (merkittävimmästä bitistä vähiten merkittävän bittiin) vuodelle, kuukaudelle, päivälle ja viikonpäivälle (maanantai <sup>=</sup> 01).

Aika palautetaan kolmen tavun pakettina, jossa kussakin tavussa on kaksinumeroinen arvo. Merkittävimmästä bitistä alkaen ensimmäinen bitti voidaan jättää huomiotta, sen jälkeen tunti, minuutti ja sekunti.

Tapahtumakoodi on pieni nelimerkkinen ASCII-merkkien tavujärjestysketju.

Edellä mainittua hälytyskoodin esimerkinomaisesti esitettyä dekoodausalgoritmia voidaan käyttää samalla tavalla tapahtumissa.

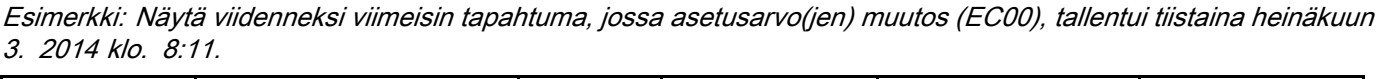

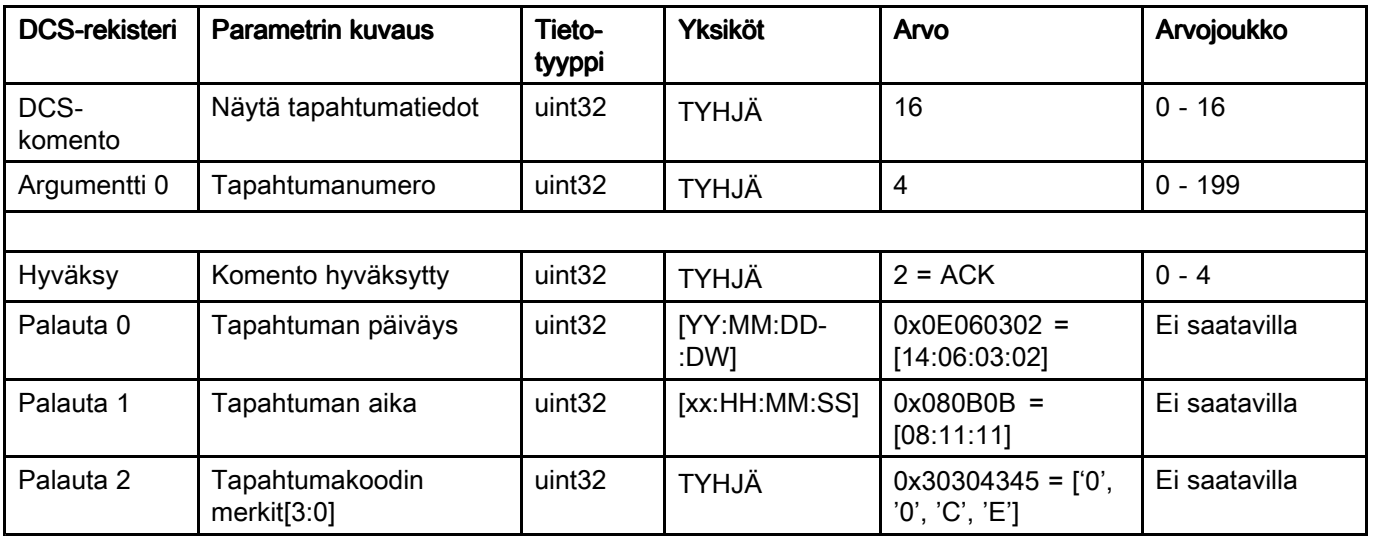

# Virtauksen säätöjärjestelmä

### Yleiskatsaus

Virtauksen säätö on lisäominaisuus, joka säätelee tarkasti materiaalin virtausta automaattiseen ruiskutuslaitteeseen, minkä avulla saadaan riittävä peitto ja vältetään maalauspintojen valumat. ProMix PD2K-järjestelmä kykenee säätelemään virtausta ohjaamalla suoraan annostelupumppuja. Pumput annostelevat tarkasti määrätyn määrän nestettä kullakin iskulla. Tästä syystä tietyn pumpun virtausnopeus on suoraan verrannollinen pumpun nopeuteen. Niin kauan kuin pumppu on auki ja järjestelmä on vakaa, virtauksen säätö on kaikista tehokkain virtausnopeuden säätötapa.

Virtauksen säätöjärjestelmä säätää virtausnopeutta kahden pääsyötteen perusteella: Pistoolin liipaisimen ja ohjauksen asetuspiste. HUOMAUTUS: Nämä syötteet ovat hyvin riippuvaisia ajoituksesta. Graco suosittelee, että käyttäjät tallentavat ne suoraan säätimeen. Vaihtoehtoisesti nämä kaksi syötettä voidaan ajaa verkon tietoliikenteen kautta, mutta viive saattaa muodostua ongelmaksi järjestelmille, jotka edellyttävät täsmällistä ajoitusta.

Lisätietoja näiden vaihtoehtojen ohjelmoinnista 'Discrete' tai 'Network'-valintojen kautta löydät kohdasta [Järjestelmänäyttö](#page-70-0) 5, page [71](#page-70-0).

HUOMAUTUS: Virtauksen säätöä ei voida valita manuaalisella pistoolia käyttävässä järjestelmässä.

### Normaali virtauksen säätö

ProMix PD2K säätelee suoraan pumppujen nopeutta noudattamaan ohjelmoitua virtauksen säädön asetusarvoa tarkan virtausnopeuden ja sekoitussuhteen ylläpitämiseksi. Virtauksen säädön asetusarvo asetetaan joko verkon tietoliikenteen kautta tai diskreettisenä syötteenä.

Järjestelmä on vakaa kun painelukemat eivät vaihtele ja voidaan ylläpitää virtausnopeutta. Kun järjestelmä on vakaa, se tallentaa ("oppii) siihen kytkettyjen pumppujen paineet taulukkoon, jota käytetään mikäli pistoolin liipaisimen painamisen signaali katoaa tai poistetaan.

### **Paineensäätö**

Kun pistoolin liipaisimen signaali häviää, järjestelmä siirtyy automaattisesti paineensäätötilaan jotta nesteputkien ylipaineistuminen voidaan estää ja mahdollistetaan juoheva siirtyminen nesteensäätötilaan mikäli pistoolin liipaisimen signaali palaa. Järjestelmä pyrkii myös ylläpitämään jatkuvan virtausnopeuden vaikka onkin siirtynyt paineensäätötilaan mikäli pistoolin liipaisimen signaali on hävinnyt vahingossa.

### Pistooli käynnissä/pois päältä-tilanteen ennustaminen

Painetaulukon avulla voidaan myös ennustaa, onko pistooliin kytketty virta vai eikö (ilman että pistoolin liipaisimen syöttötieto muuttuu). Virtauksen säätöjärjestelmä valvoo jatkuvasti, mikä haluttu syöttöpaine on senhetkiseen syöttöpaineeseen verrattuna. Jos senhetkinen syöttöpaine pysyy 50% suurempana kuin haluttu paine yli 10millisekunnin ajan, järjestelmä arvioi, että pistoolin liipaisin on vapautettu. Jos senhetkinen syöttöpaine laskee alle halutun paineen yli 10millisekunnin ajan, järjestelmä arvioi, että pistoolin liipaisinta on painettu.

Pistooli käynnissä/pois päältä-ennustetta käytetään virtauksen säädön algoritmissa, jonka avulla estetään nestepaineen kasvaminen liian suureksi tai pieneksi järjestelmähäiriön vuoksi. Jos esimerkiksi järjestelmä arvioi, että pistooli on pois päältä kun pistoolin liipaisimen syöttö on suuri, järjestelmä aloittaa säätelemään painetta kohti painetaulukkoon tallennettua senhetkisen virtauksen asetusarvoa.

### Järjestelmän käynnistys ja oletusarvot

Painetaulukko on tallennettu suorasaantimuistiin joten taulukon arvot häviävät ProMix PD2K -säätimellä tehdyn käynnistysjakson jälkeen. Tämä ongelma ei ole merkittävä, koska järjestelmä kykenee yleensä laskemaan uuden taulukon arvot uudelleen muutamassa sekunnissa (nestejärjestelmän vakaudesta riippuen).

### <span id="page-57-0"></span>*Toimintatilanäytöt*

# Toimintatilanäytöt

HUOMAUTUS: Näytössä harmaina näkyvät valintakentät ja painikkeet eivät ole aktiivisia.

# **Aloitusnäyttö**

Gracon logo ilmestyy näyttöön järjestelmän käynnistyksen yhteydessä noin <sup>5</sup> sekunnin ajaksi, minkä jälkeen näyttöön ilmestyy aloitusnäyttö.

# Aloitusnäyttö

Aloitusnäytössä näkyy järjestelmän senhetkinen tila. Seuraavasta taulukosta ilmenee, mitä näytössä näkyvät tiedot tarkoittavat.

Voit katsella pumpun virtausnopeuksia ja paineita (kuten kuvassa) valitsemalla vaihtoehdon

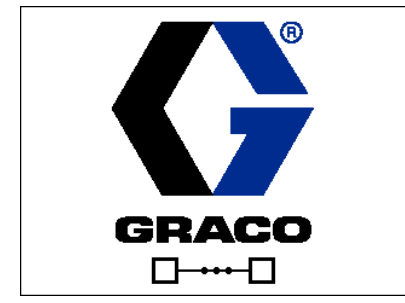

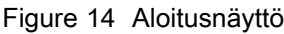

diagnostisointitila (Diagnostic Mode) kohdassa [Järjestelmänäyttö](#page-66-0) 1, page [67](#page-66-0).

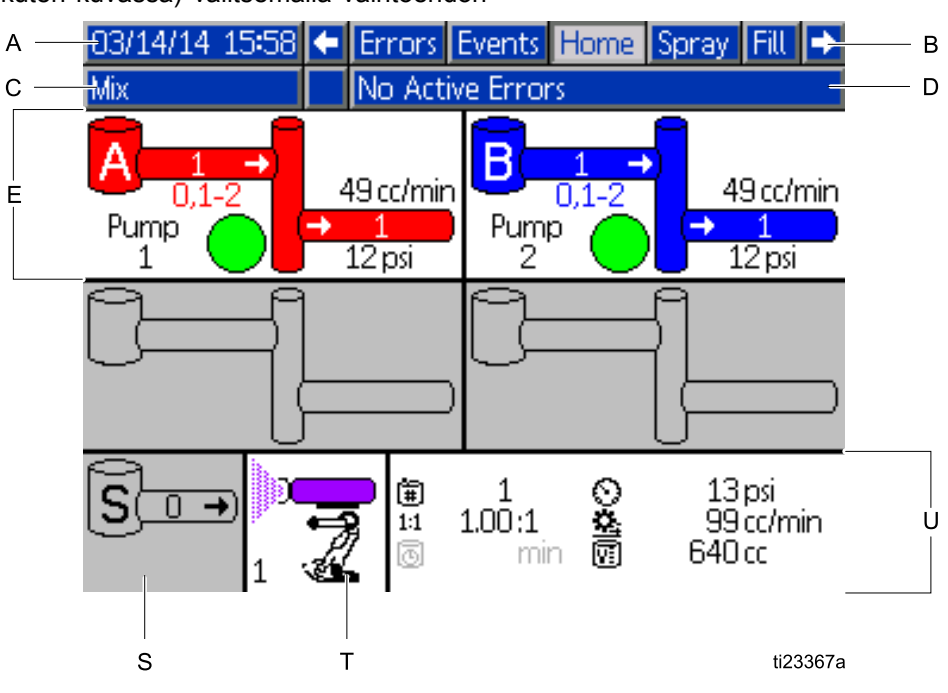

Figure <sup>15</sup> Aloitusnäyttö, sekoitustilassa ja diagnostisointi käytössä

#### Aloitusnäytön näppäin

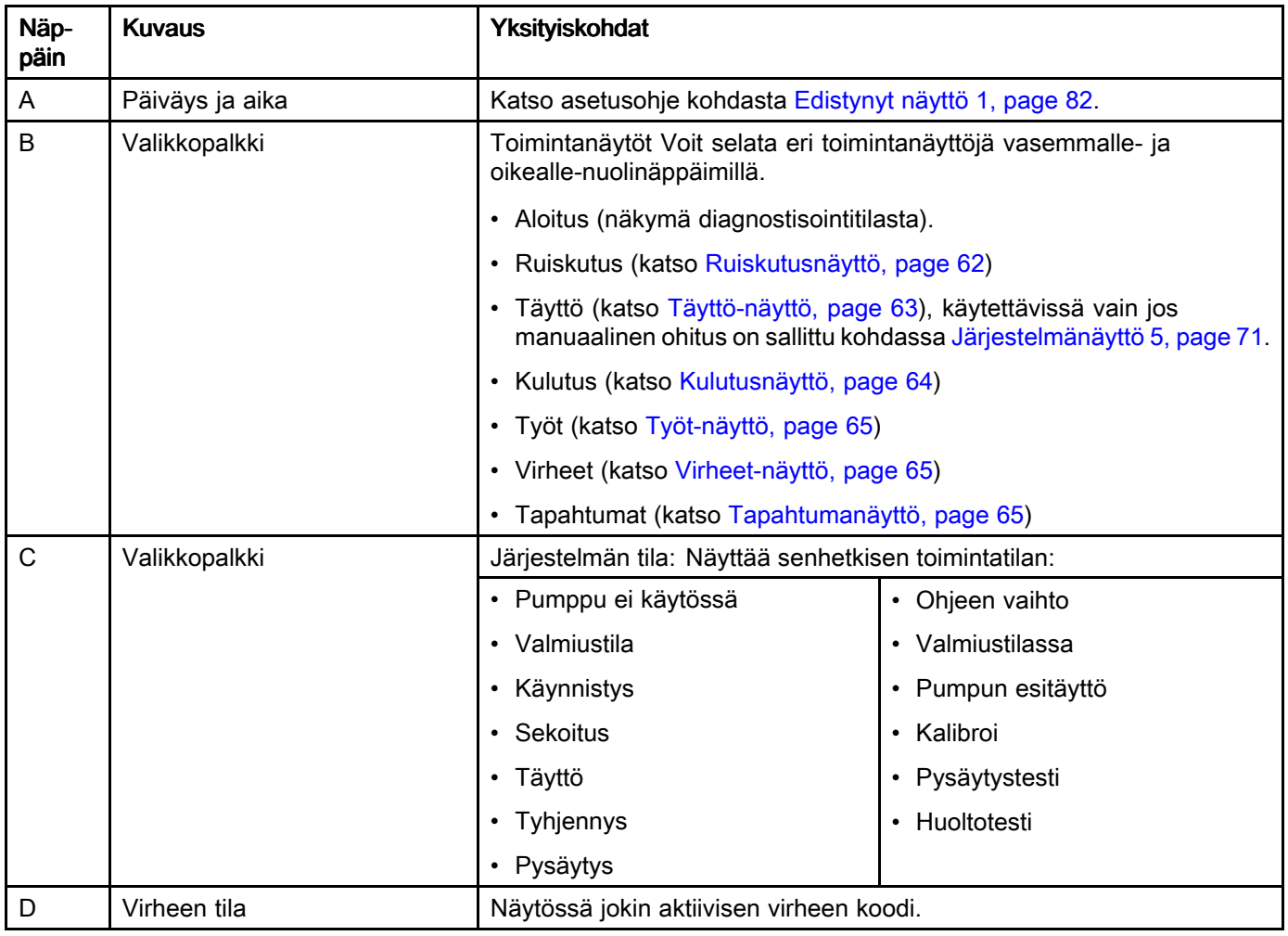

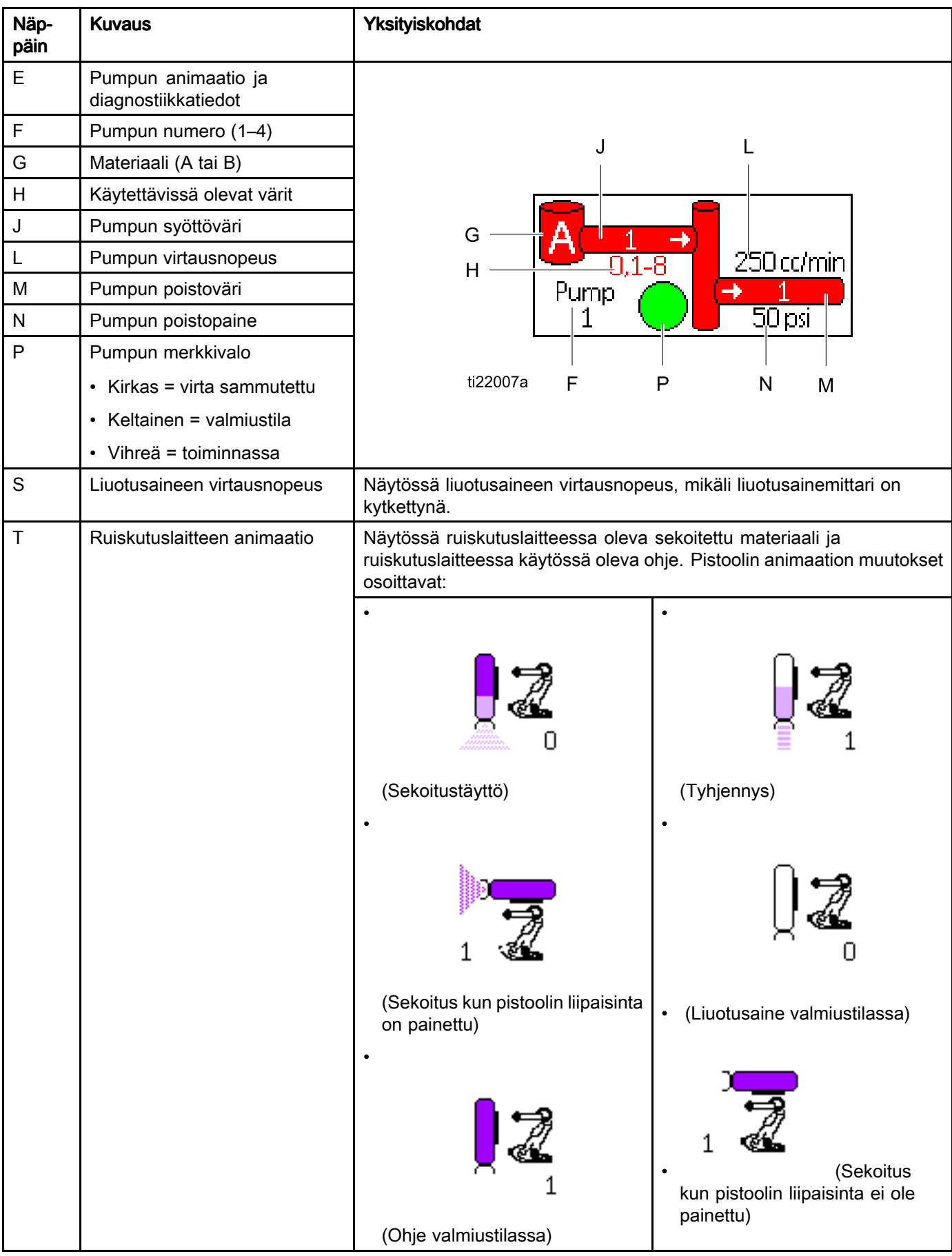

### *[Toimintatilanäytöt](#page-57-0)*

![](_page_60_Picture_107.jpeg)

# <span id="page-61-0"></span>Ruiskutusnäyttö

HUOMAUTUS: Normaalikäyttötilassa, jolloin ohjelmoitava logiikka ohjaa järjestelmää, ruiskutusnäyttö on pelkkä näyttö. Siinä ei voi tehdä muutoksia. Tässä kappaleessa kerrotaan ruiskutusnäytöstä kun manuaalinen ohitus on sallittu kohdassa [Järjestelmänäyttö](#page-70-0) 5, page [71](#page-70-0). Kuvissa näkyvissä näytöissä järjestelmä on manuaalisen ohituksen tilassa.

Ruiskutusnäytössä näkyvät seuraavat tiedot:

- Käytössä oleva ohje (voidaan muuttaa tässä näytössä)
- Tavoitesekoitussuhde
- Käytössä oleva sekoitussuhde
- Tavoitepaine (jos Paine-tila on valittu järjestelmänäytössä 5) tai tavoitevirtaus (Jos Virtaus-tila on valittuna). Tavoitepaine tai -virtaus voidaan muuttaa tässä näytössä).
- Käytössä oleva paine
- Käytössä oleva virtaus
- Jäljellä oleva käyttöaika
- Pistoolianimaatio

Näiden lisäksi ruiskutusnäytössä näkyvät seuraavat kolme näppäintä:

![](_page_61_Picture_13.jpeg)

Siirrä järjestelmä valmiustilaan painamalla tätä.

![](_page_61_Picture_339.jpeg)

Ruiskuta sekoitettu materiaali painamalla tätä.

![](_page_61_Picture_17.jpeg)

Tyhjennä pistooli painamalla tätä.

![](_page_61_Picture_19.jpeg)

![](_page_61_Picture_20.jpeg)

### Figure <sup>16</sup> Ruiskutusnäyttö, lepotilassa

![](_page_61_Picture_340.jpeg)

#### Figure <sup>17</sup> Ruiskutusnäyttö, sekoitustilassa

| <b>Idle</b> | 04/17/14 16:08 + Events Home Spray Fill Usage<br>No Active Errors |  |
|-------------|-------------------------------------------------------------------|--|
|             | Recipe: 1<br>Target Ratio: 1.00 :1<br>Actual Ratio:<br>-1         |  |
|             | Target Flow: 200 cc/min<br>Potlife Remaining:                     |  |

Figure <sup>18</sup> Ruiskutusnäyttö, lepotilassa

-1

# <span id="page-62-0"></span>Täyttö-näyttö

HUOMAUTUS: Tämä näyttö on näkyvissä vain jos manuaalinen ohitus on sallittu kohdassa [Järjestelmänäyttö](#page-70-0) 5, page [71](#page-70-0).

Täyttö-näytössä näkyvät seuraavat käytössä olevalle värille määritetyn pumpun tiedot:

- Materiaali. Valittu väri (A), katalyytti (B) tai liuotusaine. Näytön yläreunassa olevassa pumpun animaatiossa näkyy valittu materiaali.
- Huuhteluputki (käytössä vain järjestelmissä, joissa on värin vaihto). Valitse tämä ruutu, mikäli haluat huuhdella tietyn materiaaliputken. Järjestelmä käyttää huuhtelujaksoa 1.

Ennen pumppujen esitäyttöä ja putkien täyttöä, lue kohta [Järjestelmän](#page-19-0) esitäyttö ja täyttö, page [20](#page-19-0).

- 1. Avaa muokkausnäyttö painamalla Edit-näppäintä
	- .
- 2. Valitse väri (A).
- 3. Mikäli valitsemaasi materiaalia ei ole valmiiksi

ladattuna, paina painiketta **. Ja**l. Järjestelmä<br>saitäyttää värja (A) valittuun numnnuun valitu esitäyttää värin (A) valittuun pumppuun valitun<br>värin vanttiilistä ja tyhjonnysvanttiilistä ylee värin venttiilistä ja tyhjennysventtiilistä ulos.

4. Paina Täytä-näppäintä **. Järjestelmä yrittää** täyttää värin (A) putkia siihen asti, kunnes

käyttäjä painaa Stop-näppäintä **. Liipaise** pistooli jäteastiaan.

5. Toista toiminnot katalyytille (B).

![](_page_62_Picture_15.jpeg)

### Figure <sup>19</sup> Täyttö-näyttö, väri (A) valittu

![](_page_62_Figure_17.jpeg)

Figure <sup>20</sup> Täyttö-näyttö, liuotusaine valittu

# <span id="page-63-0"></span>Kulutusnäyttö

.

Ensimmäisessä Kulutusnäytössä näkyvät tekeillä olevan työn kulutus ja komponenttien A, B, A+B ja liuotusaineen (S) kokonaiskulutus. Tietoja voidaan muuttaa vain jos manuaalinen ohitus on sallittu kohdassa [Järjestelmänäyttö](#page-70-0) 5, page [71](#page-70-0). Seuraavassa Kulutus-näytössä näkyy kaikkien käytettävissä olevien materiaalien kokonaismäärä.

- 1. Avaa muokkausnäyttö painamalla Edit-näppäintä
- 2. Halutessasi syöttää tai muuttaa käyttäjätunnusta ( $\hat{\pi}$ ≡), valitse kenttä, josta avataan käyttäjätunnusnäppäimistönäyttö ja syötä haluamasi nimi (enintään <sup>10</sup> merkkiä).
- 3. Voit kirjata nykyisen työn tiedot painamalla Job

Complete-näppäintä **. Tällä tyhjennetään**<br>kaikki pykviset kulutuotietekantät ja peisteteen kaikki nykyiset kulutustietokentät ja poistetaan<br>lisäve sauraavalla tvänumarella. Kakanaiamää lisäys seuraavalle työnumerolle. Kokonaismääriä ei voida poistaa. Voit tarkastella aiempia töitä kohdassa Työt-näyttö, page [65](#page-64-0).

4. Sulje muokkausnäyttö painamalla Edit-näppäintä

![](_page_63_Picture_8.jpeg)

|     |                         | 09/25/13 00:37 ← Spray   | Fill | Usage Jobs Errors |                    |   |
|-----|-------------------------|--------------------------|------|-------------------|--------------------|---|
| Mix |                         | <b>公No Active Errors</b> |      |                   |                    |   |
|     | 糸≣<br>审                 | John Doe12<br>0023       |      |                   | <b>Grand Total</b> |   |
|     |                         | 13259 cc                 |      |                   | 4 gal              | 1 |
|     | B                       | 13257 cc                 |      |                   | 4 gal              |   |
|     | A-B                     | 26516cc                  |      |                   | 7 gal              | 2 |
|     | $\overline{\mathbf{S}}$ |                          | 0cc  |                   | 0 gal              |   |

Figure <sup>21</sup> Kulutusnäyttö

![](_page_63_Figure_11.jpeg)

![](_page_63_Figure_12.jpeg)

![](_page_63_Picture_308.jpeg)

Figure <sup>23</sup> Kulutusloki

# <span id="page-64-0"></span>Työt-näyttö

Työt-näytössä näkyvät <sup>200</sup> viimeisimmän työn numerot, ohjeet ja A+B-määrät lokissa, joka sisältää myös päiväyksen, kellonajan ja käyttäjätunnuksen.

| l09/25/13 00 <b>:</b> 24 l <del>⊄</del> |   | Fill.                    |        |   | Usage Jobs Errors Events |           |
|-----------------------------------------|---|--------------------------|--------|---|--------------------------|-----------|
| Mix                                     |   | <b>INo Active Errors</b> |        |   |                          |           |
|                                         | ⊕ | 名目                       | 劻      | 闻 | ℿ                        |           |
| 09/25/13 00:23                          |   | John Doe12               | 0022   | 1 | 55 cc                    |           |
| 09/25/13 00:23                          |   | John Doe12               | 0021   | 1 | $168$ cd 3               |           |
| 09/25/13 00:23                          |   | John Doe12               | 10020  | 1 | 7 cd                     |           |
| 09/25/13 00:23                          |   | John Doe12               | 100191 | 1 | $11 \text{ cc}$          |           |
| 09/25/13 00:23                          |   | John Doe12               | 100181 | 1 | 10 cd                    | $\vert$ 1 |
| 09/25/13 00:23                          |   | John Doe12               | nn17   | 1 | 8 cd                     |           |
| 09/25/13 00:23                          |   | John Doe12               | 00161  | 1 | 32 cc                    |           |
| 09/25/13 00:23                          |   | John Doe12               | 100151 | 1 | 184 cc $\mathbb{Z}$      |           |
| 09/25/13 00:23                          |   | John Doe12               | 10014  | 1 | 173 cd                   |           |
| 09/25/13 00:23                          |   | John Doe12               | 0013   | 1 | 219 α                    |           |

Figure <sup>24</sup> Työt-näyttö

# Virheet-näyttö

Virheet-näytössä näkyy <sup>200</sup> viimeisintä virhekoodia lokina, joka sisältää myös päiväyksen, kellonajan ja käyttäjätunnuksen.

![](_page_64_Picture_154.jpeg)

Figure <sup>25</sup> Virheet-näyttö

# **Tapahtumanäyttö**

Tapahtumanäytössä näkyy <sup>200</sup> viimeisintä tapahtumakoodia lokina, joka sisältää myös päiväyksen, kellonajan ja käyttäjätunnuksen.

![](_page_64_Picture_155.jpeg)

Figure <sup>26</sup> Tapahtumanäyttö

# <span id="page-65-0"></span>Asetustilan näytöt

Voit siirtyä asetusnäyttöihin painamalla jonkin

Käyttö-näytön kohtaa

HUOMAUTUS: Näytössä harmaina näkyvät valintakentät ja painikkeet eivät ole aktiivisia.

Jos järjestelmässä on salasanasuojaus, näyttöön ilmestyy salasanaruutu. Katso Salasananäyttö, page 66.

# Salasananäyttö

![](_page_65_Picture_188.jpeg)

Figure <sup>27</sup> Salasananäyttö

Syötä 4 merkin pituinen salasana ja paina Järjestelmänäyttö <sup>1</sup> avautuu, jonka kautta pääset muihin asetusnäyttöihin.

Väärän salasanan antaminen tyhjentää kentän. Syötä oikea salasana.

Katso ohjeet salasanan muodostamisesta kohdasta [Edistynyt](#page-80-0) näyttö 1, page [82](#page-81-0).

# <span id="page-66-0"></span>Järjestelmänäyttö Järjestelmänäyttö 1

Järjestelmänäytössä <sup>1</sup> näkyvät seuraavat järjestelmän määrityskentät.

|         | 04/17/14_14:39 + Advanced System Recipe Flush |
|---------|-----------------------------------------------|
| Standby | No Active Errors                              |
|         | Diagnostic Mode: [<br>Color Pumps: 1          |
|         | Catalyst Pumps: 1<br>5                        |
|         | Non-Mix Pressure: 40 psi                      |
|         | Solvent Meter:                                |
|         | 2<br>Solvent K-Factor:                        |
|         | ٩                                             |

Figure <sup>28</sup> Järjestelmänäyttö 1, lepotilassa

### Diagnostiikkatila

Valitsemalla tämän ruudun saat näyttöön kunkin pumpun virtausnopeuden ja paineen kohdassa [Aloitusnäyttö,](#page-57-0) page [58](#page-57-0).

### Väripumput

Anna järjestelmässä olevien väripumppujen määrä.

### Katalyyttipumput

Anna järjestelmässä olevien katalyyttipumppujen määrä.

### Ei-sekoituspaine

Syötä alempi paine, jota käytetään kun ei suoriteta sekoitusta tai ruiskutusta (esimerkiksi täytön tai huuhtelun aikana)

HUOMAUTUS: Alhaisen paineen järjestelmissä paine voidaan asettaa <sup>100</sup> psi (0,7 MPa, <sup>7</sup> baaria) alemmaksi kuin tavoitepaine; korkean paineen järjestelmissä paine voidaan asettaa <sup>300</sup> psi ( 2,1 MPa, <sup>21</sup> baaria) alemmaksi kuin tavoitepaine.

### Liuotusainemittari

Valitse tämä ruutu mikäli laitteessa on liuotusainemittari Tällöin liuotusaineen K-arvokenttä aktivoituu.

### Liuotusaineen Liuotusaineen Liuotusaineen K-arvo

Anna liuotusainemittarin K-arvo.

# Järjestelmänäyttö 2

Järjestelmänäyttö 2:ssa asetetaan seuraavat järjestelmän käyttöparametrit.

![](_page_67_Picture_823.jpeg)

Figure <sup>29</sup> Järjestelmänäyttö 2, lepotilassa

### Sekoituspaineen toleranssi

Yhden komponentin paine voi vaihdella prosentin (±) verran toisen komponentin paineesta ruiskutuksen tai sekoituksen aikana. Aseta haluttu sekoituksen toleranssi tässä kentässä. Oletus on 75%.

### Keskeytyskokeen paine

Aseta alin keskeytyskokeen paine. Asetuksen pitäisi olla noin <sup>50</sup> psi (0,35 MPa, 3,5 baaria) korkeampi kuin suurin syöttöpaine.

### Pumpun pysäytystesti

Aseta pumpun pysäytystestin kestoaika. Katso [Kalibrointinäyttö](#page-76-0) 1, page [77](#page-76-0).

### Suurin vuotonopeus

Anna suurin sallittu vuotonopeus pumpun pysäytystestiä varten.

### Sekoituksen valmiusajan aikakatkaisu

Pistoolin liipaisimen tulosignaali ilmoittaa, että laitteen liipaisinta on painettu. Mikäli pistoolin liipaisimen tulosignaali ei ole käytössä, järjestelmä ei tiedä, että ruiskutuslaite ruiskuttaa. Mikäli pumppuun tulee vika, saatat vahingossa ruiskuttaa puhdasta hartsia tai katalyyttia. Sekoituksen aikakatkaisu ilman virtausta-asetuksen pitäisi estää se, oletusaika on <sup>5</sup> sekuntia. Sekoituksen valmiusajan aikakatkaisu-asetuksella järjestelmä käynnistää valmiustilan pumpun pysäytystestin ajamiseksi, jonka avulla tarkistetaan, esiintyykö vuotoja, sen jälkeen pumput siirtyvät asetetun ajan kuluttua valmiustilaan (jäävät nykyiseen asentoonsa). Aseta haluttu sekoituksen valmiusajan aikakatkaisu tässä kentässä.

Katso [Digitaaliset](#page-24-0) syötöt, page [25](#page-24-0).

### Sekoituksen aikakatkaisu ilman virtausta

Pistoolin liipaisimen tulosignaali ilmoittaa, että pistoolin liipaisinta on painettu. Mikäli pistoolin liipaisimen tulosignaali ilmoittaa, että pistoolin liipaisinta on painettu, mutta pumpun läpi ei virtaa nestettä, saatat vahingossa ruiskuttaa puhdasta hartsia tai katalyyttia. Sekoituksen aikakatkaisu ilman virtausta-asetuksella järjestelmä katkaisee virran asetetun ajan kuluttua. Oletus on <sup>5</sup> sekuntia. Syötä haluamasi aikakatkaisuaika tähän kenttään.

Katso [Digitaaliset](#page-24-0) syötöt, page [25](#page-24-0).

### Low Flow Tolerance

This field is active in systems set to Flow Control. The system will detect if the flow rate falls below <sup>a</sup> designated percentage of the target flow rate. Set that percentage in this field. For example, you might want the system to time out if it detects <sup>a</sup> flow rate that is <sup>10</sup> percent of the target, rather than waiting until <sup>a</sup> no flow timeout occurs.

### **Low Flow Timeout**

The low flow timeout causes the system to shut down after the designated period of time if the flow rate continues to be at or below the low flow tolerance set in the previous section. The default is <sup>5</sup> seconds. Enter the desired shutdown time in this field.

# Järjestelmänäyttö Järjestelmänäyttö 3

Järjestelmänäyttö 3:ssa asetetaan seuraavat järjestelmän käyttöparametrit.

![](_page_68_Picture_174.jpeg)

Figure <sup>30</sup> Järjestelmänäyttö <sup>3</sup>

### Letkun pituus

Syötä etäsekoitusputkistosta ruiskutuslaitteeseen kulkevan letkun pituus.

### Pistoolin letkun läpimitta

Syötä etäsekoitusputkistosta ruiskutuslaitteeseen kulkevan letkun läpimitta. Vähimmäisläpimitta on 1/8 tuumaa (3 mm).

### Sekoitus työskentelypaikalla

Tämä kenttä on aina aktiivisena automaattisissa järjestelmissä.

### Letkun pituus ja läpimitta

Anna etävärivalikoimasta etäsekoitusputkistoon kulkevan letkun pituus ja läpimitta. Koskee sekä Aettä B-letkua.

# Järjestelmänäyttö 4

Järjestelmänäyttö 4:ssa asetetaan seuraavat järjestelmän käyttöparametrit.

![](_page_69_Picture_312.jpeg)

Figure <sup>31</sup> Järjestelmänäyttö <sup>4</sup>

### Yhdyskäytävän tunnus

Valitse haluamasi yhdyskäytävän tunnus pudotusvalikosta.

## Ota käyttöön

Valitse ota pois käytöstä-ruutu asettaessasi IP-osoitetta, aliverkon maskia, yhdyskäytävää, verkkoaluenimeä1 ja verkkoaluenimeä2. Kun asetukset on ladattu, valitse ota käyttöön-ruutu voidaksesi kirjoittaa uudet asetukset valitsemallesi yhdyskäytävälle.

Valitsemalla tämän ruudun voit ottaa valitun yhdyskäytävän käyttöön siten, että ohjelmoitava logiikka voi kommunikoida sen kanssa.

## **DHCP**

Valitse tämä ruutu, mikäli järjestelmässä on käytössä Dynamic Host Configuration Protocol (DHCP). Tämä protokolla jakaa ainutkertaisia IP-osoitteita laitteille ja vapauttaa ja uusii nämä osoitteet sitä mukaa kuin laitteet poistuvat tai liittyvät uudelleen verkkoon. Mikäli tämä ruutu on valittuna, IP-osoite-, aliverkkoja yhdyskäytäväkenttiä ei voi muokata ja näytössä näkyy DHCP:n antama osoite.

### TCP/IP

Syötä loppukenttiin IP-osoite, aliverkon maski, yhdyskäytävä, verkkoaluenimi1 ja verkkoaluenimi2.

# <span id="page-70-0"></span>Järjestelmänäyttö Järjestelmänäyttö 5

Järjestelmänäyttö 5:ssa asetetaan seuraavat järjestelmän käyttöparametrit.

![](_page_70_Picture_507.jpeg)

Figure <sup>32</sup> Järjestelmänäyttö <sup>5</sup>

### Nesteen ohjaus

Valitse haluamasi toimintatila pudotusvalikosta (paine tai virtaus).

- Painetilassa moottori säätää pumpun nopeuden siten, että se ylläpitää ulkoisella säätölaitteella asetetun nestepaineen.
- **Virtaustilassa** moottori ylläpitää nopeuden<br>Virtaustilassa noottori ylläpitää vikaisella tasaisena siten, että se ylläpitää ulkoisella säätölaitteella asetetun tavoitevirtausnopeuden.

### Manuaalinen ohitus

Valitsemalla tämän ruudun käyttäjät saavat järjestelmän hallintaoikeudet monitoiminäytössä. Älä valitse ruutua mikäli järjestelmäasetuksia ohjataan tietokoneen, ohjelmoitavan logiikan tai muun verkossa olevan laitteen avulla.

### Pistoolin liipaisimen signaali

Valitse signaalin muoto, joka ilmoittaa että ruiskutuslaitteen pistoolin liipaisinta on painettu.

- Diskreetti signaali lähetetään käyttäen suoraa lankayhteyttä.
- Verkko signaali lähetetään tietokoneen, ohjelmoitavan logiikan tai muun verkkolaitteen välityksellä.

### Virtauksen säätö (asetusarvon signaali)

Valitse signaalin muoto, joka osoittaa järjestelmän virtausnopeuden tai paineen.

- Diskreetti signaali lähetetään käyttäen suoraa lankayhteyttä. Tällä valinnalla suurin virtausnopeus (Max Rate) kenttä aktivoituu.
- Verkko signaali lähetetään tietokoneen, ohjelmoitavan logiikan tai muun verkkolaitteen välityksellä.

### Lisäävä vahvistus ja vähentävä vahvistus

Nämä kentät ovat aktiivisina vain järjestelmissä, joissa järjestelmänäytössä <sup>5</sup> on asetettu virtauksen säätö. Syötä jokin arvo 1:n ja 100:n väliltä, jolla optimoidaan järjestelmän vasteaika nesteen virtauksen asetusarvossa tapahtuvaan muutokseen. Vaihtoehdolla lisäävä vahvistus voidaan kasvattaa nesteen virtauksen asetusarvoa. Vaihtoehdolla vähentävä vahvistus voidaan pienentää nesteen virtauksen asetusarvoa.

# <span id="page-71-0"></span>Ohjenäyttö

![](_page_71_Picture_2.jpeg)

Figure <sup>33</sup> Kelvollinen ohjenäyttö

# **Ohie**

Anna haluamasi ohjeen numero (1-60).

# Ohie 0

Ohjeella <sup>0</sup> huuhdellaan järjestelmä.

- Mikäli ohje (1–60) on ladattu: Voit huuhdella<br>Laiammin aktiiviset numput ja hybiontää nistee aiemmin aktiiviset pumput ja tyhjentää pistoolin valitsemalla ohjeen 0.
- **Mikäli ohje 0 tai 61 on ladattu:** Voit huuhdella kaikki<br>Laugaaut ja hibjantää nietaalin valitaamalla ahiaan 0 pumput ja tyhjentää pistoolin valitsemalla ohjeen 0.

# Käytössä

Valitsemalla vaihtoehdon käytössä (Enabled) voidaan ottaa ohje käyttöön monitoiminäytön ruiskutusnäytössä tai ohjelmoitavaan logiikkaan. Huomaa: Ohje 0 on aina aktiivinen.

# Väriventtiili (A)

Anna haluamasi väriventtiilin numero (1-30).

HUOMAUTUS: Mikäli syötät epäkelvon arvon järjestelmän parametriksi, kenttä muuttuu korostetuksi eikä ohjetta hyväksytä. Jos kokoonpanossa on esimerkiksi <sup>8</sup> väriventtiiliä ja syötät luvun 30, kenttä näkyy alla esitetyllä tavalla.

![](_page_71_Picture_15.jpeg)

Figure <sup>34</sup> Epäkelpo ohjenäyttö

# Katalyyttiventtiili (B)

Anna haluamasi katalyyttiventtiilin numero (1-4).

HUOMAUTUS: Mikäli syötät epäkelvon numeron, joka ei kelpaa järjestelmäkokoonpanotiedoiksi, kenttä muuttuu korostetuksi eikä ohjetta hyväksytä. Jos kokoonpanossa on esimerkiksi <sup>1</sup> katalyyttiventtiili ja syötät luvun 4, kenttä muuttuu korostetuksi eikä ohjetta hyväksytä.

# Huuhtelujakso

Syötä haluamasi värin (A) venttiilin ja katalyytin (B) venttiilin huuhtelujakso (1-5). Pistoolin tyhjennysaika kunkin materiaalin osalta riippuu kullekin materiaalille määritetystä huuhtelujaksosta. Katso Huuhtelunäyttö, page [73](#page-72-0). Mikäli materiaalit <sup>A</sup> ja <sup>B</sup> eripituiset tyhjennysajat, määritä niille omat huuhtelujaksonsa. Valitse tarvittava pistoolin tyhjennysaika kummallekin. Valitse pitempi huuhtelujakso vaikeasti huuhdeltaville väreille. <sup>1</sup> on oletusarvo ja se tulisi määrittää pisimpään kestävälle, perinpohjaisimmalle huuhtelujaksolle.

# Sekoitussuhde

Anna haluamasi sekoitussuhde (0 - 50,0):1.

# Käyttöaika

Anna käyttöaika (0 - <sup>999</sup> minuuttia). Tämä toiminto otetaan pois käytöstä syöttämällä arvoksi 0.
## <span id="page-72-0"></span>Huuhtelunäyttö Huuhtelunäyttö

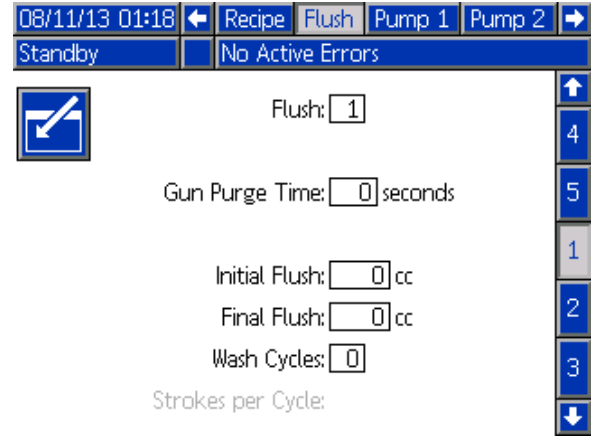

Figure <sup>35</sup> Huuhtelunäyttö

#### **Huuhtelunumero**

Anna haluamasi huuhtelujakson numero (1-5). Valitse pitempi huuhtelujakso vaikeasti huuhdeltaville väreille. <sup>1</sup> on oletusarvo ja se tulisi määrittää pisimpään kestävälle, perinpohjaisimmalle huuhtelujaksolle.

## Pistoolin tyhjennysaika

Syötä ruiskutuslaiteen tyhjennysaika (0 - <sup>999</sup> sekuntia).

#### Ensimmäinen huuhtelu

Syötä ensimmäisen huuhtelun määrä (0 - <sup>9999</sup> cc).

#### Lopetushuuhtelu

Syötä lopetushuuhtelun määrä (0 - <sup>9999</sup> cc).

## Pesujaksot

Pesujakso-komennnolla pumput, joiden venttiilit on suljettu, aktivoituvat tekemään pumppausliikettä, jolla puhdistetaan pumppu läpikotaisin. Syötä haluamasi pesujaksojen määrä (0 - 99). Numeron syöttäminen aktivoi Iskut per jakso-kentän.

#### Iskut per pesujakso

Syötä haluamasi pumpun iskujen määrä (0 - 99). Oletusavo on 1.

## <span id="page-73-0"></span>Pumppunäyttö 1

HUOMAUTUS: HUOMAUTUS:Järjestelmässä voi olla 2, <sup>3</sup> tai <sup>4</sup> pumppua. Kutakin pumppua koskevat tiedot saadaan näkyviin näytön yläreunassa olevan valikon välilehdeltä. Valitse haluamasi pumpun välilehti. Kullakin pumpulla on kolme näyttöä. Tässä ovat näkyvissä vain pumpun <sup>1</sup> näytöt, mutta kaikilla pumpuilla on samat näytöt.

Järjestelmänäytössä <sup>1</sup> näkyvät seuraavat pumpun määrityskentät.

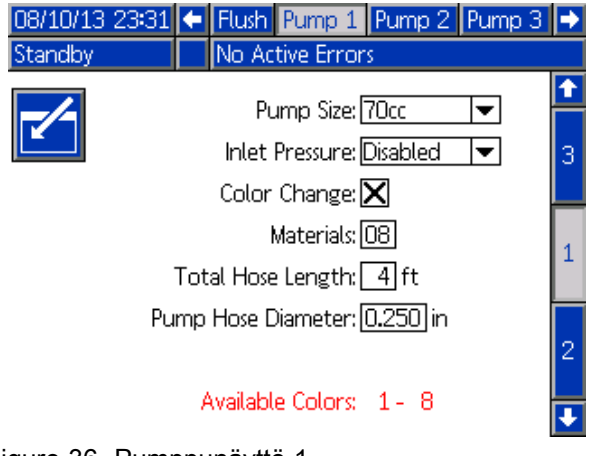

Figure <sup>36</sup> Pumppunäyttö <sup>1</sup>

## Pumpun koko

Valitse tarpeen mukaan joko 35cc tai 70cc.

## Imupaine

Valitse jompi kumpi:

- Ei käytössä
- Valvo, imupaineen seuraamiseksi

## Valitse värinvaihto

Valitse tämä ruutu mikäli järjestelmässä on värinvaihtotoiminto.

#### **Materiaalit**

Anna järjestelmässä käytettävien materiaalien määrä. Kullakin värinvaihtomoduulilla säädetään <sup>8</sup> väriä.

#### Letkun pituus

Laske letkujen pituus syöttöjakotukista pumppuun ja pumpusta poistojakotukkiin. Laske kokonaispituus.

## Letkun läpimitta

Anna imu- ja poistoletkujen läpimitat.

## Käytettävissä olevat värit

Tässä moduulissa näkyvät järjestelmän käytettävissä olevat värit. Tätä kenttää ei voi muokata.

# Pumppunäyttö 2

Pumppunäytössä <sup>2</sup> tehdään pumpun painemuuntimen asetukset.

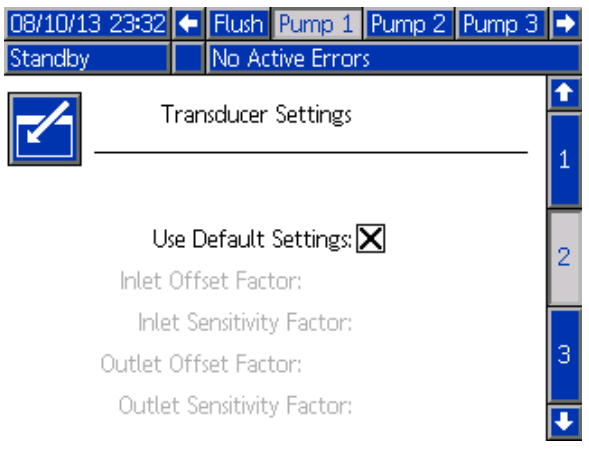

Figure <sup>37</sup> Pumppunäyttö 2, oletusasetukset käytössä

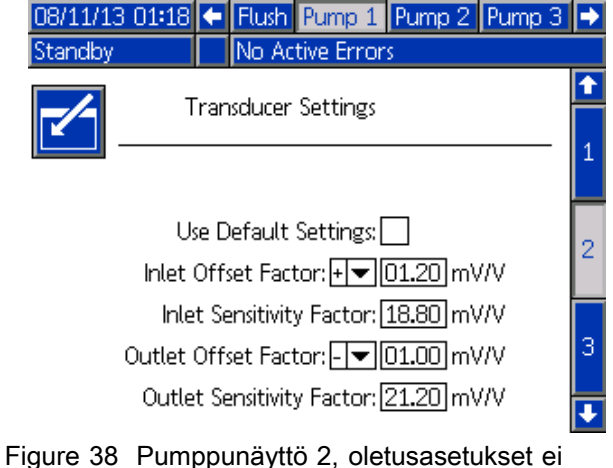

käytössä

#### Oletusasetukset valittu

Kun oletusasetukset-ruutu on valittuna, kalibrointiarvoina käytetään oletusasetuksia ja kentät muuttuvat harmaiksi.

#### Oletusasetukset ei valittu

Mikäli "käytä oletusasetuksia"-ruutua ei ole valittu, käyttäjän on annettava seuraavat kalibrointiarvot. Epäkelvot arvot kumotaan ja järjestelmä valitsee automaattisesti oletusarvot.

- Imun poikkeama-arvo: Tämä kenttä on käytössä vain jos Imupaine kohdassa [Pumppunäyttö](#page-72-0) 1, page [74](#page-73-0) on valittu vaihtoehto Valvo; ne ovat harmaat jos niille on valittu vaihtoehto Ei käytössä. Pätevä arvo on -01,20 to +01,20 mV/V.
- Syötön herkkyysarvo: Tämä kenttä on käytössä vain jos Imupaine kohdassa [Pumppunäyttö](#page-72-0) 1, page [74](#page-73-0) on valittu vaihtoehto Valvo; ne ovat harmaat jos niille on valittu vaihtoehto Ei käytössä. Pätevä arvo on 18,80 to 21,20 mV/V.
- Syötön poikkeama-arvo: Pätevä arvo on -01,20 to +01,20 mV/V.
- Syötön poikkeama-arvo: Pätevä arvo on 18,80 to 21,20 mV/V.

## Pumppunäyttö 3

Pumppunäytössä <sup>3</sup> asetetaan pumpun paineen hälytysrajat.

Kun kohdan [Pumppunäyttö](#page-72-0) 1, page [74](#page-73-0) Syöttöpaine arvoksi asetetaan Pois käytöstä, syötön raja-arvot ovat harmaina ja vain poistoaukon raja-arvokentät ovat aktiivisina. Katso Painehälytys ja poikkeamarajat, page 76.

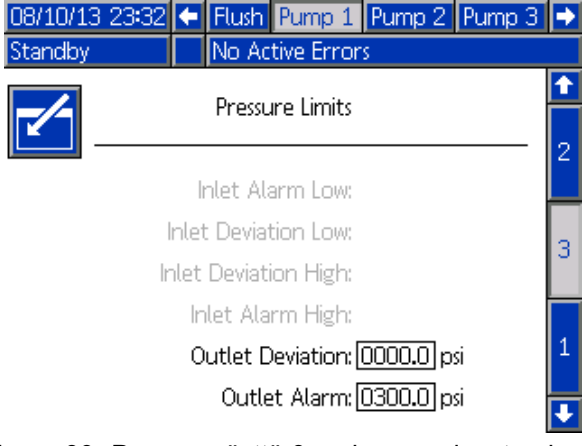

Figure <sup>39</sup> Pumppunäyttö 3, paineen valvonta ei käytössä

Kun kohdan [Pumppunäyttö](#page-72-0) 1, page [74](#page-73-0) Syöttöpaine arvoksi asettaan Valvo, kaikki kentät ovat aktiivisina. Katso Painehälytys ja poikkeamarajat, page 76.

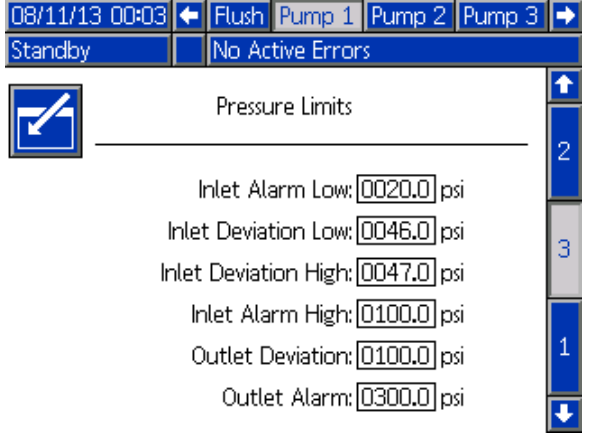

Figure <sup>40</sup> Pumppunäyttö 3, paineen valvonta käytössä

# Painehälytys ja poikkeamarajat

Imukentät ovat aktiiviset vain jos Syöttöpaine kohdassa [Pumppunäyttö](#page-72-0) 1, page [74](#page-73-0) on valittu vaihtoehto Valvo; ne ovat harmaat jos niille on valittu vaihtoehto Ei käytössä. Poistopaineen kentät ovat aina aktiiviset.

- Hälytyksen ja poikkeamien raja-arvot ovat 0-300 psi matalan paineen järjestelmissä ja 0-1500 psi korkean paineen järjestelmissä.
- Asetuksella <sup>0</sup> hälytys otetaan pois käytöstä. Korkean syöttöpaineen ja korkean poistopaineen hälytyksiä ei voi ottaa pois käytöstä.
- Hälytykset ja poikkeamat ilmestyvät näyttöön kun syöttö- tai poistopaine laskee alle alarajan tai ylittää ylärajan.

# <span id="page-76-0"></span>Kalibrointinäytöt

## Kalibrointinäyttö 1

Kalibrointinäytössä <sup>1</sup> aloitetaan valitun pumpun painetesti (pysäytystesti). Testin aikana näytössä näkyy pysäytystestinäyttö.

Pumpun putket on esitäytettävä värillä tai katalyytilla ennen pysäytystestin tekemistä. Katso ohjeet testiparametrien asettamisesta kohdasta [Järjestelmänäyttö](#page-67-0) 2, page [68](#page-67-0). Katso kaikki testiohjeet kohdasta Pumpun paineen [tarkistus,](#page-83-0) page [84](#page-83-0).

Käynnistä testi painamalla haluamasi pumpun<br>Isakalalla Poincenterkistus kohdalla Paineentarkistus ███ -painiketta. Pumppu<br>muadeetaa nutkaan nusäutustastiaaä käytettävän muodostaa putkeen pysäytystestissä käytettävän minimipaineen. Sen jälkeen pumppu siirtyy iskun keskiasentoon ja pysäyttää testin tekemällä iskun ylöspäin ja sen jälkeen alaspäin.

HUOMAUTUS: Viimeisin hyväksytty loki voidaan nollata vain tekemällä onnistunut testi.

Näytössä näkyy, kunkin pumpun kohdalla, kuinka monta päivää sitten pysäytystesti tehtiin onnistuneesti.

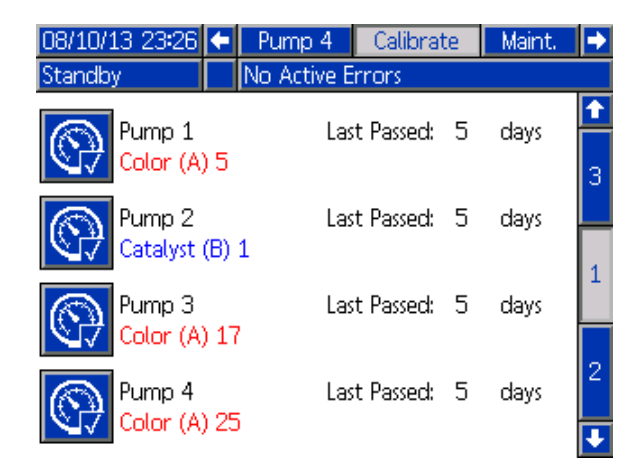

#### Figure <sup>41</sup> Kalibrointinäyttö <sup>1</sup>

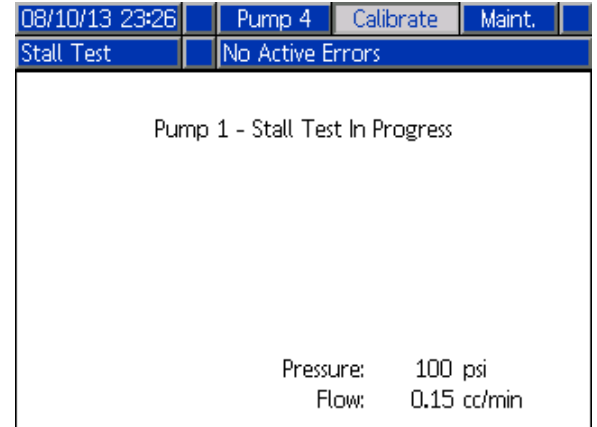

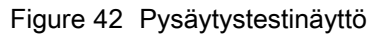

## <span id="page-77-0"></span>Kalibrointinäyttö 2

Kalibrointinäytössä <sup>2</sup> aloitetaan valitun pumpun määrätesti. Testin aikana näytössä näkyy määrätarkistusnäyttö.

Pumpun putket on esitäytettävä värillä tai katalyytilla ennen määrän tarkistamista. Katso kaikki testiohjeet kohdasta Pumpun määrän [tarkistus,](#page-83-0) page [85](#page-84-0) .

Käynnistä testi painamalla haluamasi pumpun

kohdalla Paineentarkistus **XIV**-painiketta.

Näytössä näkyy syötetty määrä. Lopeta testi

painamalla kohtaa

12345

Nollaa laskuri painamalla painiketta **100000 ja** pitämällä sitä alas painettuna1-2 sekunnin ajan.

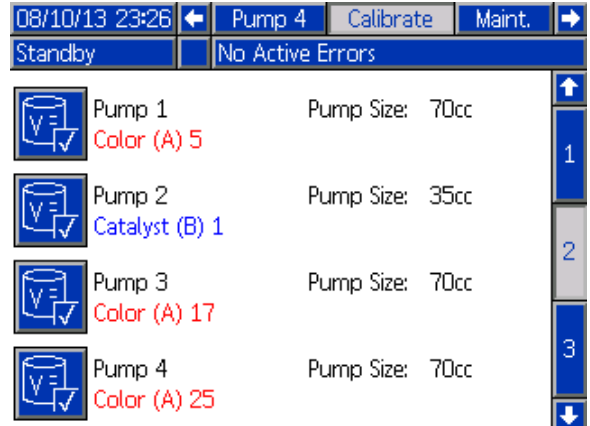

#### Figure <sup>43</sup> Kalibrointinäyttö <sup>2</sup>

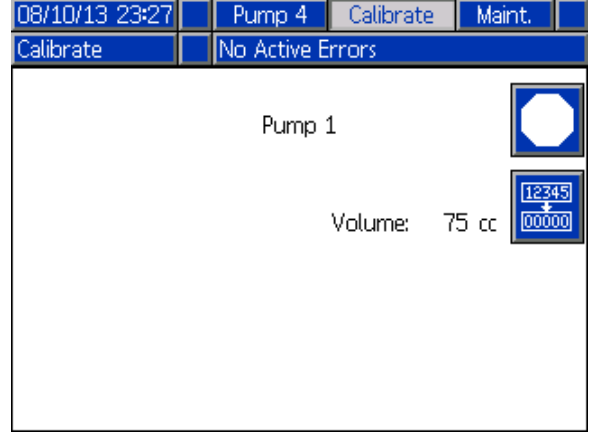

Figure <sup>44</sup> Määrän tarkistusnäyttö

## <span id="page-78-0"></span>Kalibrointinäyttö 3

Kalibrointinäytössä <sup>3</sup> käynnistetään liuotusaineen lisämittarin kalibrointi. Testin aikana näytössä näkyy määrätarkistusnäyttö.

Mittari ja putket on esitäytettävä liuotusaineella ennen kalibrointia. Katso kaikki testiohjeet kohdasta [Liuotusainemittarin](#page-84-0) kalibrointi, page [86](#page-85-0) .

Käynnistä kalibrointi painamalla Paineentarkistus

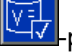

-painiketta.

Näytössä näkyy syötetty määrä. Syötä annostelemasi liuotusainemäärä näytön Mitattu määrä-kenttään tai

lopeta testi painamalla näppäintä

Kun Mitattu määrä-tieto on annettu, näyttöön ilmestyy Hyväksy kalibrointi-ikkuna. Hyväksy kalibrointi

12345

painamalla kohtaa **. Peruuta kalibrointi** ja

palauta aiempi K-arvo painamalla kohtaa

Nollaa laskuri painamalla painiketta **ja valla** ja pitämällä sitä alas painettuna1-2 sekunnin ajan.

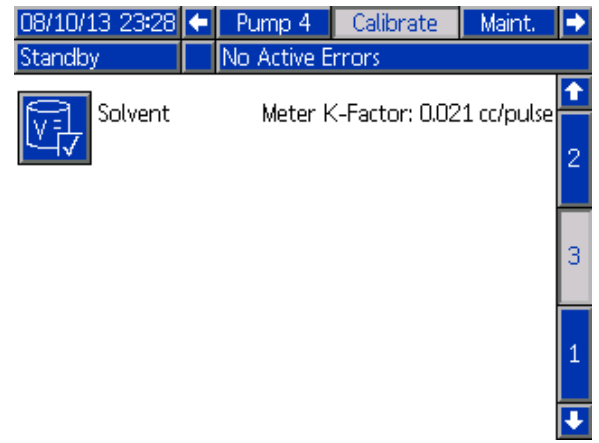

Figure <sup>45</sup> Kalibrointinäyttö <sup>3</sup>

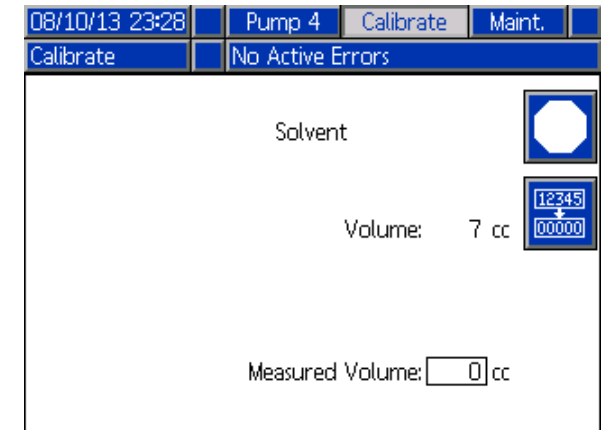

#### Figure <sup>46</sup> Syötä Mitatun liuotusaineen määrä

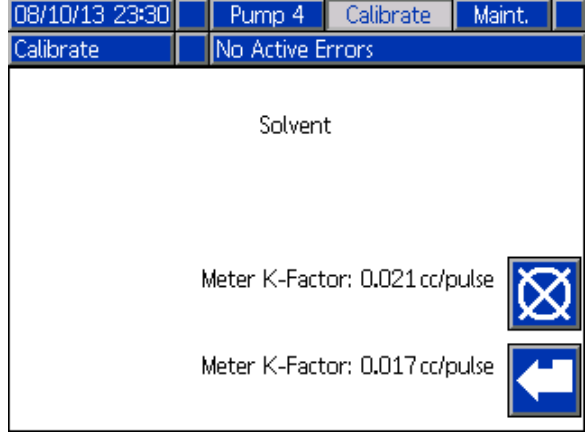

Figure <sup>47</sup> Hyväksy kalibrointi

## Huoltonäytöt

#### Huoltonäyttö 1

Tässä näytössä asetetaan huoltovälit. Hälytys otetaan pois käytöstä antamalla arvoksi 0.

HUOMAUTUS: Pumpun pysäytystestiä ei voi ottaa pois käytöstä. Anna arvoksi joku muu kuin 0.

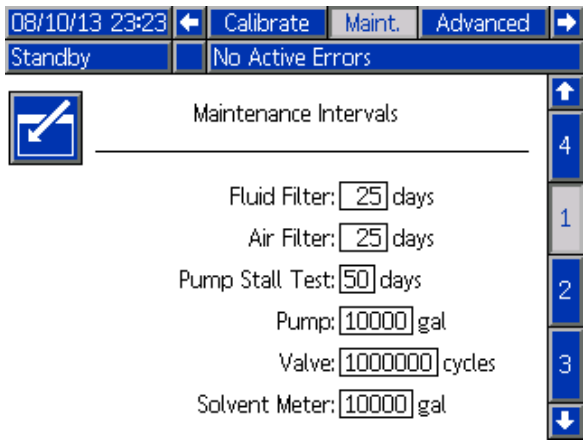

Figure <sup>48</sup> Huoltonäyttö 1, huoltoväliasetukset

## Huoltonäyttö 2

Huoltonäytössä <sup>2</sup> näkyvät liuotusainemittarin, nestemittarin ja ilmansuodattimen käytössä oleva huoltovälien pituus.

Poista hälytys ja nollaa laskuri painamalla painiketta<br>**[**[[2345]

 $00000$ ja pitämällä sitä alaspainettuna1-2 sekunnin ajan.

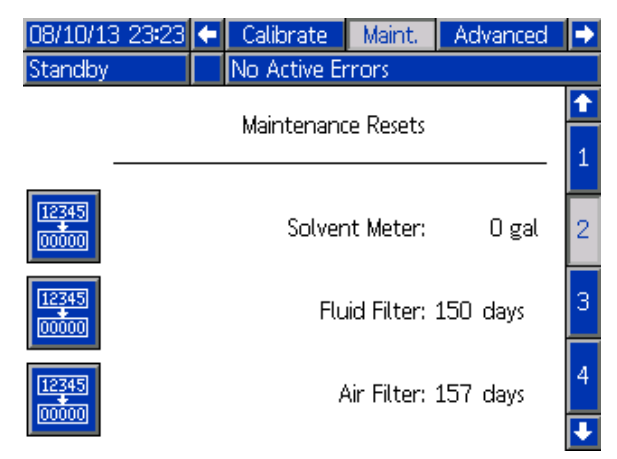

Figure <sup>49</sup> Huoltonäyttö 2, käytössä oleva huoltoväli

## Huoltonäyttö 3

Huoltonäytössä <sup>3</sup> näkyvät pumpun huoltotestien käytössä oleva välien pituus.

Poista hälytys ja nollaa laskuri painamalla painiketta<br>[ $\overline{12345}$ ]

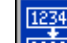

00000 ja pitämällä sitä alaspainettuna1-2 sekunnin ajan.

HUOMAUTUS: Pumpun pysäytystesti voidaan

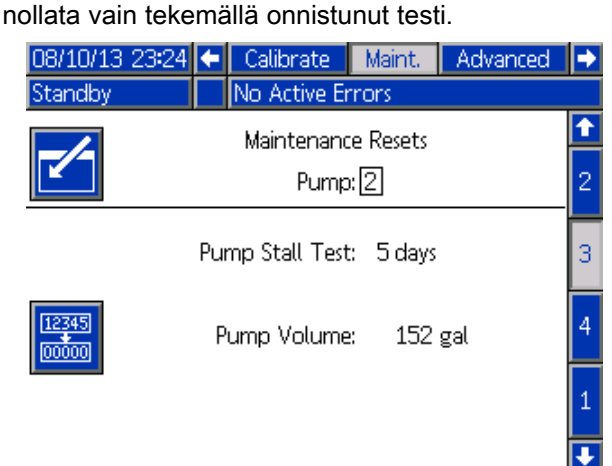

Figure <sup>50</sup> Huoltonäyttö 3, pumpun käytössä oleva tila

## Huoltonäyttö 4

Huoltonäytössä <sup>4</sup> näkyvät valitun värin, katalyytin tai liuotusaineen syklimäärät.

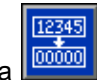

Nollaa laskuri painamalla painiketta **ja kuvatta** ja pitämällä sitä alas painettuna1-2 sekunnin ajan.

Mikäli järjestelmä on valmiustilassa, voit avata tai sulkea venttiilejä merkitsemällä kyseisen venttiilin kohdan tai poistamalla merkinnän.

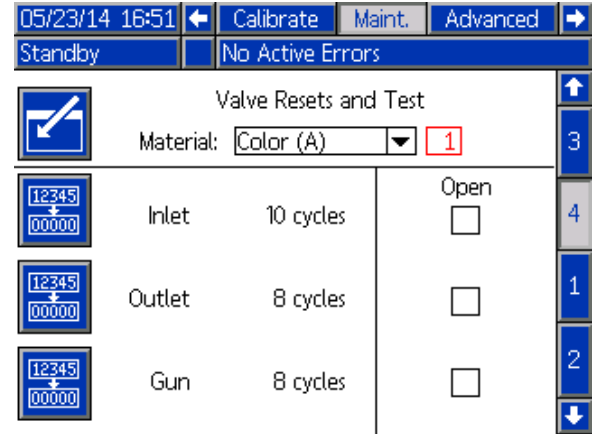

Figure <sup>51</sup> Huoltonäyttö 4, väriventtiili nollautuu

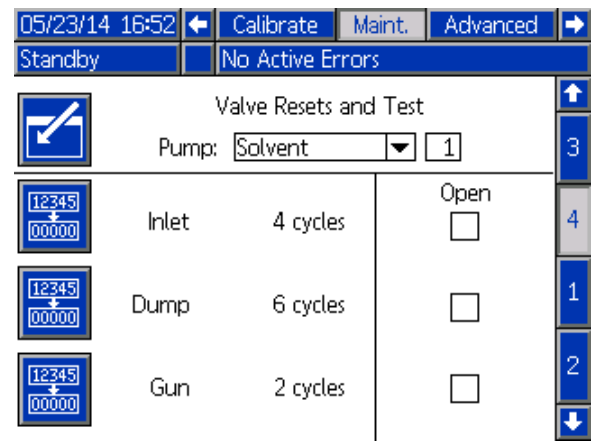

Figure <sup>52</sup> Huoltonäyttö 4, liuotusaineventtiili nollautuu

HUOMAUTUS: Kuvassa 48 "Liuotusaine"-sanan vieressä oleva numero viittaa pumpun numeroon, ei materiaalin numeroon.

# Edistynyt näyttö 1

Edistyneessä näytössä <sup>1</sup> asetetaan seuraavat näytön parametrit.

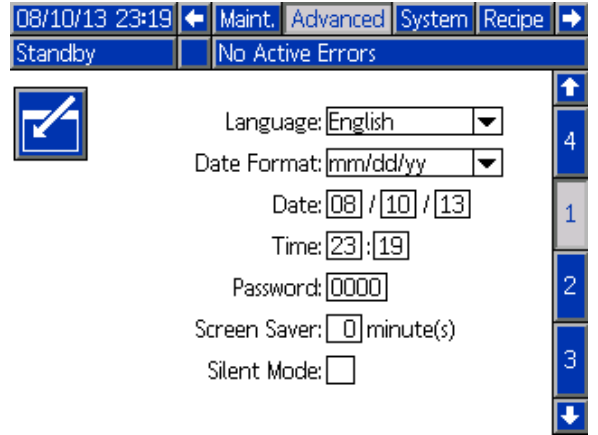

Figure <sup>53</sup> Edistynyt näyttö <sup>1</sup>

## Kieli

Tässä asetetaan näyttötekstin kieli Valitse:

- Englanti (oletus)
- Espanja
- Ranska
- Saksa
- Japani
- Kiina
- Korea
- Hollanti
- Italia
- Portugali
- Ruotsi
- Venäjä

#### Päiväyksen muoto

Valitse mm/dd/yy, dd/mm/yy, tai yy/mm/dd.

#### **Päiväys**

Syötä päiväys valitsemassasi muodossa. Käytä kahta numeroa kuukauden, päivän ja vuoden ilmaisemiseen.

#### Aika

Anna aika tunteina (24 tunnin kello) ja minuutteina. Sekunteja ei voi säätää.

#### Salasana

Salasanaa käytetään vain Asetus-tilassa. Oletus on <sup>0000</sup> eli salasanaa ei tarvita asetustilaan siirryttäessä. Mikäli salasanaa halutaan käyttää, syötä jokin nelinumeroinen luku 0001:n ja 9999:n väliltä.

HUOMAUTUS: Kirjoita salasana muistiin ja säilytä sitä turvallisessa paikassa.

## Näytönsäästäjä

Valitse haluamasi näytön aikakatkaisun pituus minuutteina (00-99). Oletusarvo on 5. Jos et halua ottaa näytönsäästäjää käyttöön, valitse nolla (0).

## Äänetön Äänetön-tila

Halutessasi ottaa hälytysäänen ja ääniviestit pois käytöstä, valitse Äänetön-tila.

# Edistynyt näyttö 2

Edistyneessä näytössä <sup>2</sup> asetetaan yksiköt (US tai metrinen).

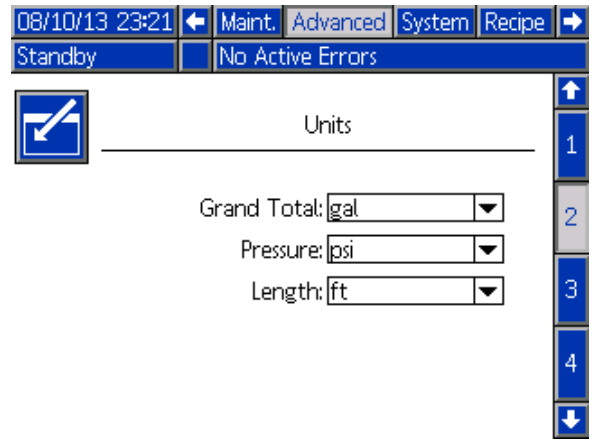

Figure <sup>54</sup> Edistynyt näyttö <sup>2</sup>

## Näytön yksiköt

Valitse haluamasi näytön yksiköt:

- Kokonaismäärä (US gallona tai litraa)
- Paine (psi, baaria tai MPa)
- Pituus (tuuma tai m)

# Edistynyt näyttö 3

Edistyneessä näytössä <sup>3</sup> voidaan ladata USB-portin kautta ladata tietoja verkosta tai verkkoon.

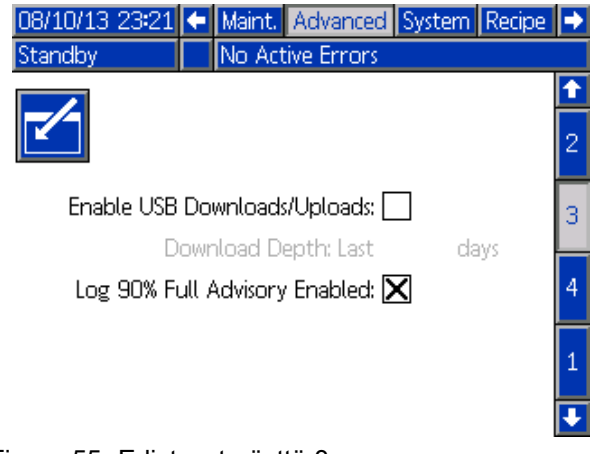

Figure <sup>55</sup> Edistynyt näyttö <sup>3</sup>

#### Salli USB-lataukset

Valitsemalla tämän ruudun sallit USB-lataukset verkosta ja verkkoon. USB-latauksen käyttöön otto aktivoi tiedonhaun laajuus-kentän.

## Tiedonhaun kattavuus

Syötä se määrä päivä, joilta haluat hakea tietoja. Esimerkiksi, saadaksesi edellisviikon tiedot, syötä numero 7.

## Loki 90% käytössä-varoitus käytössä

Tämä valinta otetaan käyttöön oletusarvoisesti. Kun valinta on käytössä, järjestelmä antaa varoituksen, jos muisti loki on 90%:sti täynnä. Lataa tietoja jottei niitä menetetä.

## Edistynyt näyttö 4

Edistyneessä näytössä <sup>4</sup> näkyvät järjestelmän osien ohjelmiston osien numerot ja versiot. Tätä näyttöä ei voi muokata.

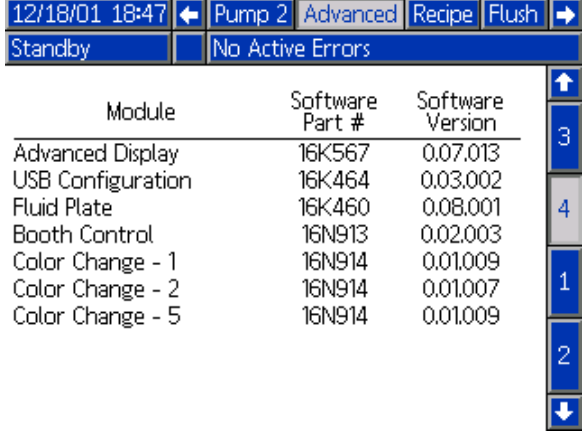

Figure <sup>56</sup> Edistynyt näyttö <sup>4</sup>

# <span id="page-83-0"></span>Kalibrointitarkistukset

# Pumpun paineen tarkistus

HUOMAUTUS: HUOMAUTUS: Syötä paineenmuuntimen kalibrointitiedot ennen painetestauksen tekemistä.

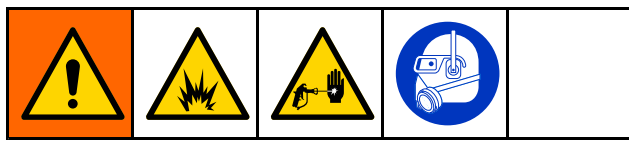

Suorita paineen tarkistus:

- Kun järjestelmää käytetään ensimmäistä kertaa.
- Aina kun järjestelmässä käytetään uusia materiaaleja, erityisesti mikäli käytettävien materiaalien viskositeetit poikkeavat toisistaan merkittävästi.
- • Vähintään kerran kuukaudessa osana säännöllistä huoltoa.
- Aina kun pumppua huolletaan tai jos se vaihdetaan uuteen.

Jokaisen painetestin aikana annosteluventtiilit sulkeutuvat ylöspäin ja alaspäin tapahtuvan iskun aikana (jommassa kummassa järjestyksessä). Tällä testillä varmistetaan että venttiilien asento on oikea eivätkä vuoda. Jos vuotoa tapahtuu, järjestelmä antaa hälytyksen testin jälkeen asianomaisen pumpun suunnalta.

HUOMAUTUS: Älä käytä ruiskutuslaitetta painetestauksen aikana.

- 1. Pumpun putket on esitäytettävä värillä tai katalyytilla ennen painetestin tekemistä. Katso [Järjestelmän](#page-19-0) esitäyttö ja täyttö, page [20](#page-19-0).
- 2. Jos näytössä on Käyttötila-näyttö, paina kohtaa<br>
näästäksesi asetusnäyttöibin päästäksesi asetusnäyttöihin.
- 3. Vieritä näyttöä kohtaan [Kalibrointinäyttö](#page-76-0) 1, page [77](#page-76-0)kalibroinnin tekemiseksi.
- 4. Paina haluamasi pumpun kohdalla

Paineentarkistus **Witter**-painiketta. Pumppu muodostaa putkeen pysäytystestissä käytettävän minimipaineen. Sen jälkeen pumppu siirtyy iskun keskiasentoon ja pysäyttää testin tekemällä iskun ylöspäin ja sen jälkeen alaspäin.

5. Yksikön mittaama paine ja virtaus näkyvät ruudulla. Vertaa kohdassa [Järjestelmänäyttö](#page-67-0) 2, page [68](#page-67-0)syötettyyn maksimivuotomäärään. Mikäli arvot poikkeavat toisistaan merkittävästi, toista testi.

HUOMAUTUS: Pysäytystestin paineen asetusarvo on minimi. Järjestelmä saattaa pysähtyä käytettäessä korkeampia paineita letkun pituudesta ja nesteen koostumuksesta riippuen.

## <span id="page-84-0"></span>Pumpun määrän tarkistus

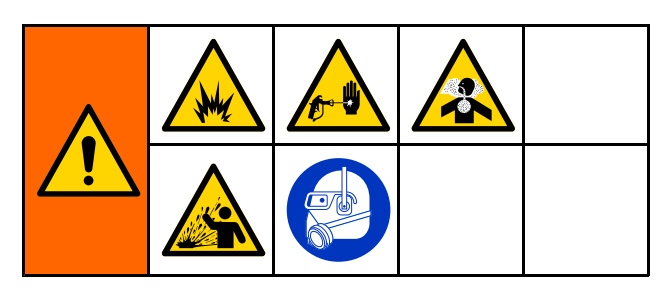

- 1. Pumpun putket on esitäytettävä värillä tai katalyytilla ennen määrän tarkistamista. Katso [Järjestelmän](#page-19-0) esitäyttö ja täyttö, page [20](#page-19-0).
- 2. Jos näytössä on Käyttötila-näyttö, paina kohtaa<br>
näästäksesi asetuspäyttöibin päästäksesi asetusnäyttöihin.
- 3. Vieritä navigointipalkkia kohtaan Kalibroi.
- 4. Vieritä kohtaan [Kalibrointinäyttö](#page-77-0) 2, page [78](#page-77-0).
- 5. Valitse tarkistettava pumppu painamalla

painiketta

HUOMAUTUS: Päästäksesi mahdollisimman tarkkaan tulokseen, käytä gravimetristä (massa) menetelmää määritelläksesi todelliset annostelumäärät. Varmista, että nesteputki on täynnä ja että paine on oikea ennen tarkistamista. Putkessa oleva ilma tai liian suuri paine saattaa tuottaa virheelliset arvot.

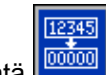

- 6. Paina nollausnäppäintä **tulistuvalla** Määrälaskuri
- 7. Ruiskuta pistoolilla nestettä liipaisinta asteikolliseen mittalasiin Annostele materiaalia vähintään 500cc .
- 8. Yksikön mittaama määrä näkyy ruudulla.

nollautuu.

9. Vertaa ruudulla näkyvää määrään mittalaissa olevaan määrään.

HUOMAUTUS: Mikäli arvot poikkeavat toisistaan merkittävästi, toista testi. Mikäli annosteltu määrä ja mitattu määrä poikkeavat vieläkin toisistaan. Tarkista etteivät A- ja B-pumppujen asennot ole päinvastaiset

HUOMAUTUS: Lopeta liipaisimen painaminen ja paina kohtaa **peruuttaaksesi testin.** 

# <span id="page-85-0"></span>Liuotusainemittarin kalibrointi

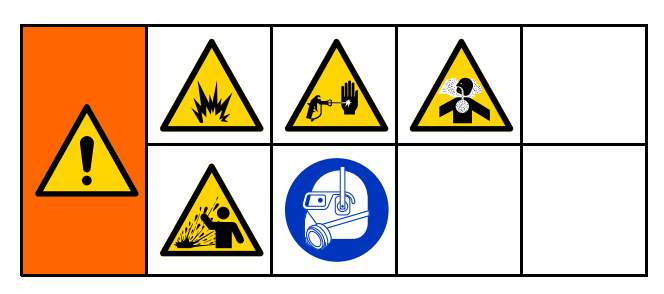

- 1. Mittari ja putket on esitäytettävä liuotusaineella ennen kalibrointia. Katso [Järjestelmän](#page-19-0) esitäyttö ja täyttö, page [20](#page-19-0).
- 2. Jos näytössä on Käyttötila-näyttö, paina kohtaa päästäksesi asetusnäyttöihin.
- 3. Vieritä navigointipalkkia kohtaan Kalibroi.
- 4. Vieritä kohtaan [Kalibrointinäyttö](#page-78-0) 3, page [79](#page-78-0).
- 5. Käynnistä kalibrointi painamalla painiketta .

HUOMAUTUS: Päästäksesi mahdollisimman tarkkaan tulokseen, käytä gravimetristä (massa) menetelmää määritelläksesi todelliset annostelumäärät.

HUOMAUTUS: Varmista, että nesteputki on täynnä ja että paine on oikea ennen kalibrointia. Putkessa oleva ilma tai liian suuri paine saattaa tuottaa virheelliset kalibrointiarvot.

- 6. Ruiskuta pistoolilla nestettä liipaisinta asteikolliseen mittalasiin Annostele materiaalia vähintään 500cc .
- 7. Yksikön mittaama määrä näkyy ruudulla.
- 8. Vertaa ruudulla näkyvää määrään mittalaissa olevaan määrään.

HUOMAUTUS: Mikäli arvot poikkeavat toisistaan merkittävästi, toista kalibrointiprosessi.

- 9. Syötä annostelemasi liuotusainemäärä näytön Mitattu määrä-kenttään.
- 10. Syötettyäsi mitatun määrän, tarkistusohjelma laskee uuden liuotusainemittarin K-arvon ja tuo sen näyttöön. Vakiomittarin K-arvo on 0,021 cc/pulssi.
- 11. Hyväksy kalibrointi painamalla kohtaa . Peruuta kalibrointi ja palauta aiempi K-arvo

painamalla kohtaa .

# Värinvaihto

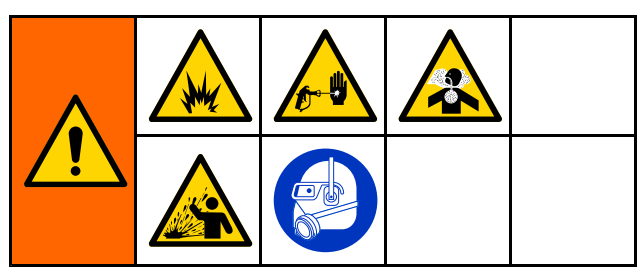

Värivaihtosarjoja on saatavilla lisätarvikkeina. Saat lisätietoja oppaasta 333282.

# Yhden värin järjestelmät

- 1. Noudata kohdan [Järjestelmän](#page-21-0) huuhtelu, page [23](#page-22-0)toimintoja.
- 2. Lataa uusi väri. Katso [Järjestelmän](#page-19-0) esitäyttö ja täyttö, page [20](#page-19-0).
- 3. Anna järjestelmälle sekoittamisen aloituskomento.

# Monivärijärjestelmät Monivärijärjestelmät

- 1. Anne järjestelmälle komento lepotilaan siirtymiseksi.
- 2. Ota manuaalinen ohitus käyttöön kohdassa [Järjestelmänäyttö](#page-70-0) 5, page [71](#page-70-0).
- 3. Valitse uusi ohje kohdassa [Ruiskutusnäyttö,](#page-61-0) page [62](#page-61-0). Tällä vaihdetaan pumpussa oleva väri ja käynnistetään pistoolin tyhjennys.
- 4. Järjestelmä tyhjentää ensin materiaalin <sup>A</sup> ja sitten materiaalin <sup>B</sup> ulos pistoolin kautta. Kukin materiaali tyhjenee kullekin materiaalille kohdassa [Ohjenäyttö,](#page-70-0) page [72](#page-71-0)asetetulla huuhtelujakso-kohdassa valitun pituisen ajan.
- 5. Odota, kunnes värinvaihto on suoritettu loppuun. Järjestelmä siirtyy automaattisesti värin vaihdosta sekoitustäyttöön ja etäsekoitusputkisto valitsee automaattisesti oikean värin.
- 6. Paina pistoolin liipaisinta sekoitustäyttövaiheen lopuksi.

HUOMAUTUS: Jollei virtaus ala, järjestelmä odottaa <sup>10</sup> sekuntia ennen kuin se ilmoittaa virheestä.

7. Odota että järjestelmä suorittaa sekoitustäyttötoiminnon loppuun. Anna järjestelmälle sekoittamisen ja ruiskutuksen aloituskomento.

# <span id="page-87-0"></span>Järjestelmävirheet Järjestelmävirheet Järjestelmävirheet

Järjestelmävirheet ilmoittavat ongelmasta ja estävät ruiskuttamasta väärällä sekoitussuhteella. Ilmoituksia on kolmenlaisia: Varoitus, poikkeama ja hälytys.

Varoituksessa tapahtuma tallentuu järjestelmään ja poistuu itsekseen <sup>60</sup> sekunnin kuluttua.

Poikkeamassa virhe tallentuu järjestelmään, muttei sammuta laitetta. Käyttäjän on kuitattava poikkeama.

Hälytyksen tapahtuessa toiminta keskeytyy.

Mikäli jokin näistä kolmesta tapahtuu:

- Kuulet summerin äänen (paitsi jos laite on äänettömässä tilassa).
- Hälytyksen ponnahdusikkunassa näkyy aktiivisen hälytyksen koodi (katso Virhekoodit, page [89](#page-88-0)).
- Edistyneen näytön tilapalkissa näkyy aktiivisen hälytyksen koodi.
- Hälytys tallentuu päiväys- ja aikaleimatiedoilla varustettuna.

## Virheen poisto ja uudelleenkäynnistys

HUOMAUTUS: Havaitessasi poikkeaman tai hälytyksen, tarkista virhekoodi ennen sen nollaamista. Mikäli unohdat, mikä virhe tapahtui, siirry kohtaan [Virheet-näyttö,](#page-64-0) page [65](#page-64-0), missä voit tarkastella <sup>200</sup> viimeisintä päivättyä ja aikaleimalla varustettua virhettä.

Mikäli hälytys on tapahtunut, poista syy ennen käytön jatkamista.

Kuitataksesi poikkeaman tai poistaaksesi

hälytyksen, paina monitoiminäytön kohtaa . Käyttäjät voivat kuitata ja poistaa virhetilanteet verkkolaitteen kautta. [SYÖTTÖREKISTERI](#page-37-0) 08: Poista [aktiivinen](#page-37-0) hälytys kohdassa ProMix PD2K:n [verkkotulot,](#page-35-0) page [36](#page-35-0).

## Pistoolin liipaisimen syötön toiminto

Pistoolin liipaisimen tulosignaali ilmoittaa, että pistoolin liipaisinta on painettu. Monitoiminäytössä oleva pistoolin kuvake osoittaa ruiskutuksen kun pistoolin liipaisimen tietojen syöttö aktivoituu.

Jos pumppuun tulee häiriö, pumppu saattaisi pumpata puhdasta hartsia tai katalyyttia loputtomasti mikäli laite ei havaitse tilannetta ja puutu asiaan. Tästä syystä Pistoolin laukaisin on niin tärkeä.

Jos laite havaitsee pistoolin liipaisimen tulosignaalin välityksellä että pistoolin liipaisinta on painettu eikä jompi kumpi pumpuista ei toimi, se antaa virtausta ei havaittu-hälytyksen (F8D1) <sup>10</sup> sekunnin kuluttua (oletus) ja järjestelmä siirtyy valmiustilaan.

# <span id="page-88-0"></span>Virhekoodit

HUOMAUTUS: Havaitessasi poikkeaman tai hälytyksen, tarkista virhekoodi ennen sen nollaamista. Mikäli unohdat, mikä virhe tapahtui, siirry kohtaan [Virheet-näyttö,](#page-64-0) page [65](#page-64-0), missä voit tarkastella <sup>200</sup> viimeisintä päivättyä ja aikaleimalla varustettua virhettä.

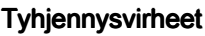

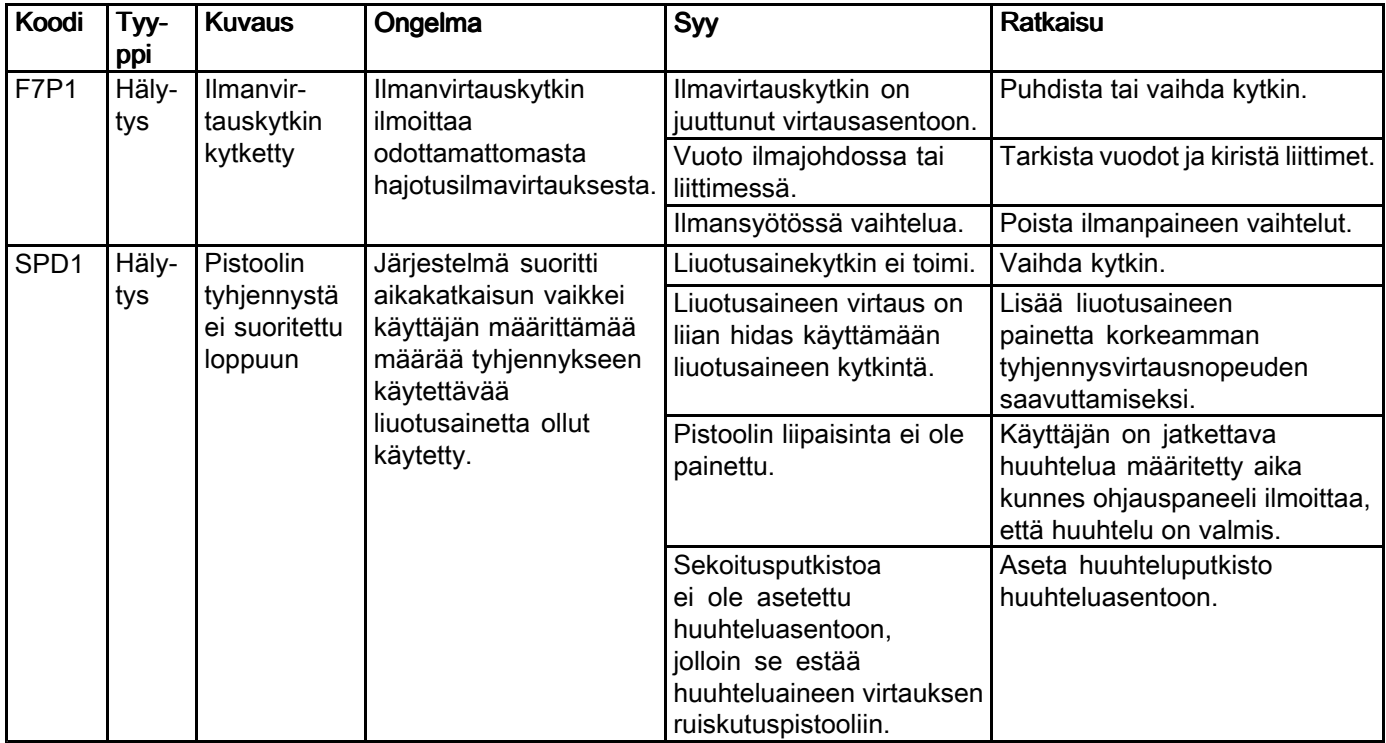

#### Sekoitusvirheet

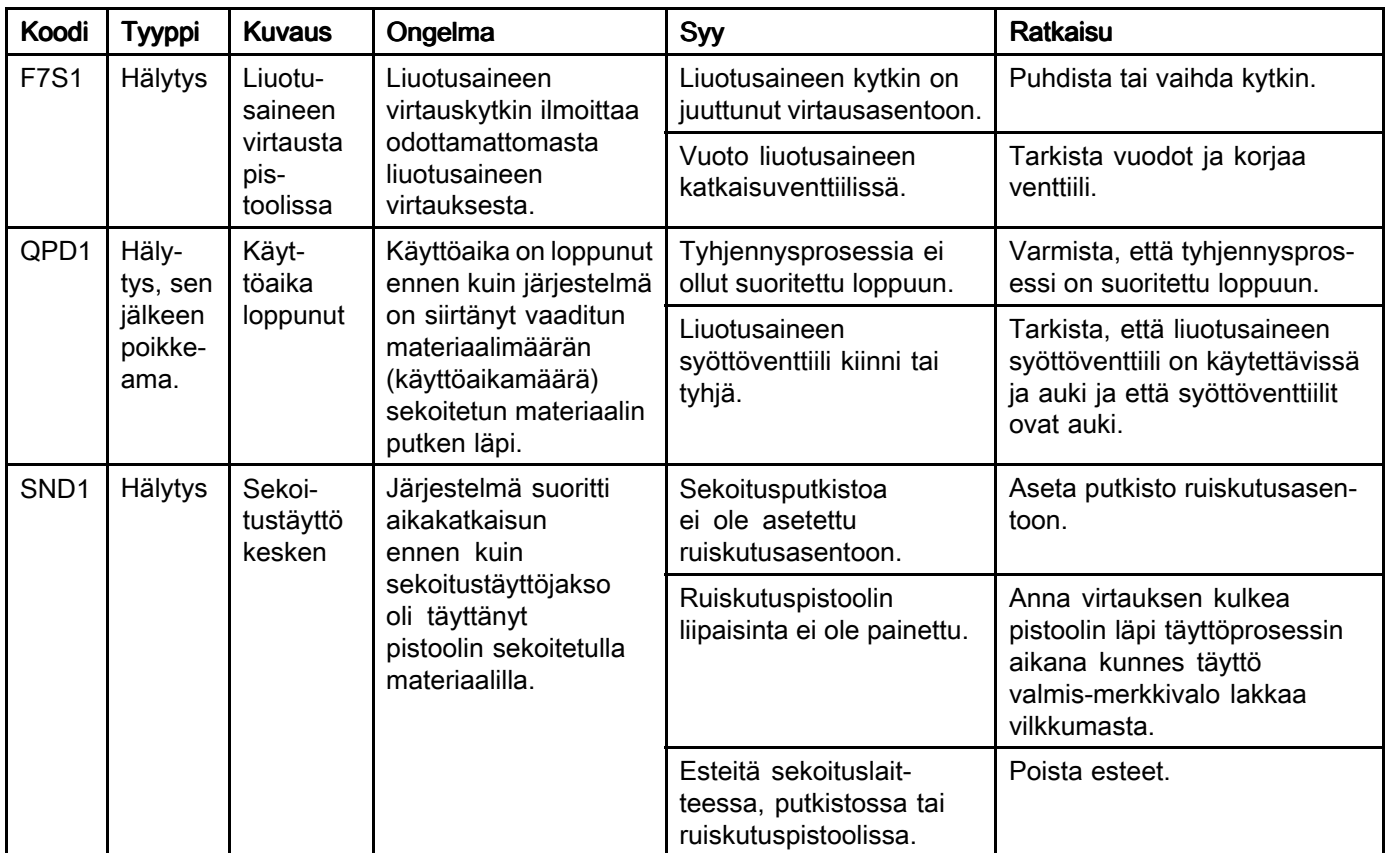

#### Pumppausvirheet Pumppausvirheet

HUOMAUTUS: Joissakin alla luetelluissa virhekoodeissa viimeisenä numerona näkyy # symboli. Symboli edustaa käytettävää komponenttia, joka voi vaihdella. Yksikön näytössä näkyy käytettävä numero koodin viimeisenä numerona. Esimerkiksi, tässä taulukossa esiintyvä F1S#-koodi näkyy näytössä muodossa F1S1 jos komponentti, johon se viittaa, on pumppu 1, muodossa F1S2 jos pumppu <sup>2</sup> ja niin edelleen.

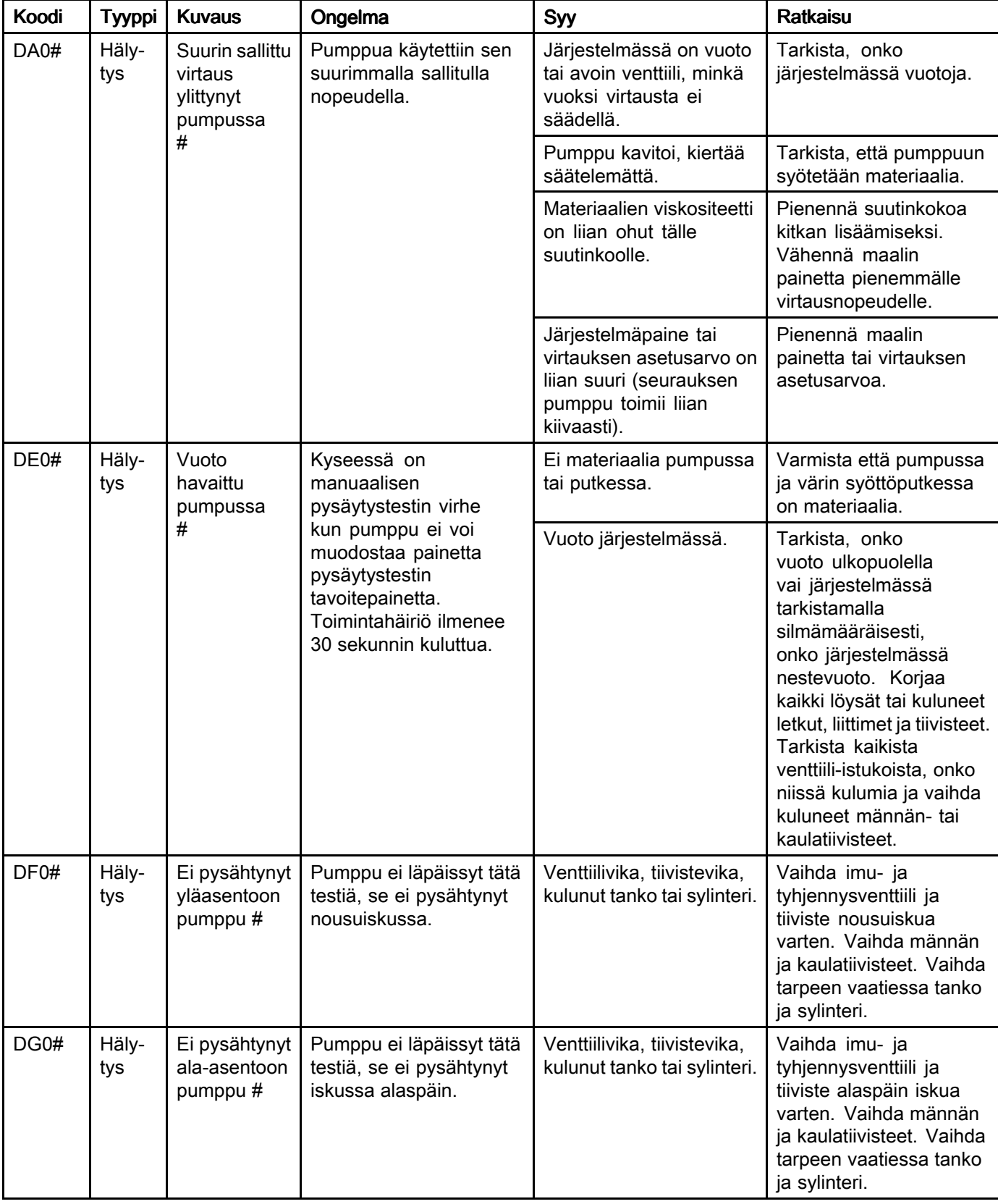

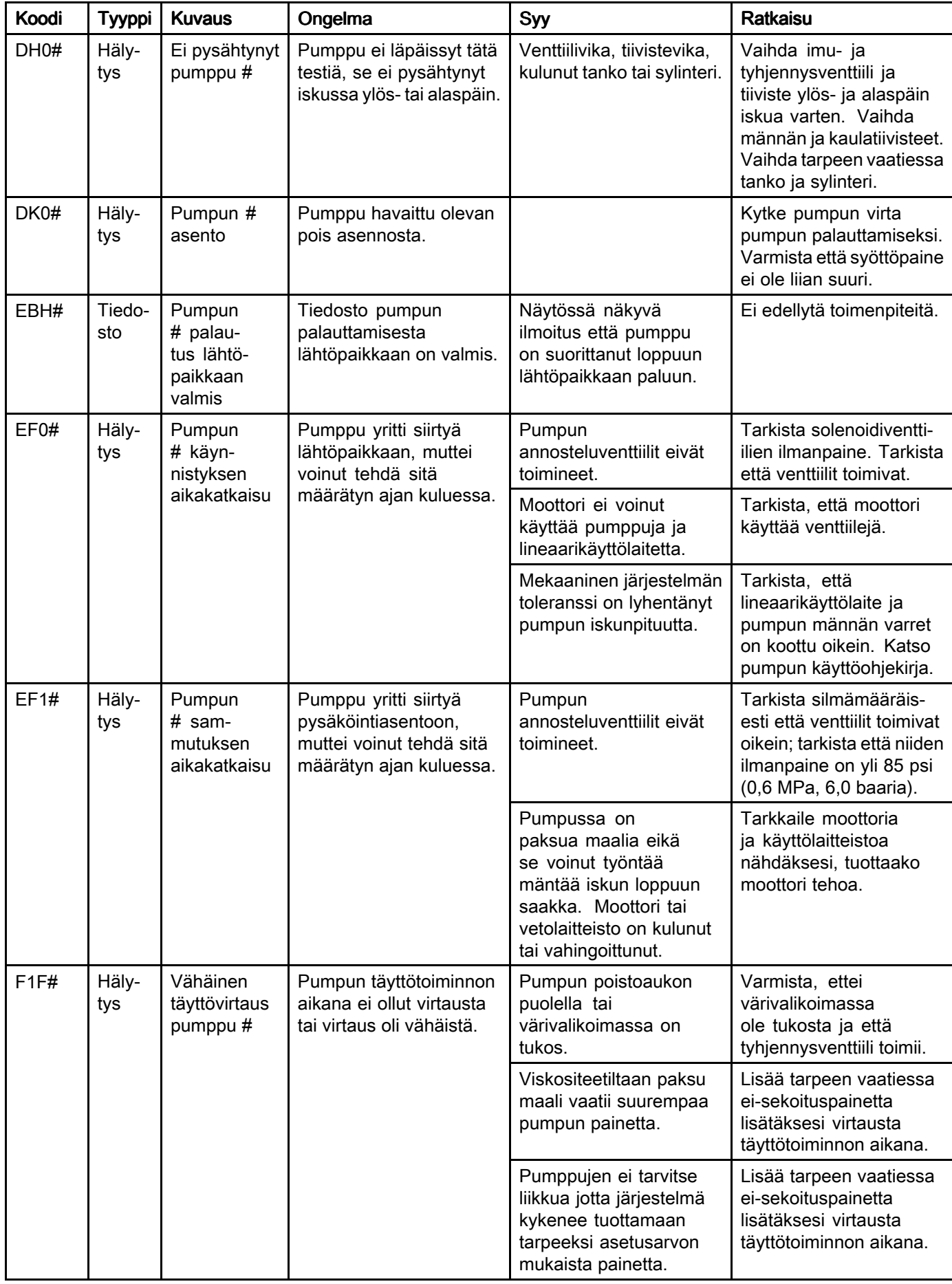

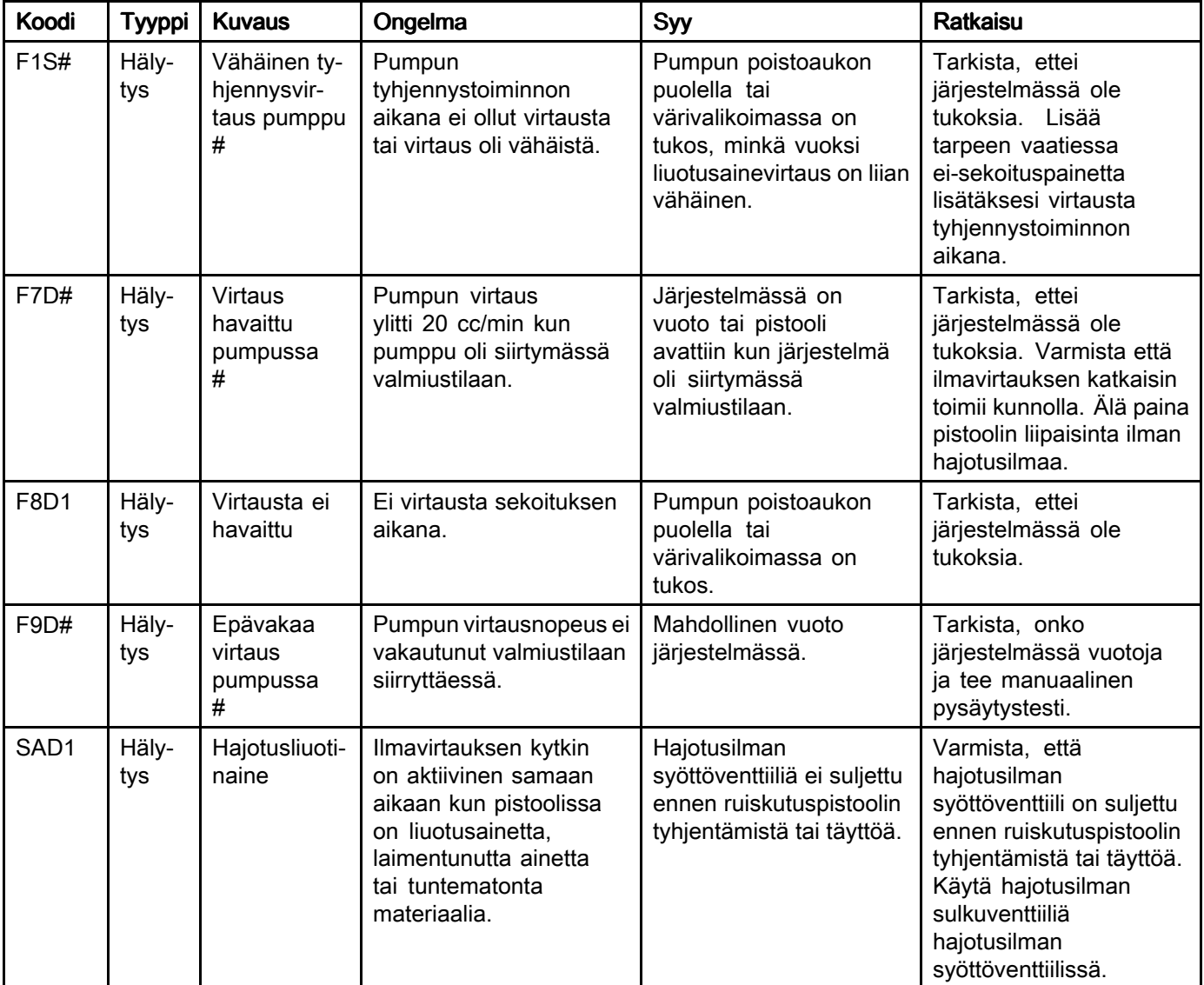

#### Painevirheet

HUOMAUTUS: Joissakin alla luetelluissa virhekoodeissa viimeisenä numerona näkyy # symboli. Symboli edustaa käytettävää komponenttia, joka voi vaihdella. Yksikön näytössä näkyy käytettävä numero koodin viimeisenä numerona. Esimerkiksi, tässä taulukossa esiintyvä P6F#-koodi näkyy näytössä muodossa P6F1 jos komponentti, johon se viittaa, on pumppu 1, muodossa P6F2 jos pumppu <sup>2</sup> ja niin edelleen.

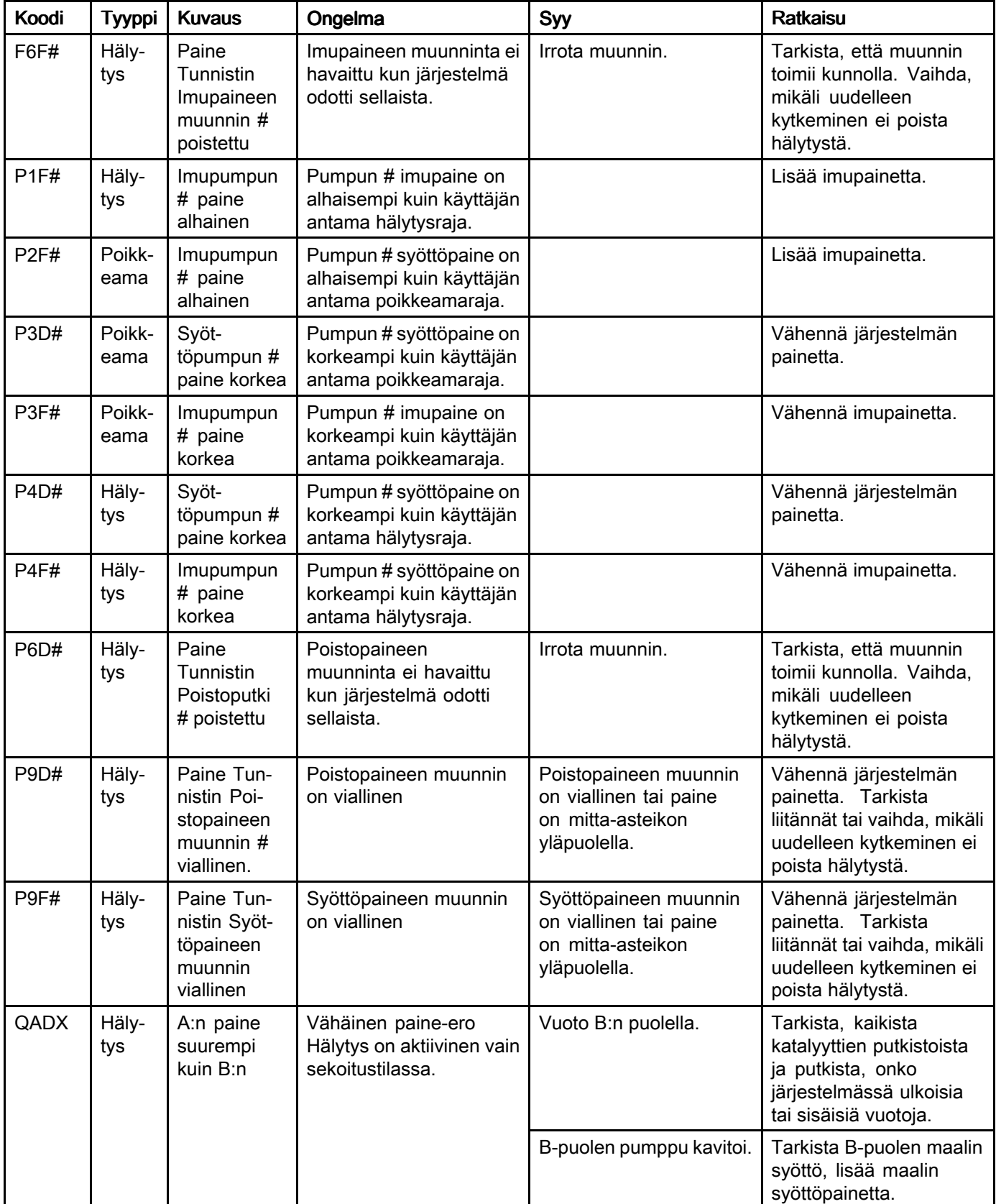

#### *[Järjestelmävirheet](#page-87-0)*

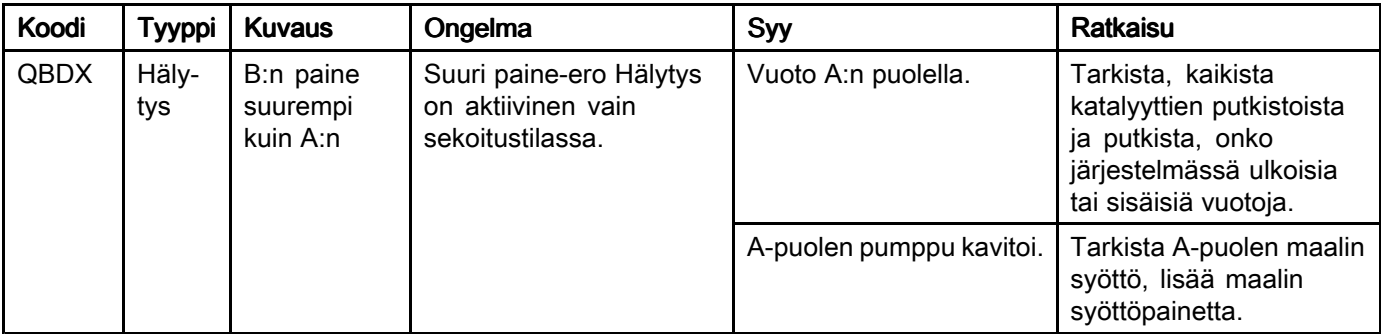

#### Järjestelmävirheet Järjestelmävirheet

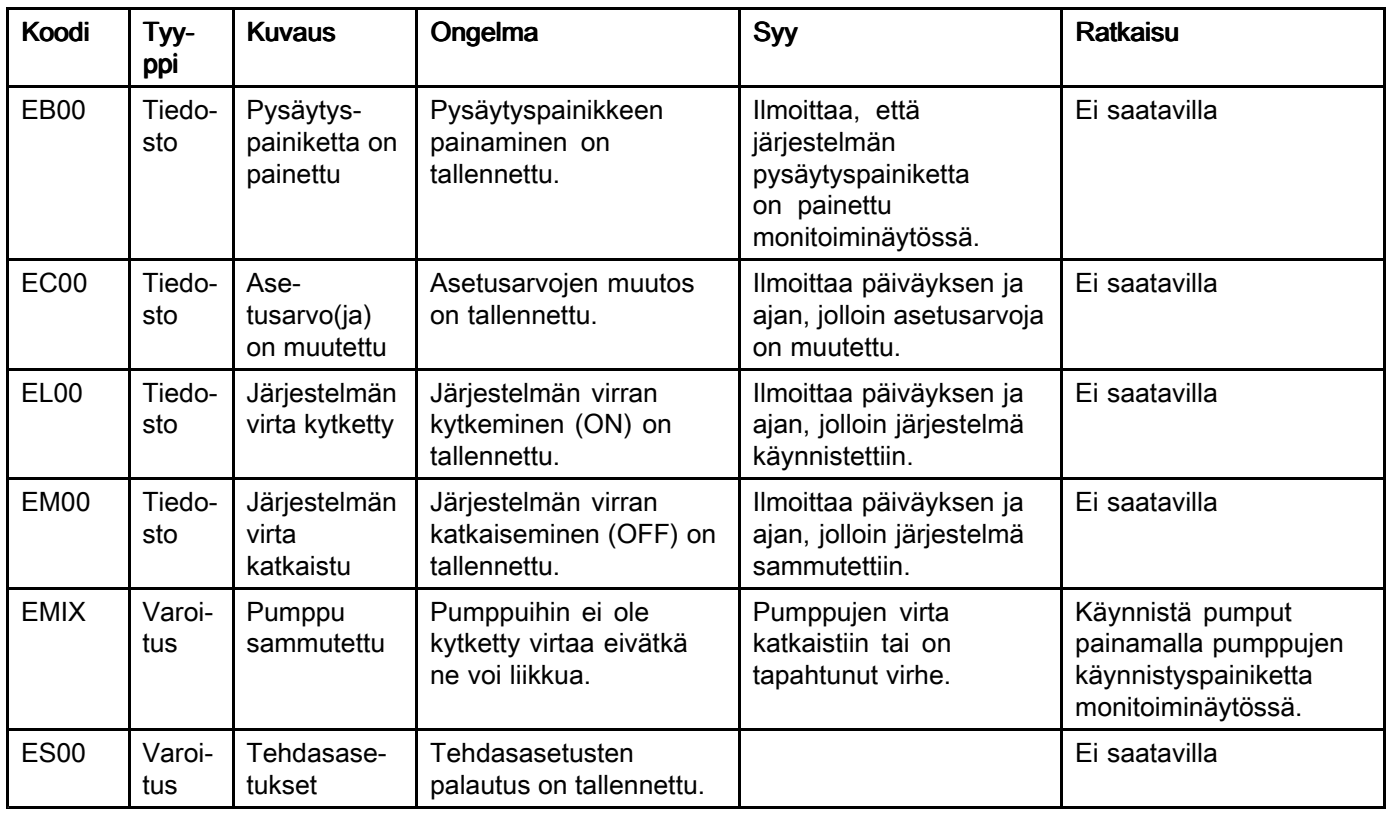

#### Tietoliikennevirheet

HUOMAUTUS: Joissakin alla luetelluissa virhekoodeissa viimeisenä numerona näkyy # symboli. Symboli edustaa käytettävää komponenttia, joka voi vaihdella. Yksikön näytössä näkyy käytettävä numero koodin viimeisenä numerona. Esimerkiksi, tässä taulukossa esiintyvä CAC#-koodi näkyy näytössä muodossa CAC1 jos komponentti, johon se viittaa, on värinvaihdon piirilevy 1, muodossa CAC2 jos värinvaihdon piirilevy <sup>2</sup> ja niin edelleen.

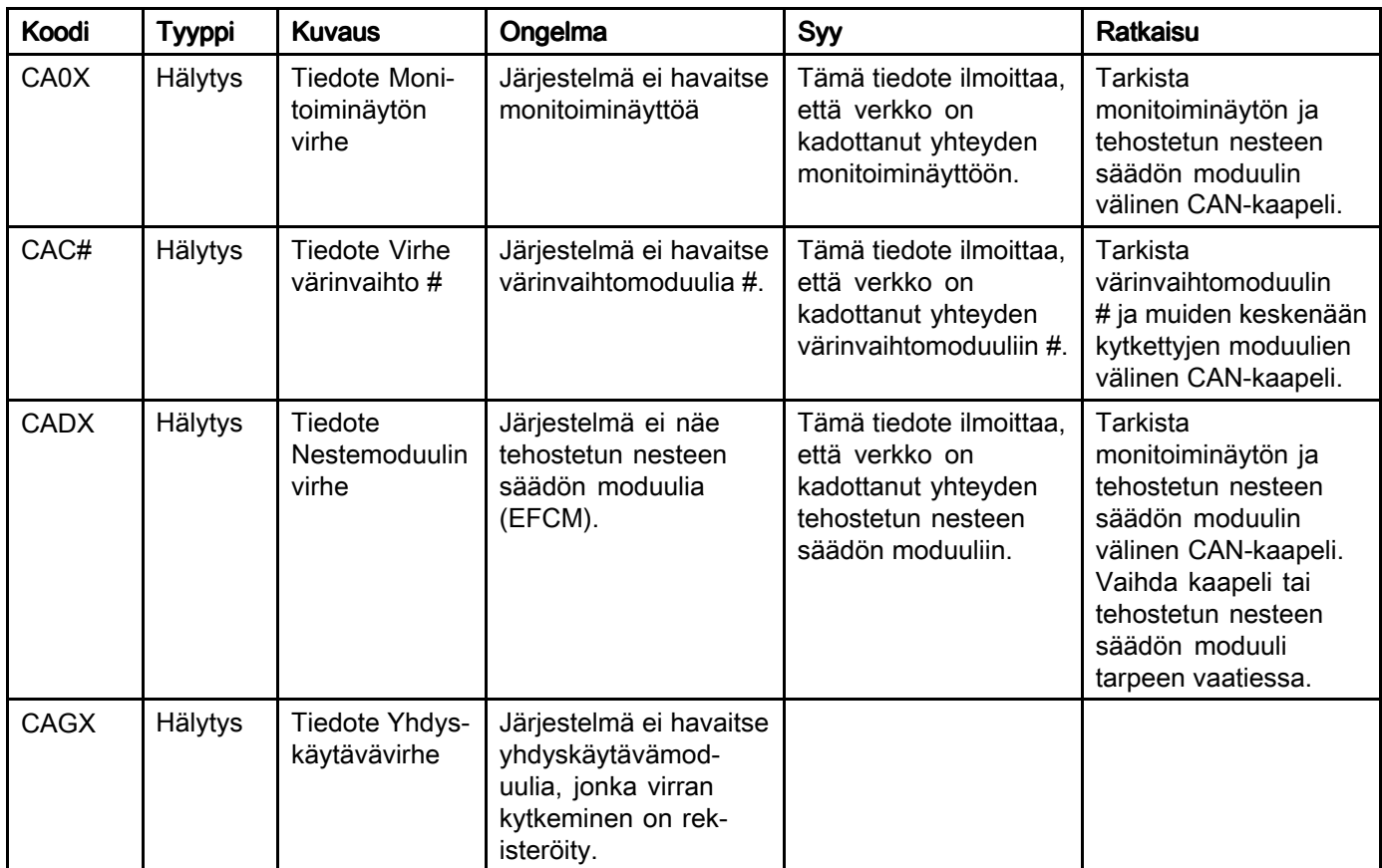

#### *[Järjestelmävirheet](#page-87-0)*

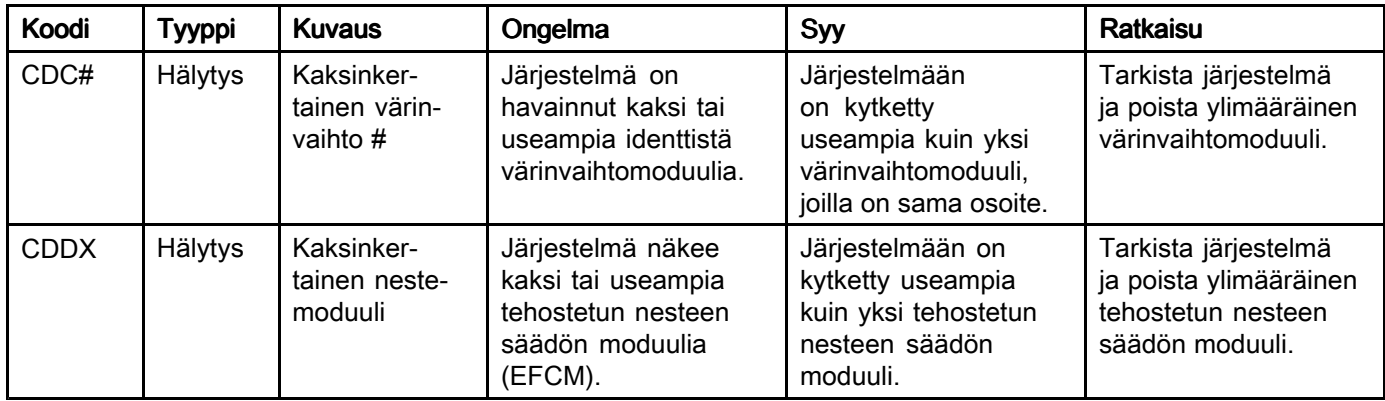

#### USB-virheet USB-virheet

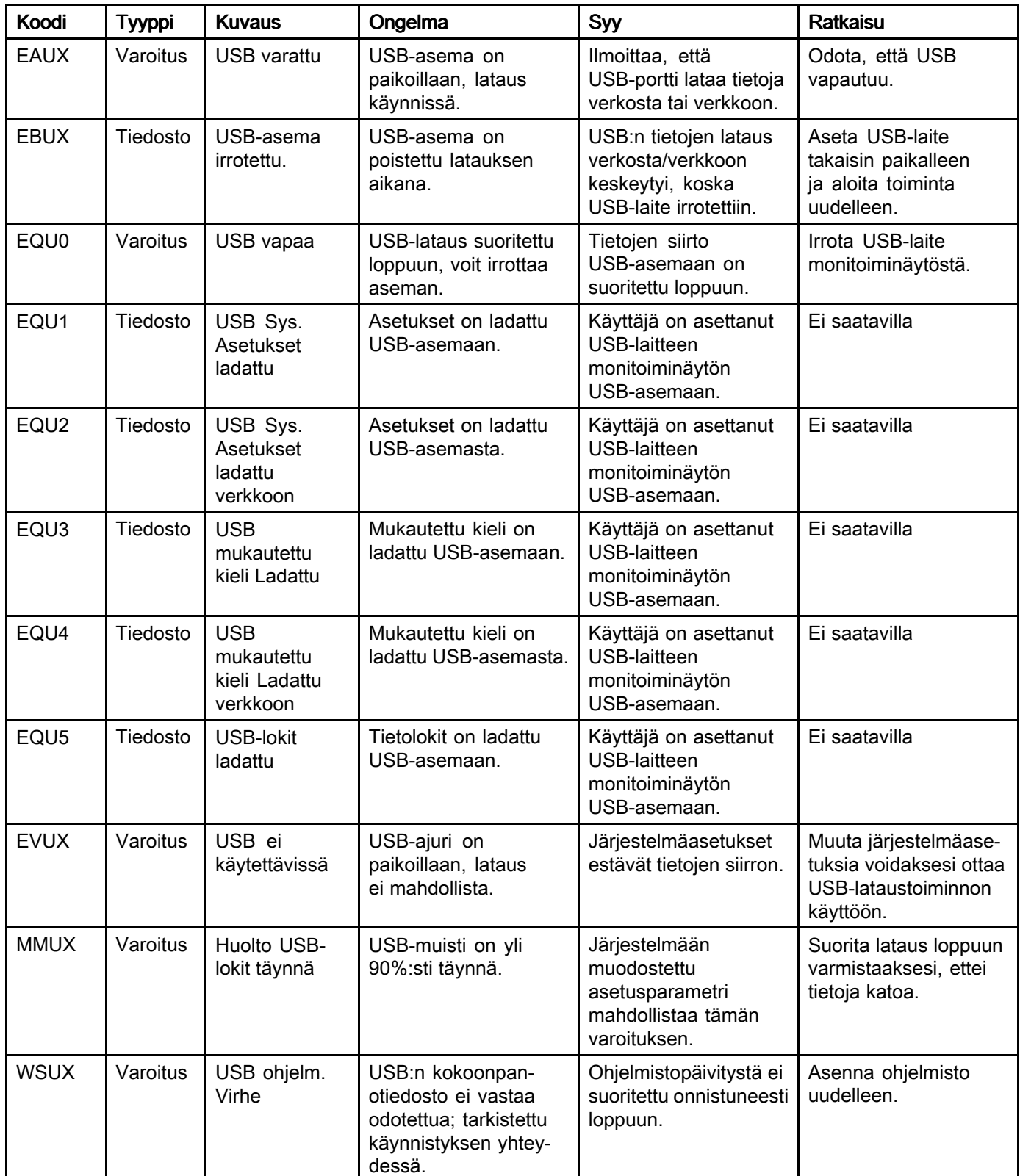

#### *[Järjestelmävirheet](#page-87-0)*

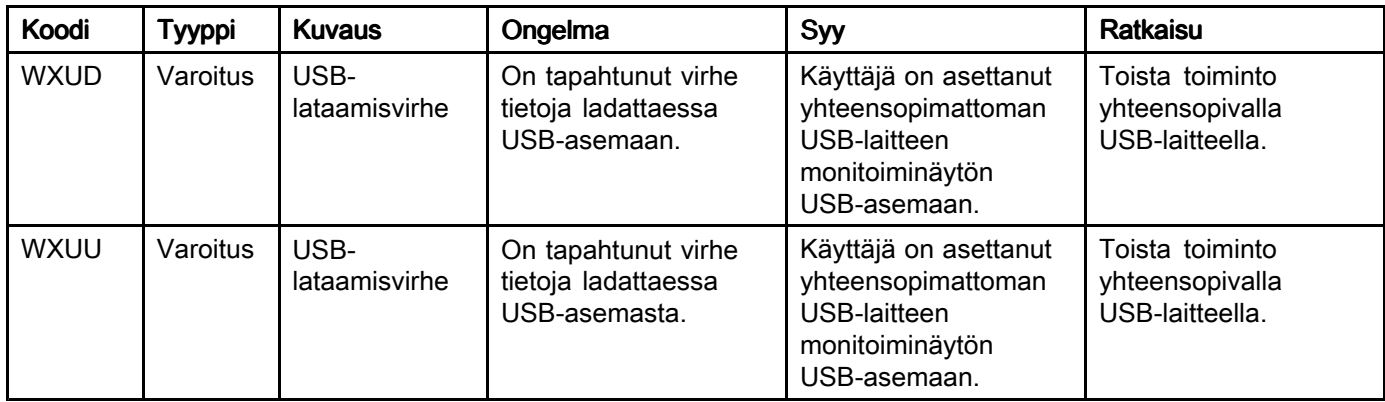

#### Sekalaiset virheet

HUOMAUTUS: Joissakin alla luetelluissa virhekoodeissa viimeisenä numerona näkyy # symboli. Symboli edustaa käytettävää komponenttia, joka voi vaihdella. Yksikön näytössä näkyy käytettävä numero koodin viimeisenä numerona. Esimerkiksi, tässä taulukossa esiintyvä B9D#-koodi näkyy näytössä muodossa B9D1 jos komponentti, johon se viittaa, on pumppu 1, muodossa B9D2 jos pumppu <sup>2</sup> ja niin edelleen.

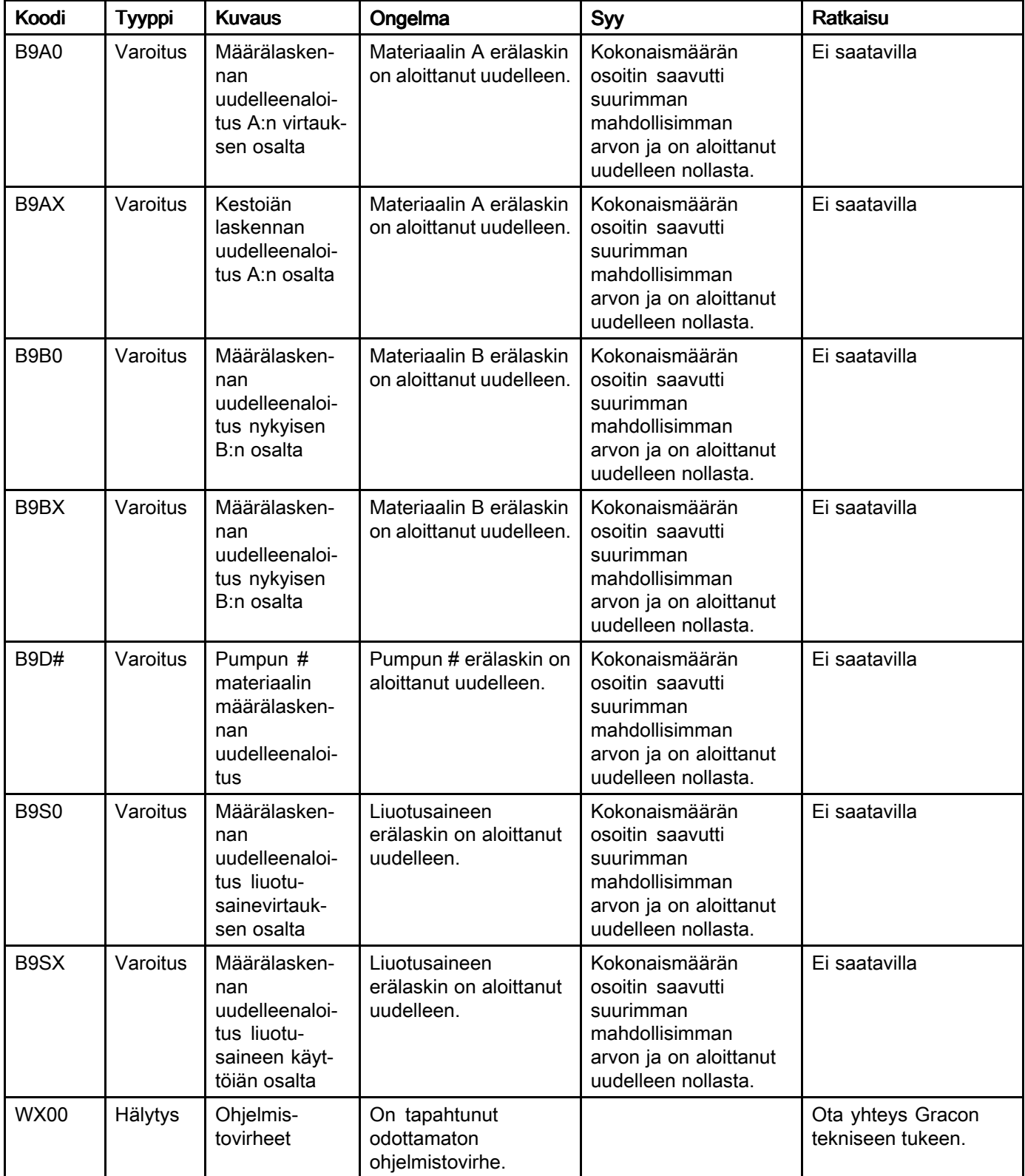

#### Kalibrointivirheet

HUOMAUTUS: Joissakin alla luetelluissa virhekoodeissa viimeisenä numerona näkyy # symboli. Symboli edustaa käytettävää komponenttia, joka voi vaihdella. Yksikön näytössä näkyy käytettävä numero koodin viimeisenä numerona. Esimerkiksi, tässä taulukossa esiintyvä ENT#-koodi näkyy näytössä muodossa ENT1 jos komponentti, johon se viittaa, on pumppu 1, muodossa ENT2 jos pumppu <sup>2</sup> ja niin edelleen.

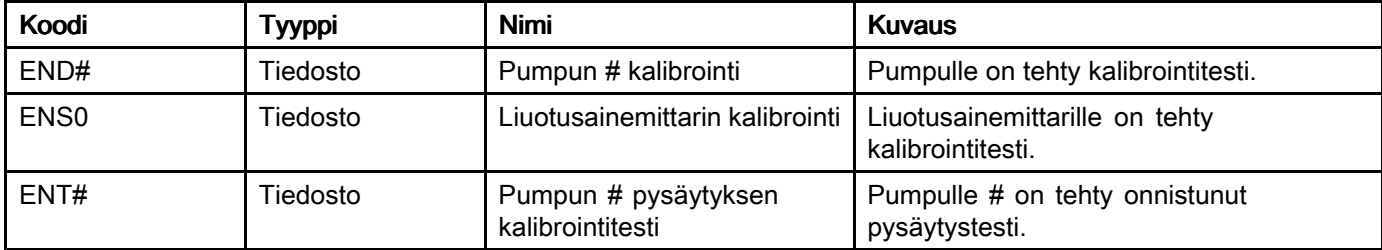

#### Huollon virheet

HUOMAUTUS: Joissakin alla luetelluissa virhekoodeissa viimeisenä numerona näkyy # symboli. Symboli edustaa käytettävää komponenttia, joka voi vaihdella. Esimerkiksi, tässä taulukossa esiintyvä MAD#-koodi näkyy näytössä muodossa MAD1 jos komponentti, johon se viittaa, on pumppu 1, muodossa MAD2 jos pumppu <sup>2</sup> ja niin edelleen.

Koska joillekin komponenteille on määritetty kaksinumeroinen luku, koodin viimeinen merkki esitetään alfanumeerisena merkkinä. Alla olevassa toisessa taulukossa näkyvät komponenttien numeroiden alfanumeeriset merkit. Esimerkiksi MEDZ edustaa tyhjennysventtiiliä 30.

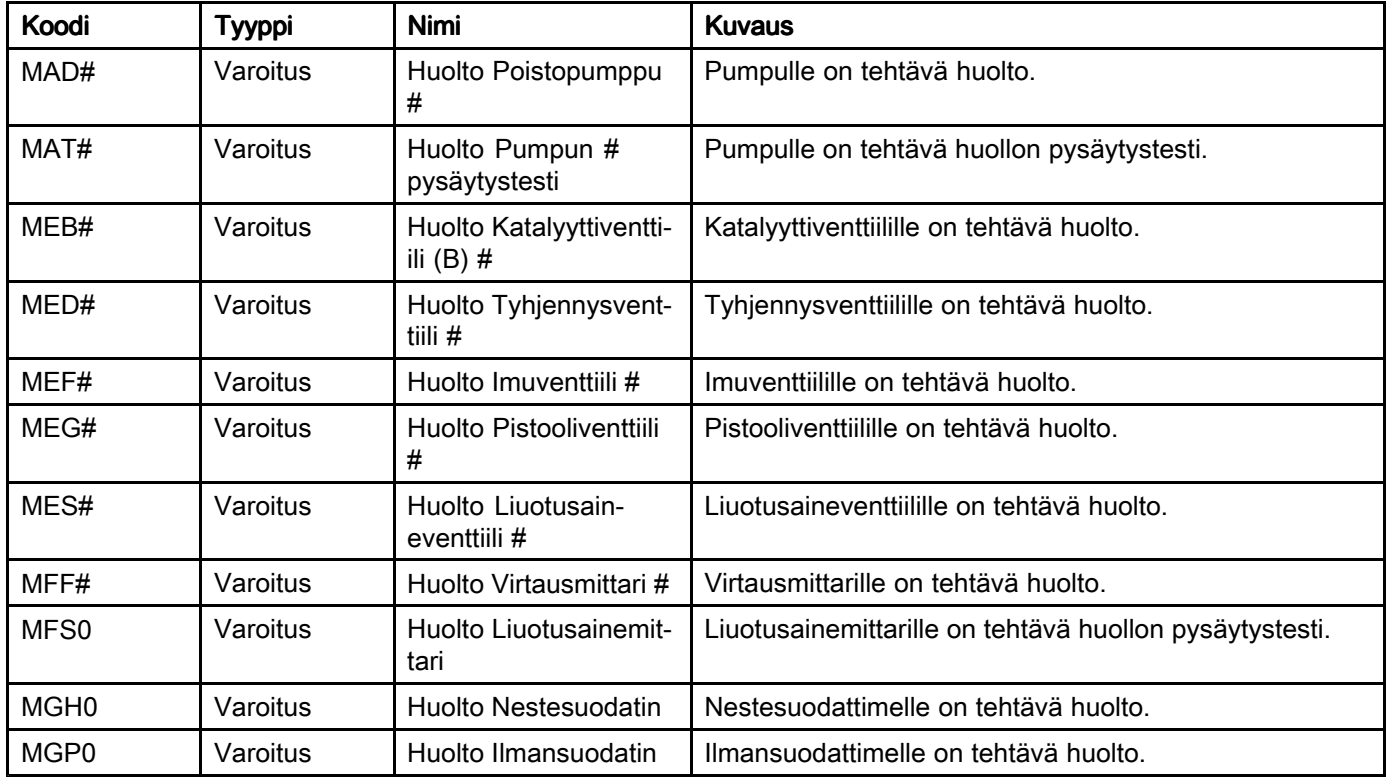

#### Alfanumeeriset viimeiset merkit

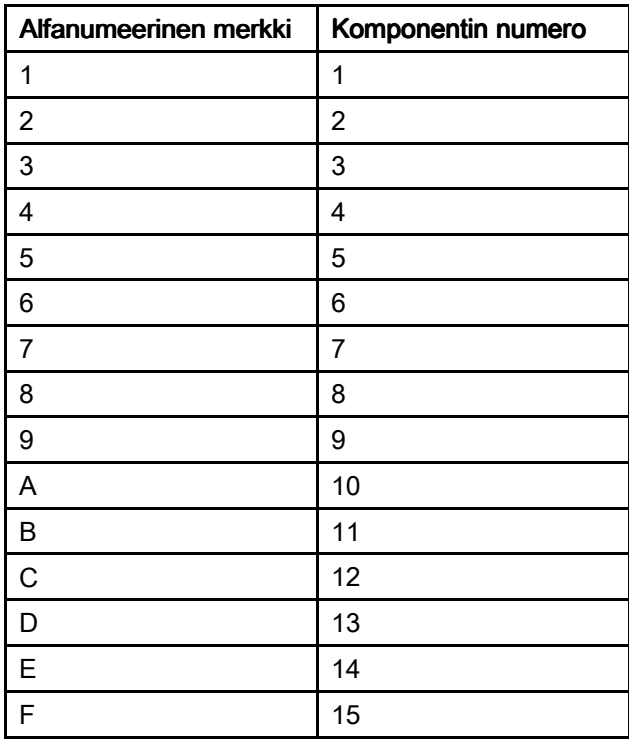

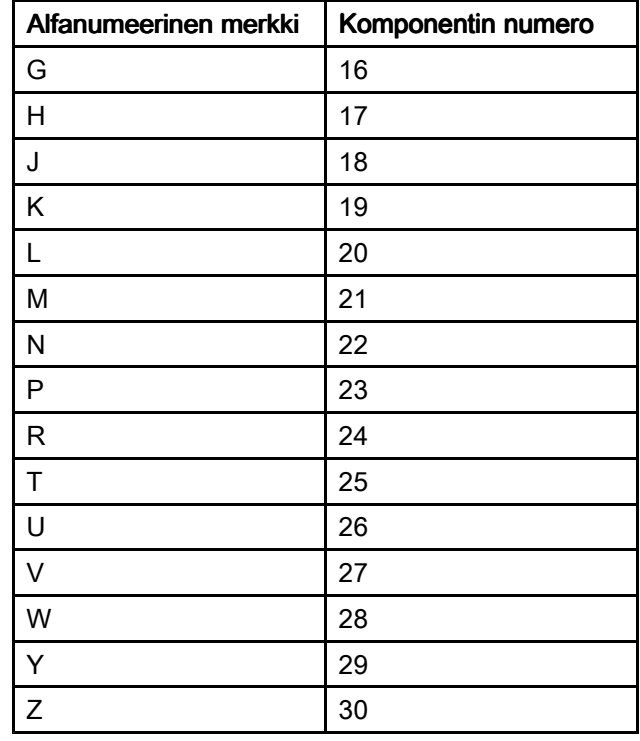

# **Huolto**

# Ehkäisevän huollon aikataulu

Käytettävän järjestelmän käyttöolosuhteista riippuu, miten usein järjestelmä tarvitsee ylläpitotoimenpiteitä. Laadi ehkäisevän huollon aikataulu tallentamalla, milloin ja minkä tyyppistä ylläpitotoimenpiteitä tarvitaan ja määritä säännöllisesti noudatettava aikataulu järjestelmän tarkistuksia varten.

# Huuhtelu

• Huuhtele ennen nesteiden vaihtamista, ennen nesteen kuivumista laitteessa, työpäivän päätteeksi, ennen varastoimista ja ennen laitteiston korjaamista.

- Huuhtele mahdollisimman pienellä paineella. Tarkista kytkennät vuotojen varalta ja kiristä tarvittaessa.
- Käytä huuhteluun nestettä, joka on yhteensopiva annosteltavan nesteen ja laitteen kastuvien osien kanssa.

## Monitoiminäytön puhdistaminen

Käytä monitoiminäytön puhdistamiseen mitä tahansa alkoholipohjaista kodin puhdistusainetta, kuten ikkunanpesunestettä.

# Tekniset tiedot

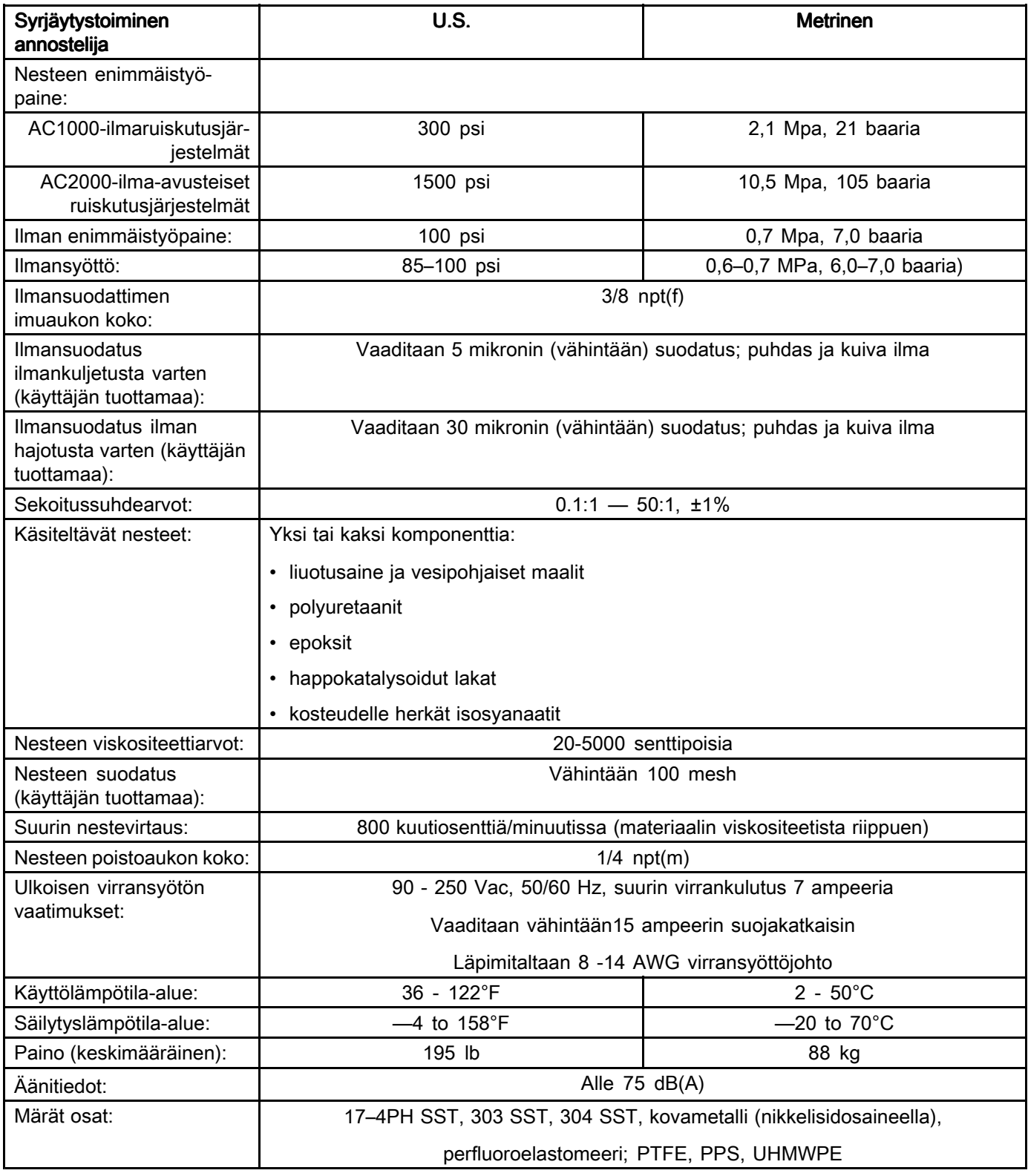

# Gracon normaali takuu

Graco takaa, että kaikki tässä käyttöoppaassa mainitut Gracon valmistamat ja sen nimellä varustetut laitteet<br>ovat materiaalin ja työn osalta virheettömiä sinä näivänä, jolloin ne on myyty alkuneräisen ostajan käyttöön ovat materiaalin ja työn osalta virheettömiä sinä päivänä, jolloin ne on myyty alkuperäisen ostajan käyttöön.<br>Lukuun ottamatta Gracon myöntämiä eritvisiä, jatkettuja tai rajoitettuja takuita Graco korjaa tai vaihtaa. Lukuun ottamatta Gracon myöntämiä erityisiä, jatkettuja tai rajoitettuja takuita Graco korjaa tai vaihtaa<br>vialliseksi toteamansa laitteen osan yhden vuoden ajan myyntinäiväyksestä. Tämä takuu on voimassa vialliseksi toteamansa laitteen osan yhden vuoden ajan myyntipäiväyksestä. Tämä takuu on voimassa vain silloin, kun laitteen asennuksessa, käytössä ja kunnossapidossa noudatetaan Gracon kirjallisia suosituksia.

Tämä takuu ei koske yleistä kulumista tai sellaista vikaa, vauriota tai kulumista, joka johtuu virheellisestä<br>asennuksesta, väärästä käytöstä, hankauksesta, korroosiosta, riittämättömästä tai sonimattomasta asennuksesta, väärästä käytöstä, hankauksesta, korroosiosta, riittämättömästä tai sopimattomasta<br>kunnossapidosta, laiminlyönnistä, onnettomuudesta, laitteen muuttamisesta tai osien vaihtamisesta kunnossapidosta, laiminlyönnistä, onnettomuudesta, laitteen muuttamisesta tai osien vaihtamisesta muihin<br>kuin Gracon osiin, eikä Graco ole näistä vastuussa. Graco ei myöskään ole vastuussa viasta, vauriosta tai kuin Gracon osiin, eikä Graco ole näistä vastuussa. Graco ei myöskään ole vastuussa viasta, vauriosta tai kulumisesta, joka johtuu Gracon laitteiden ja muiden kuin Gracon toimittamien rakenteiden, lisävarusteiden tai materiaalien välisestä yhteensopimattomuudesta, tai muiden kuin Gracon toimittamien rakenteiden,<br>Iisävarusteiden tai materiaalien sopimattomasta suunnittelusta, valmistuksesta, asennuksesta, käytöstä lisävarusteiden tai materiaalien sopimattomasta suunnittelusta, valmistuksesta, asennuksesta, käytöstä tai<br>kunnossanidosta kunnossapidosta.

Tämän takuun ehtona on vialliseksi väitetyn laitteen palauttaminen asiakkaan kustannuksella valtuutetulle<br>Graco-jälleenmyviälle väitetyn vian varmistamista varten. Jos väitetty vika todetaan. Graco korjaa tai vaiht: Graco-jälleenmyyjälle väitetyn vian varmistamista varten. Jos väitetty vika todetaan, Graco korjaa tai vaihtaa<br>veloituksetta vialliset osat. Laite palautetaan alkuperäiselle ostajalle ilman kuljetuskustannuksia. Jos laitte veloituksetta vialliset osat. Laite palautetaan alkuperäiselle ostajalle ilman kuljetuskustannuksia. Jos laitteen<br>tarkistuksessa ei löydetä materiaali- tai työvirhettä, koriaus tehdään kohtuullista maksua vastaan, johon vo tarkistuksessa ei löydetä materiaali- tai työvirhettä, korjaus tehdään kohtuullista maksua vastaan, johon voi<br>sisältyä kustannukset osista, työstä ja kuljetuksesta sisältyä kustannukset osista, työstä ja kuljetuksesta.

#### TÄMÄ TAKUU ON YKSINOMAINEN JA KORVAA KAIKKI MUUT ILMAISTUT TAI OLETETUT TAKUUT.<br>MUKAAN LUKIEN MUUN MUASSA TAKUUN MARKKINOITAVUUDESTA TAI SOVELTUVUUDESTA TIETTYYN TARKOITUKSEEN.

Gracon ainoa velvoite ja ostajan ainoa korvaus takuukysymyksissä on yllä esitetyn mukainen. Ostaja suostuu siihen, että mitään muuta korvausta (mukaan lukien mm. satunnaiset tai välilliset<br>vabingonkorvaukset menetetvistä voitoista, menetetystä myynnistä, henkilö- tai omaisuusvabingoi vahingonkorvaukset menetetyistä voitoista, menetetystä myynnistä, henkilö- tai omaisuusvahingoista tai<br>muista satunnaisista tai välillisistä menetyksistä) ei ole saatavissa. Takuuvaade on nostettava kahden (: muista satunnaisista tai välillisistä menetyksistä) ei ole saatavissa. Takuuvaade on nostettava kahden (2) vuoden kuluessa myyntipäiväyksestä.

#### GRACO EI MYÖNNÄ MITÄÄN TAKUUTA JA TORJUU KAIKKI OLETETUT TAKUUT MARKKINOITAVUUDESTA JA SOPIVUUDESTA TIETTYYN TARKOITUKSEEN SELLAISTEN<br>LISÄVARUSTEIDEN, LAITTEIDEN, MATERIAALIEN TAI OSIEN YHTEYDESSÄ, JOTKA GRACO **ON MYYNYT MUTTEI VALMISTANUT.** Näitä Gracon myymiä, mutta ei valmistamia nimikkeitä (kuten<br>sähkömoottorit, kytkimet, letku ine ), koskee niiden valmistajan mahdollinen takuu. Graco tarioaa ostai sähkömoottorit, kytkimet, letku jne.) koskee niiden valmistajan mahdollinen takuu. Graco tarjoaa ostajalle<br>kohtuullista tukea näiden takuiden rikkomisen vuoksi tehdvissä vaateissa kohtuullista tukea näiden takuiden rikkomisen vuoksi tehdyissä vaateissa.

Missään tapauksessa Graco ei ole vastuussa epäsuorista, satunnaisista, erityisistä tai välillisistä<br>vabingonkorvauksista, jotka aiheutuvat Gracon laitetoimituksista tai niihin myytyien tuotteiden tai vahingonkorvauksista, jotka aiheutuvat Gracon laitetoimituksista tai niihin myytyjen tuotteiden tai muiden<br>tavaroiden hankkimisesta, toimivuudesta tai käytöstä, olina kyseessä sonimusrikkomus, takuunalainen tavaroiden hankkimisesta, toimivuudesta tai käytöstä, olipa kyseessä sopimusrikkomus, takuunalainen<br>virhe. Gracon laiminlyönti tai jokin muu syy virhe, Gracon laiminlyönti tai jokin muu syy.

## Gracon tiedot

Uusimmat tiedot Gracon tuotteista löytyvät sivustolta www.graco.com.

Tilaus tehdään ottamalla yhteyttä Graco-jälleenmyyjään tai soittamalla lähimmän jälleenmyyjän selvittämiseksi.

Puhelin: 612-623-6921 tai ilmaiseksi: 1-800-328-0211 Faksi: 612-378-3505

Kaikki tämän asiakirjan sisältämät tekstit ja kuvat ovat viimeisimpien painatushetkellä käytettävissä olevien tuotetietojen mukaiset.

Graco varaa oikeuden muutoksiin ilman eri ilmoitusta.

Katso patenttitiedot osoitteesta www.graco.com/patents.

Käännös alkuperäisistä ohjeista. This manual contains Finnish. MM <sup>332564</sup>

Graco pääkonttori: Minneapolis

Kansainväliset toimistot: Belgia, Kiina, Japani, Korea

GRACO INC. AND SUBSIDIARIES P.O. BOX 1441 • MINNEAPOLIS MN 55440-1441 • USA

Copyright 2014, Graco Inc. Kaikki Gracon valmistuspaikat on ISO 9001-rekisteröity.

www.graco.com Tarkistettu painos B, syyskuu <sup>2014</sup>